## **Spectrum Analyzer**

GSP-730

**USER MANUAL REVISION 1.0 MAY 2012**

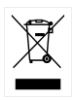

ISO-9001 CERTIFIED MANUFACTURER

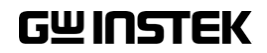

This manual contains proprietary information, which is protected by copyright. All rights are reserved. No part of this manual may be photocopied, reproduced or translated to another language without prior written consent of Good Will company.

The information in this manual was correct at the time of printing. However, Good Will continues to improve products and reserves the rights to change specification, equipment, and maintenance procedures at any time without notice.

**Good Will Instrument Co., Ltd. No. 7-1, Jhongsing Rd., Tucheng Dist., New Taipei City 236, Taiwan.**

## **Table of Contents**

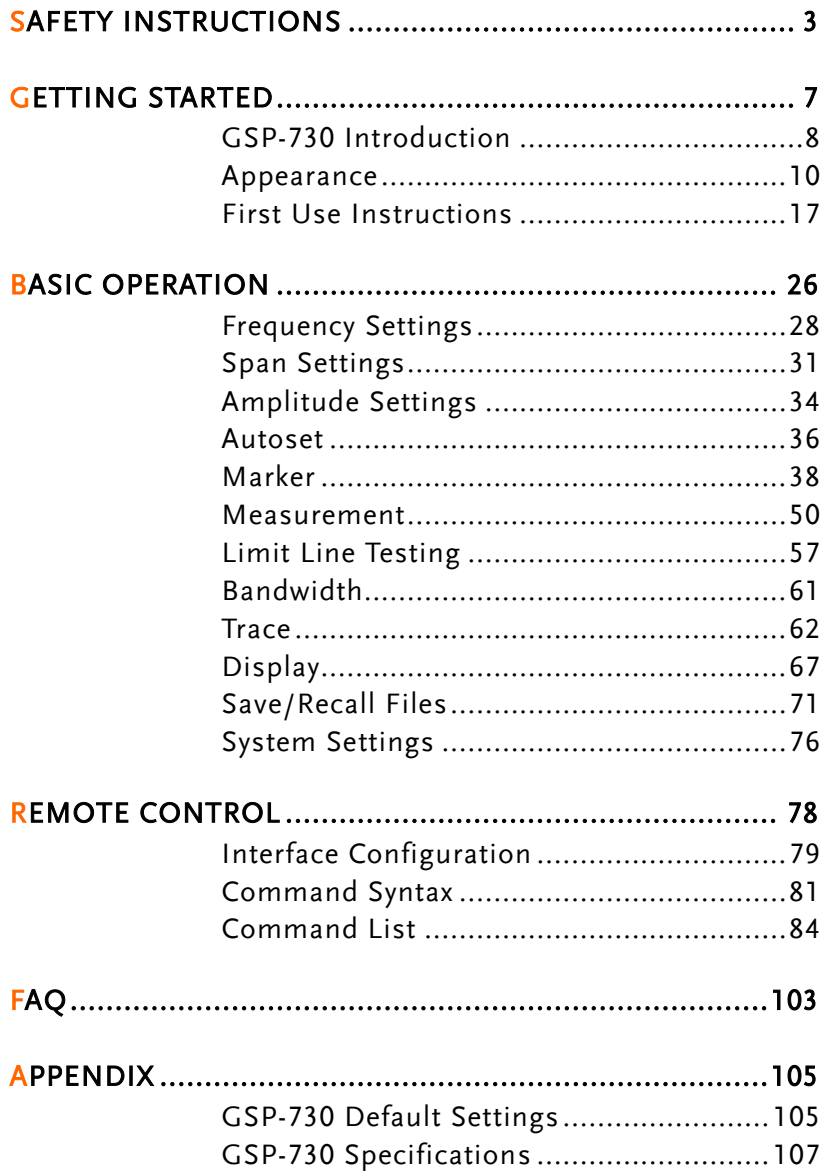

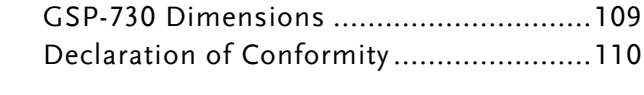

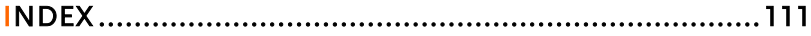

# **SAFETY INSTRUCTIONS**

This chapter contains important safety instructions that you must follow during operation and storage. Read the following before any operation to insure your safety and to keep the instrument in the best possible condition.

#### Safety Symbols

These safety symbols may appear in this manual or on the instrument.

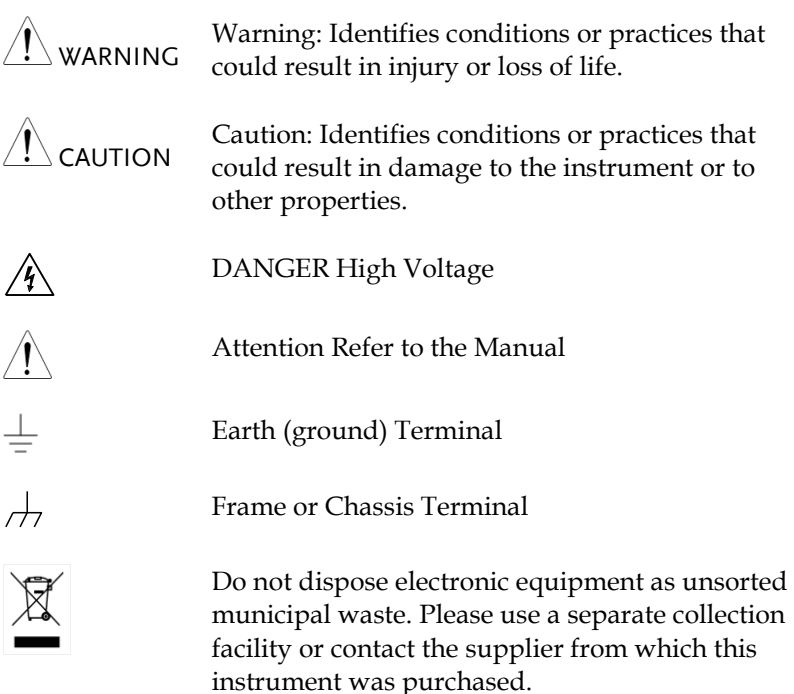

### Safety Guidelines

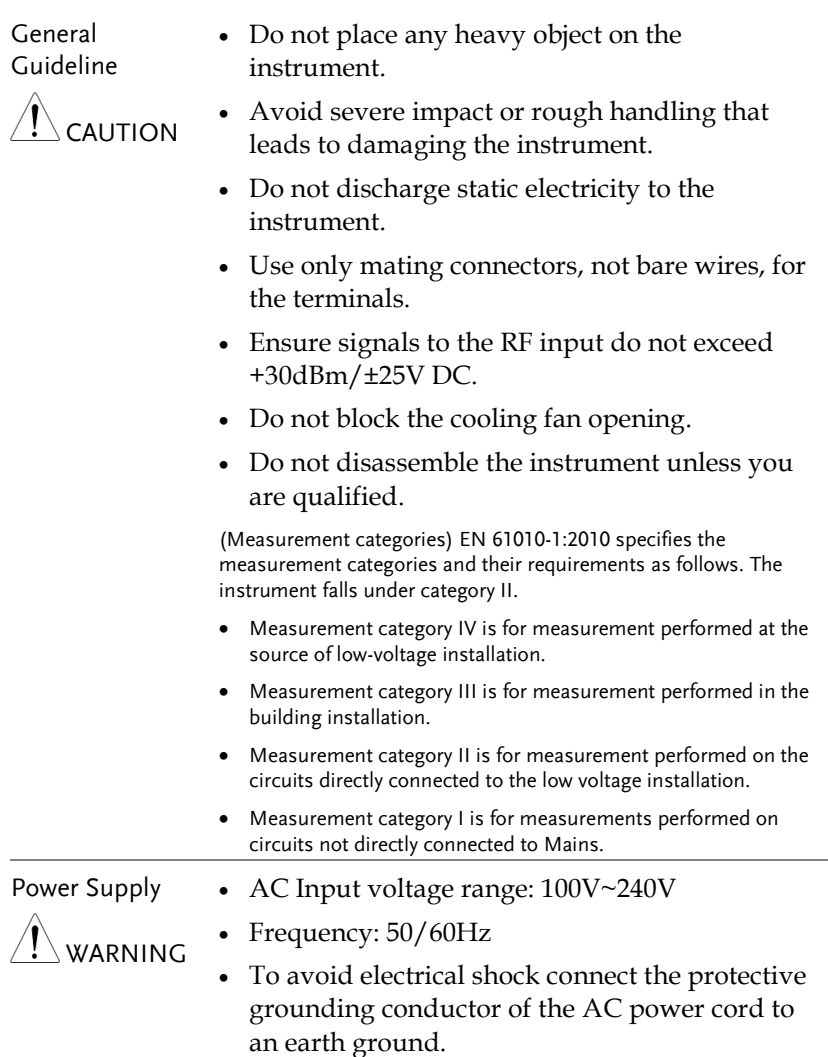

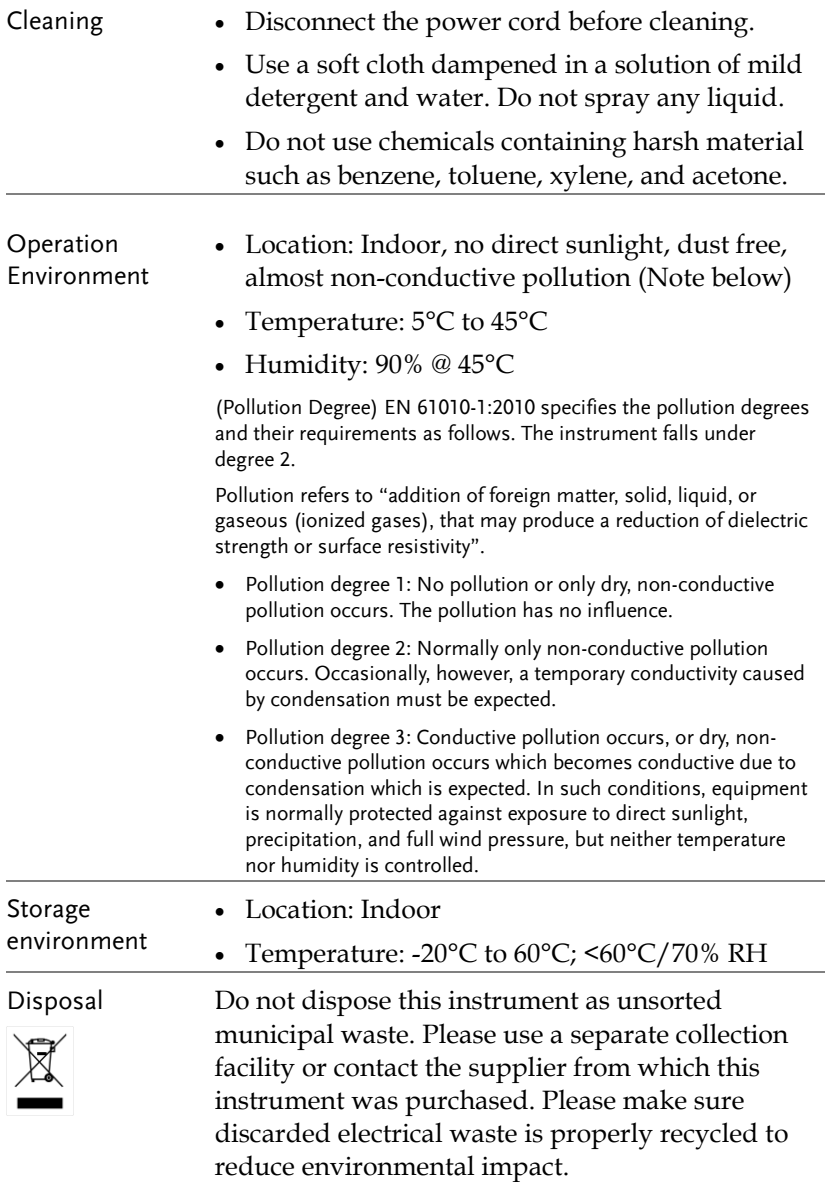

#### Power cord for the United Kingdom

When using the instrument in the United Kingdom, make sure the power cord meets the following safety instructions.

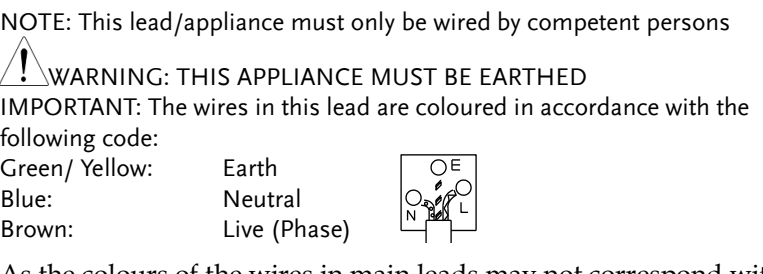

As the colours of the wires in main leads may not correspond with the coloured marking identified in your plug/appliance, proceed as follows:

The wire which is coloured Green & Yellow must be connected to the Earth terminal marked with either the letter E, the earth symbol or coloured Green/Green & Yellow.

The wire which is coloured Blue must be connected to the terminal which is marked with the letter N or coloured Blue or Black.

The wire which is coloured Brown must be connected to the terminal marked with the letter L or P or coloured Brown or Red.

If in doubt, consult the instructions provided with the equipment or contact the supplier.

This cable/appliance should be protected by a suitably rated and approved HBC mains fuse: refer to the rating information on the equipment and/or user instructions for details. As a guide, a cable of 0.75mm<sup>2</sup> should be protected by a 3A or 5A fuse. Larger conductors would normally require 13A types, depending on the connection method used.

Any exposed wiring from a cable, plug or connection that is engaged in a live socket is extremely hazardous. If a cable or plug is deemed hazardous, turn off the mains power and remove the cable, any fuses and fuse assemblies. All hazardous wiring must be immediately destroyed and replaced in accordance to the above standard.

# **GETTING STARTED**

This chapter provides a brief overview of the GSP-730, the package contents, instructions for first time use and an introduction to the front panel, rear panel and GUI.

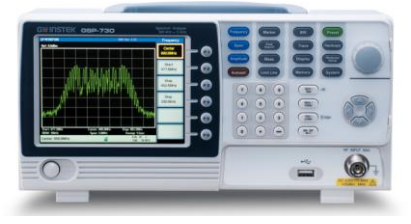

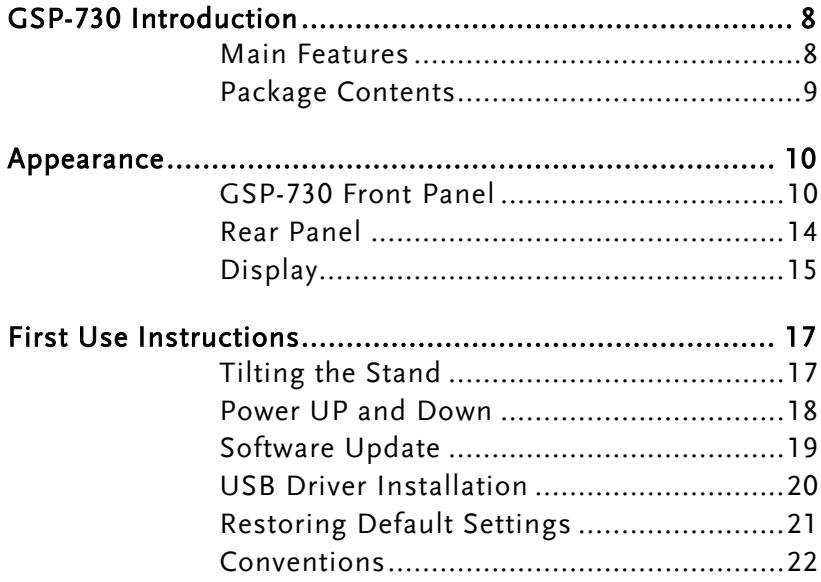

## <span id="page-9-0"></span>GSP-730 Introduction

The GSP-730 is a low-cost, basic spectrum analyzer. The GSP-730 has all the basic features of our more advanced models, but in a smaller package, designed especially for education.

#### <span id="page-9-1"></span>Main Features

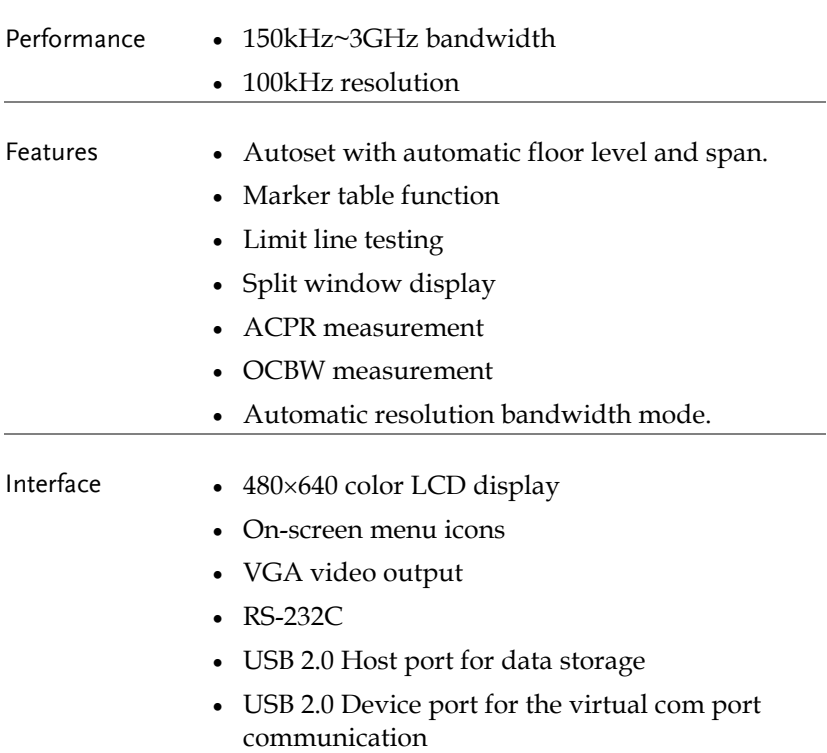

#### <span id="page-10-0"></span>Package Contents

Check the contents before using the GSP-730.

Opening the box

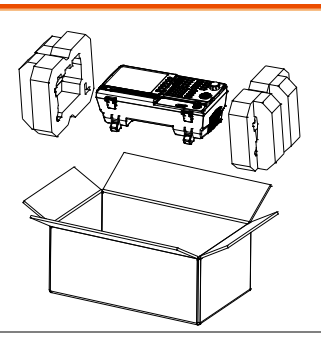

Contents (single unit)

- Main unit
- Quick Start Guide
- User Manual CD
- Power cord x1 (region dependent)
- Calibration certificate

## <span id="page-11-0"></span>Appearance

#### <span id="page-11-1"></span>GSP-730 Front Panel

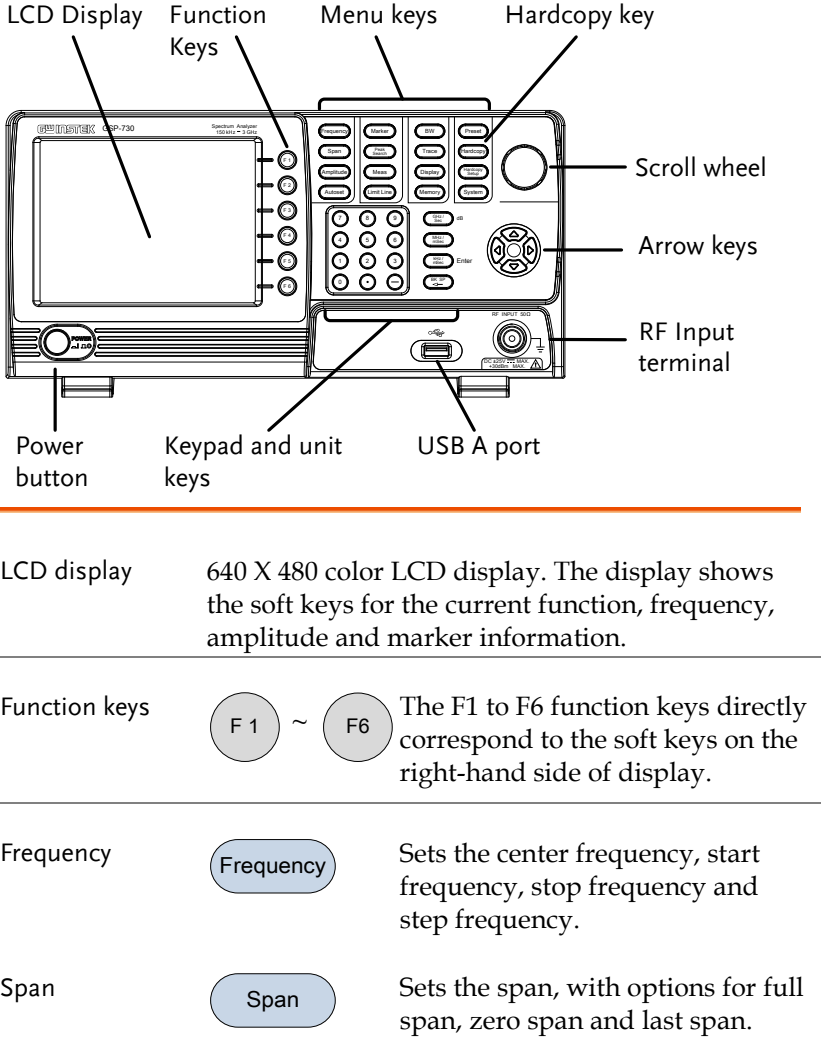

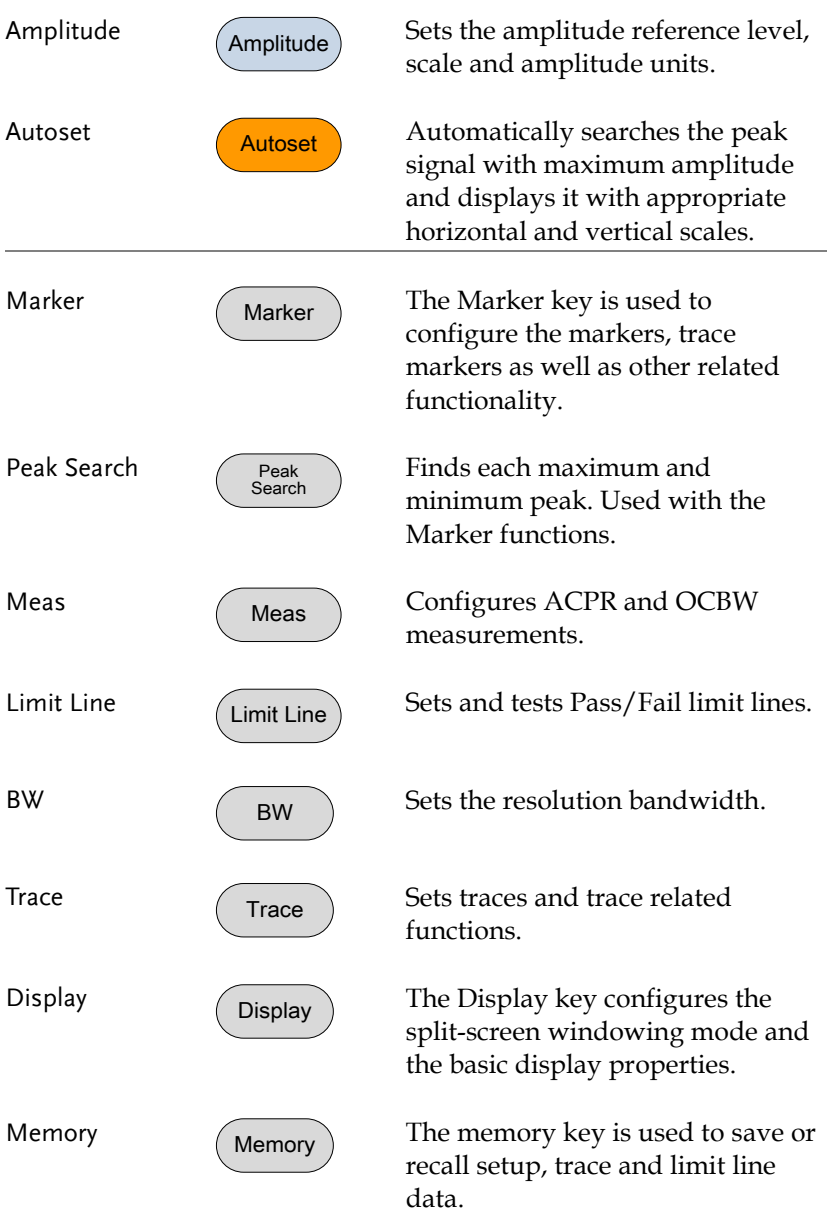

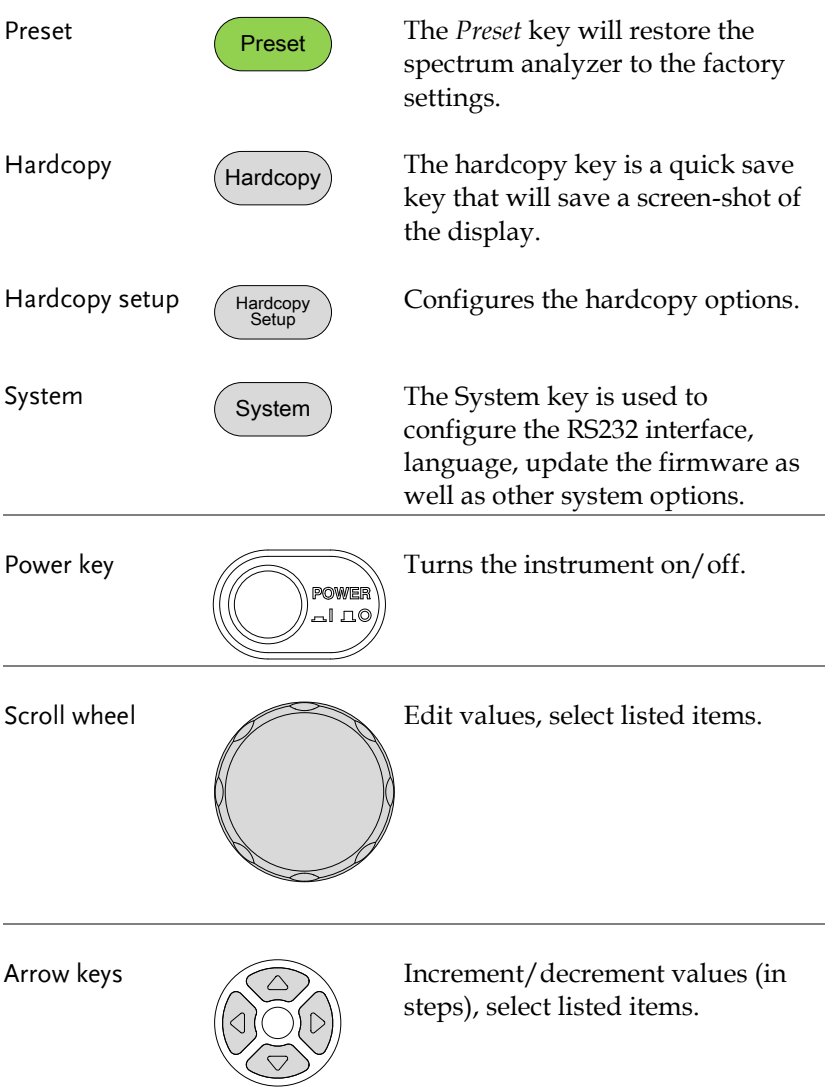

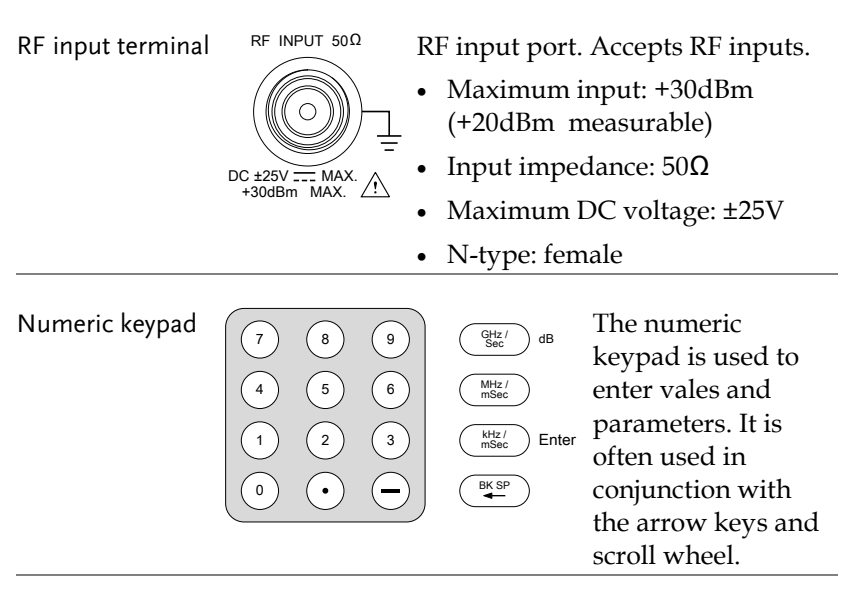

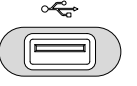

USB A, Micro SD  $\frac{G^2}{\sqrt{G}}$  USB A port for saving/recalling settings/files to external memory.

#### <span id="page-15-0"></span>Rear Panel

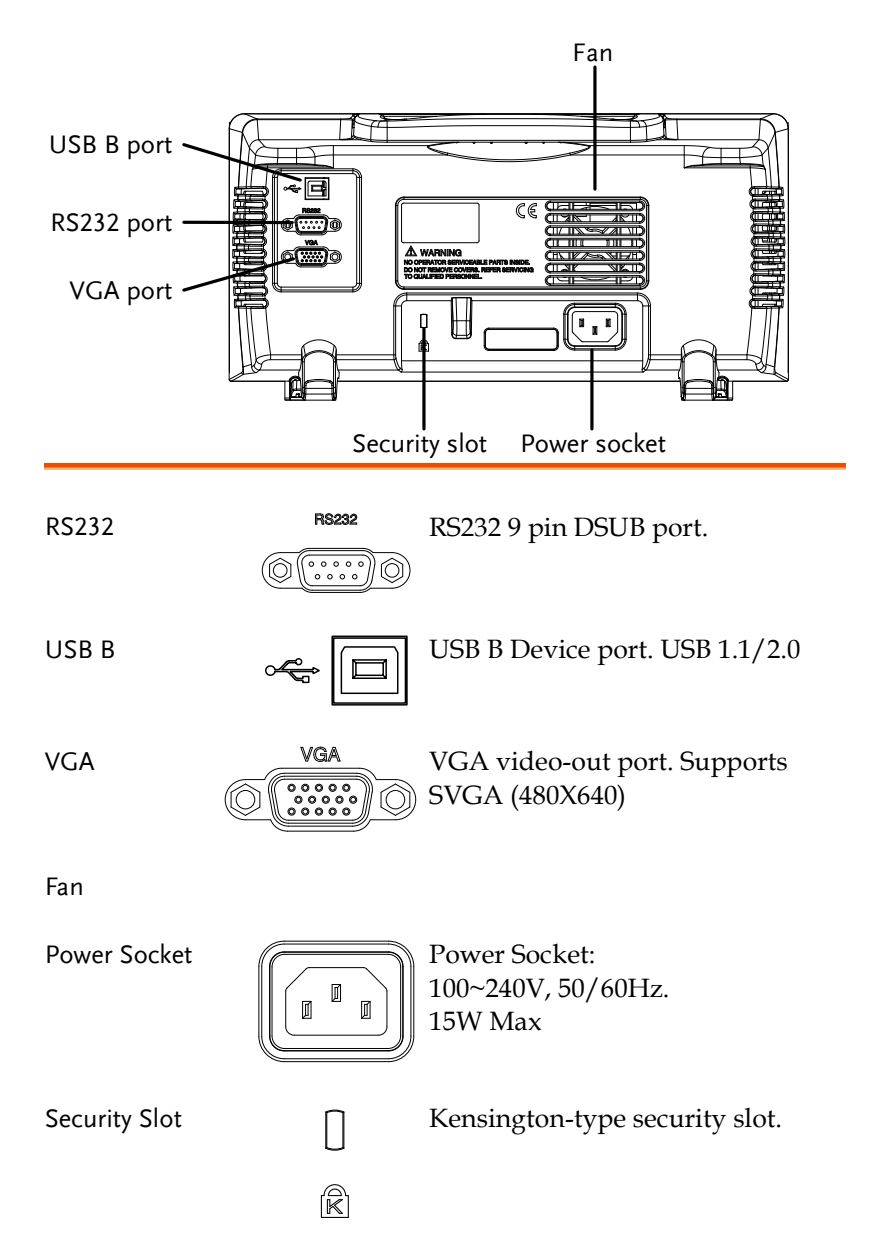

#### <span id="page-16-0"></span>Display

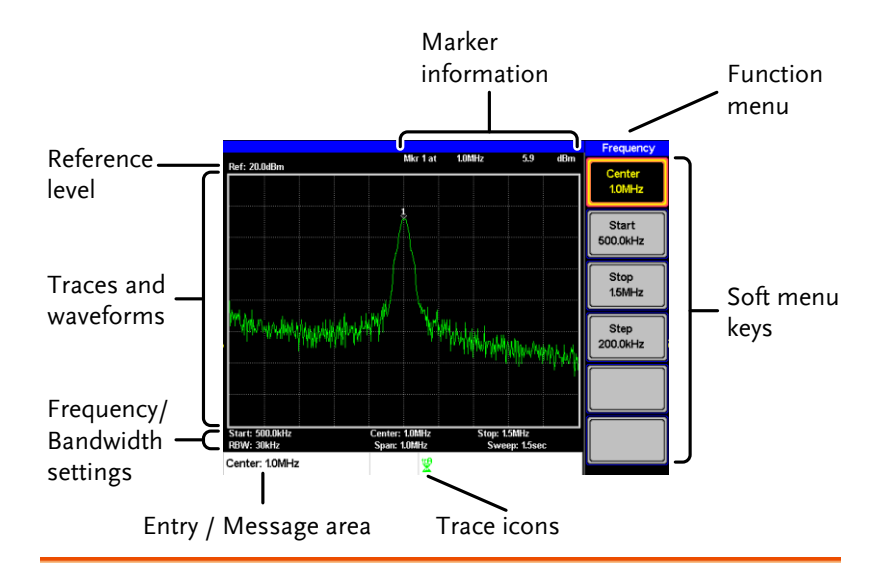

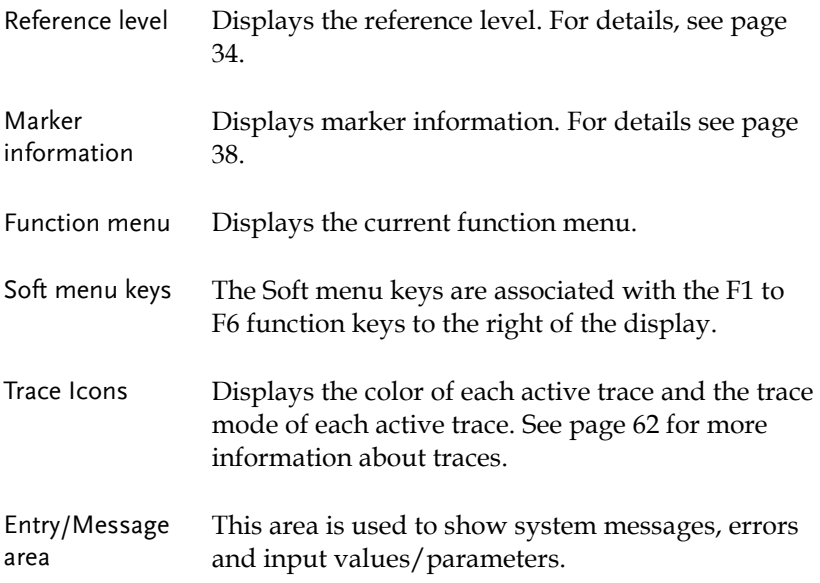

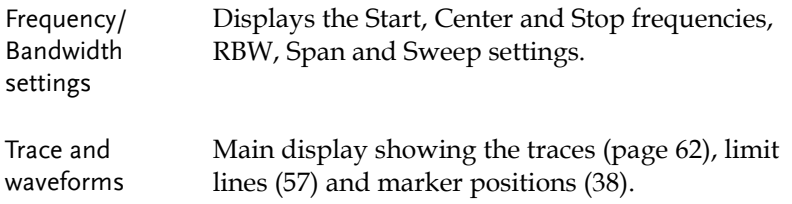

## <span id="page-18-0"></span>First Time Use Instructions

Use the procedures below when first using the GSP-730 to tilt the stand, power up the instrument, update the firmware and restore the unit back to the default settings. Lastly, the Conventions sections will introduce you to the basic operating conventions used throughout the user manual.

#### <span id="page-18-1"></span>Tilting the Stand

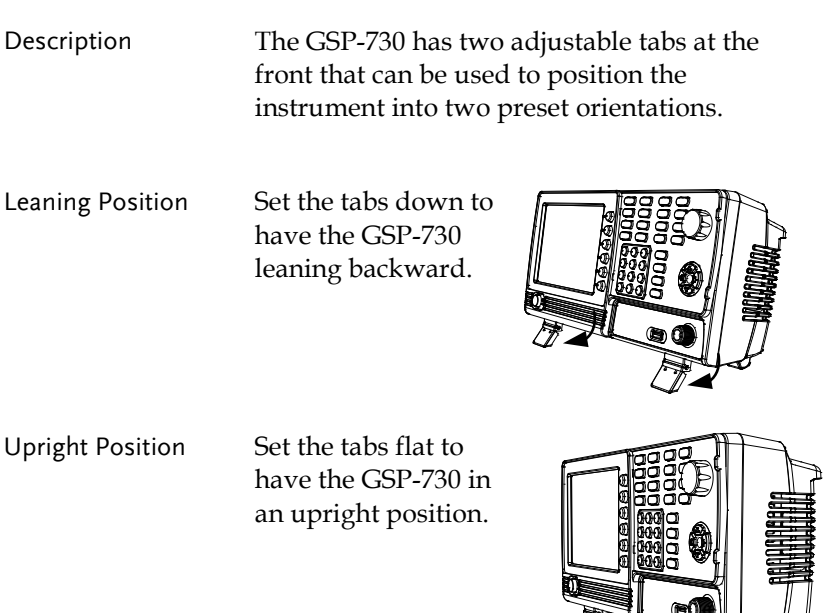

 $\overline{a}$ 

#### <span id="page-19-0"></span>Power UP and Down

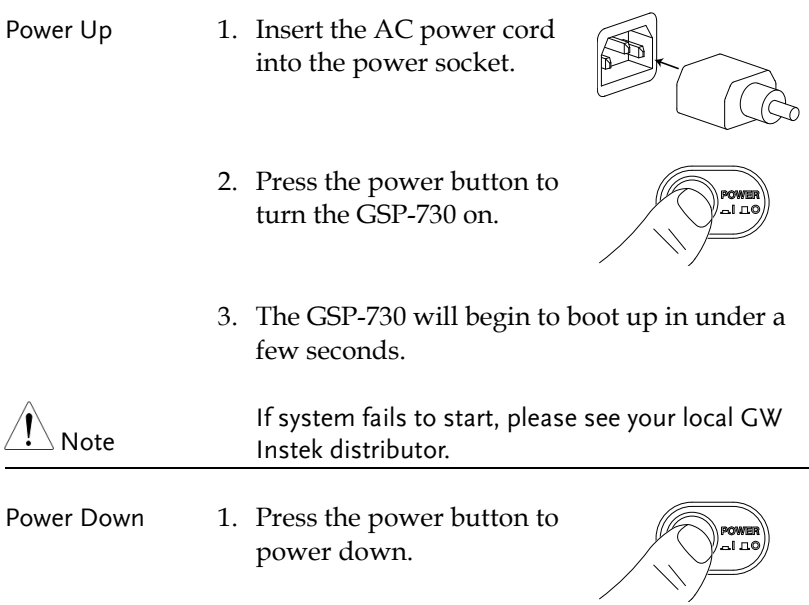

#### <span id="page-20-0"></span>Software Update

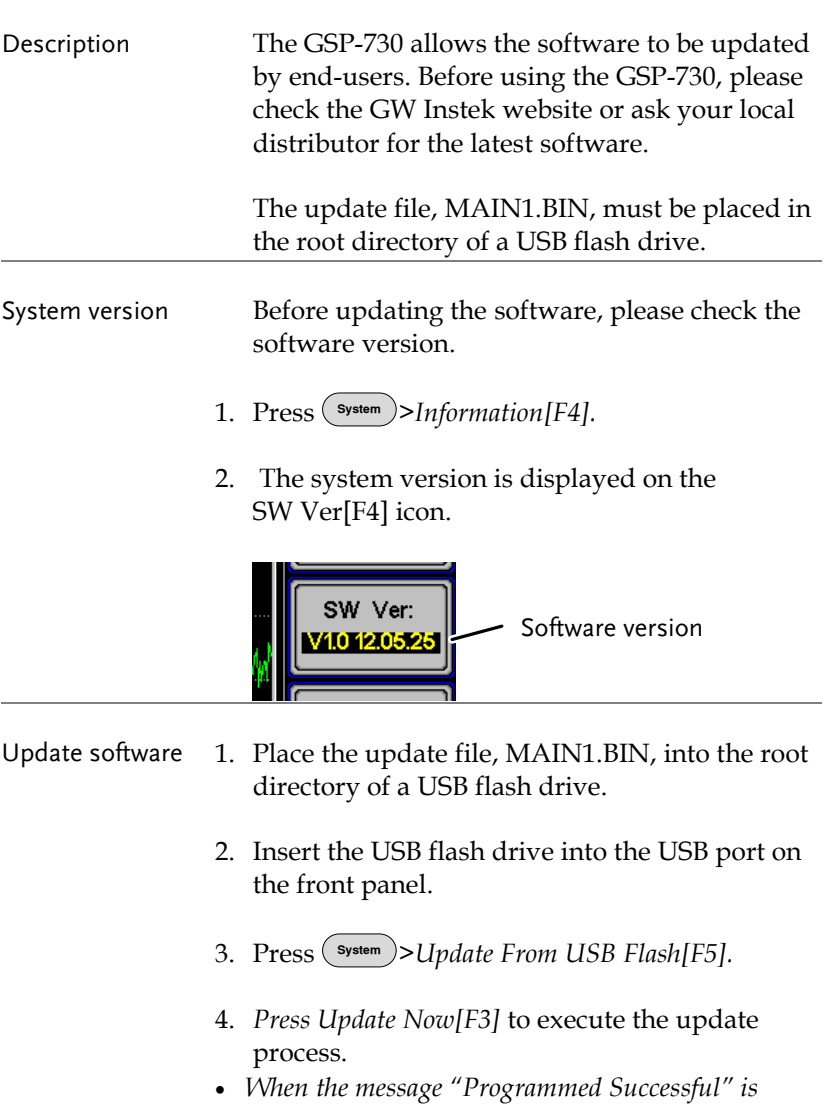

- 5. Reboot the system when the update procedure has finished by cycling the power button.
- 6. Check the software version again to confirm the update procedure.

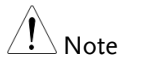

The upgrade process may take a few minutes.

#### <span id="page-21-0"></span>USB Driver Installation

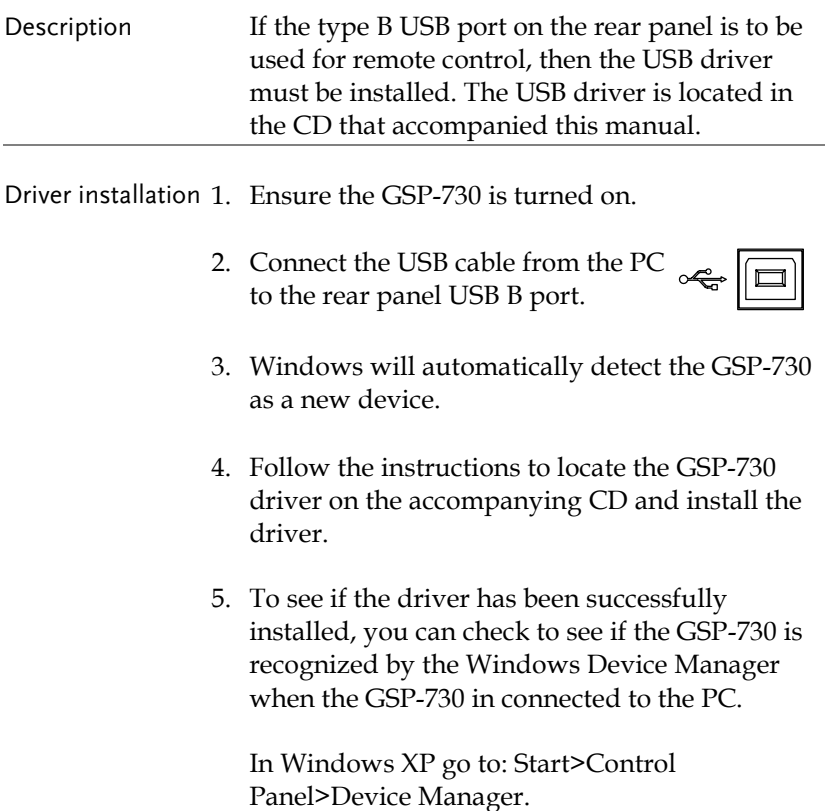

The GSP-730 should be shown under the Ports (COM & LPT) node:

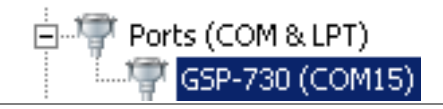

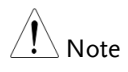

If the USB driver installation fails, you can try to manually install the driver.

You can tell that the driver hasn't been installed if you see the AT91USBSerial icon in the ports node.

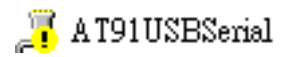

Right clicking this icon will allow you to manually install the GSP-730.ini driver.

#### <span id="page-22-0"></span>Restoring Default Settings

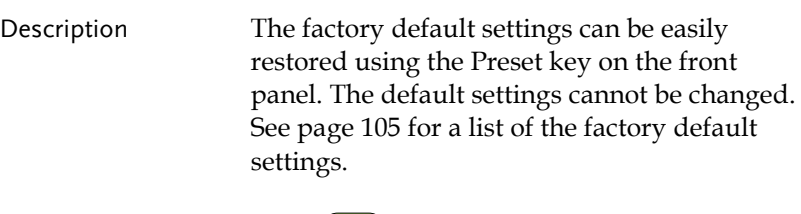

- Steps 1. Press Preset).
	- *The spectrum analyzer will load the default factory settings.*

#### <span id="page-23-0"></span>Conventions

The following conventions are used throughout the user manual. Read the conventions below for a basic grasp of how to operate the GSP-730 menu system and front panel keys.

Soft Menu keys The F1 to F6 function keys on the right side of the display correspond directly to the softmenu keys on their left. F1 ~ F6 function keys Soft-menu keys Hard-450 50 50 k Frequency Marker  $\Xi$ l $\Xi$ Preset Span Trace Hardcopy 2000<br>2000<br>20000 Amplitude Display  $\mathbf e$ Autoset Limit Line Memory System F 3 5 || 000 || 0<br>2 || 000 || 0<br>3 || 100 || 0 2 5 8 3 6 9  $\mathbb{S}^n$ dB mSec MHz /  $\kappa$ F 5 RF INPUT 50 W +20dBm MAX. DC ±25V MAX. **Ref. Level** 

Input Parameter Values

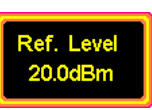

Selecting this type of menu key will allow you to enter a new value with the numeric keypad or increment/decrement the value using the scroll wheel or number pad. See the parameter input description below for more details.

Toggle State

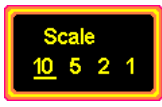

Pressing this menu key will toggle the state. Notice that any soft-menu key that can be toggled will have the active parameter underlined.

Toggle State & Input Parameter

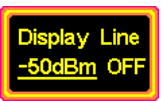

Pressing this menu key will allow you to toggle the state of the function between on and off. When in the on-state, the parameter value can be manually edited. Use the numeric keypad to enter the new value or use the scroll wheel to increment/decrement the current value. Again, the setting that is underlined is the active setting.

Sub Menu

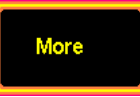

Pressing the *More* menu key will enter a submenu.

Sub Menu to select parameter

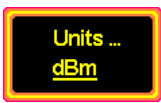

Pressing this type of menu key will enter a submenu to select a parameter.

Return to the Start of a Menu Tree.

When you have navigated down a menu tree and you wish to return to the start of the menu tree, simply press the same Menu again.

For example if you pressed:

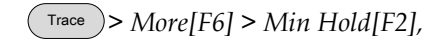

simply press  $\binom{Trace}{}$  again to return to the start of the Trace menu.

Active Function

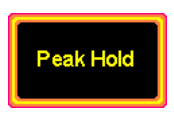

Pressing this type of menu key will activate that function. The menu key will be highlighted to show it is the active function.

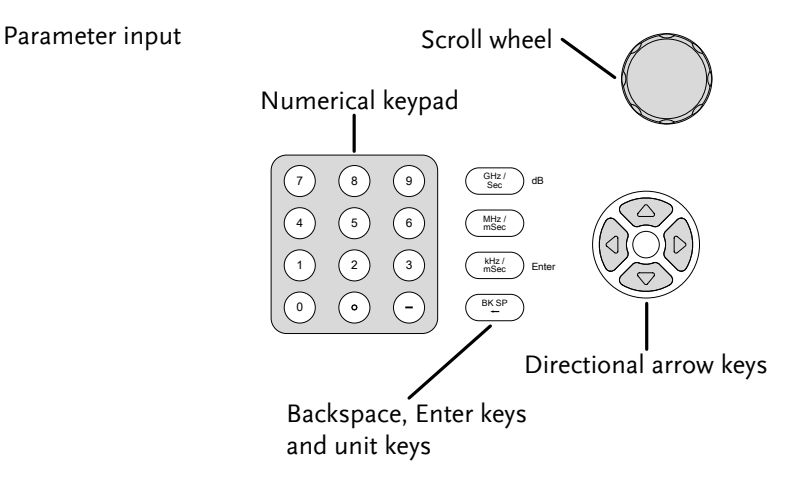

Parameter values can be entered using the numeric keypad, the scroll wheel and the arrow keys.

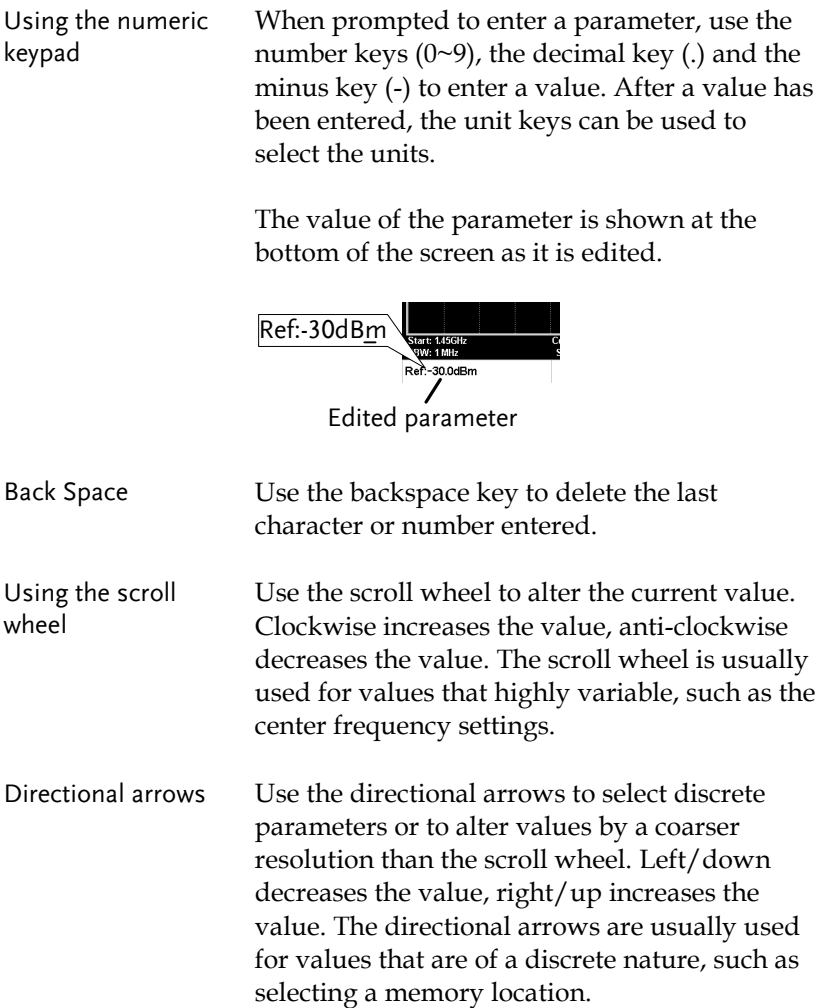

## **B**ASIC OPERATION

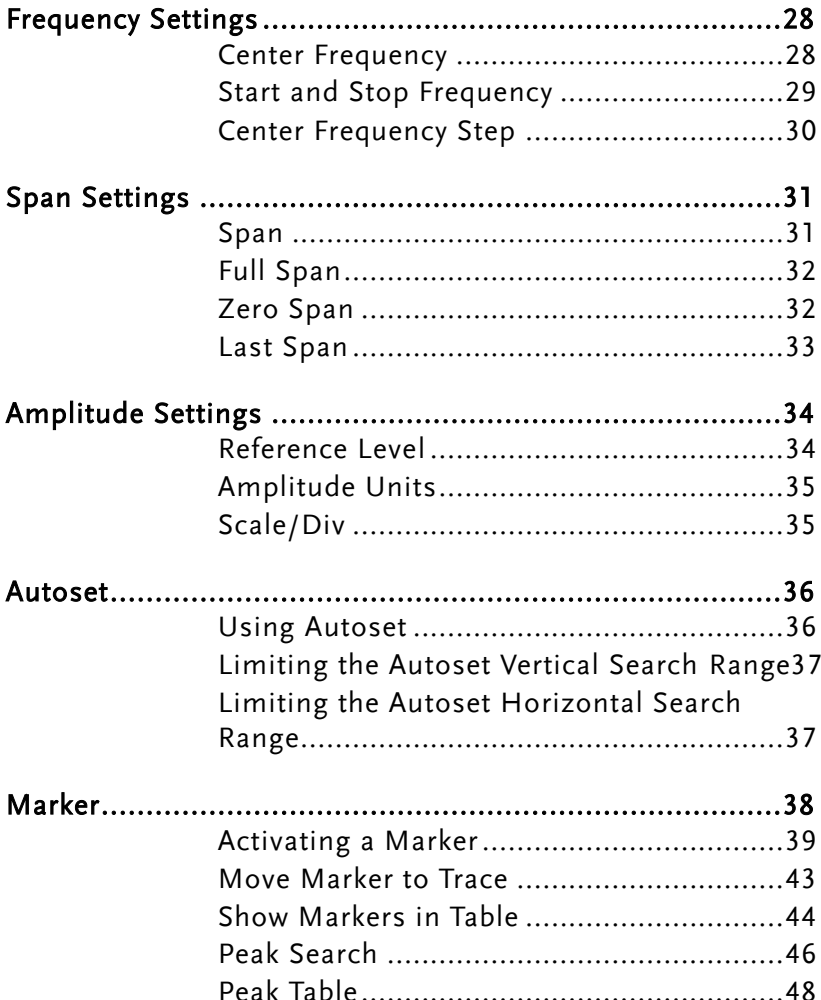

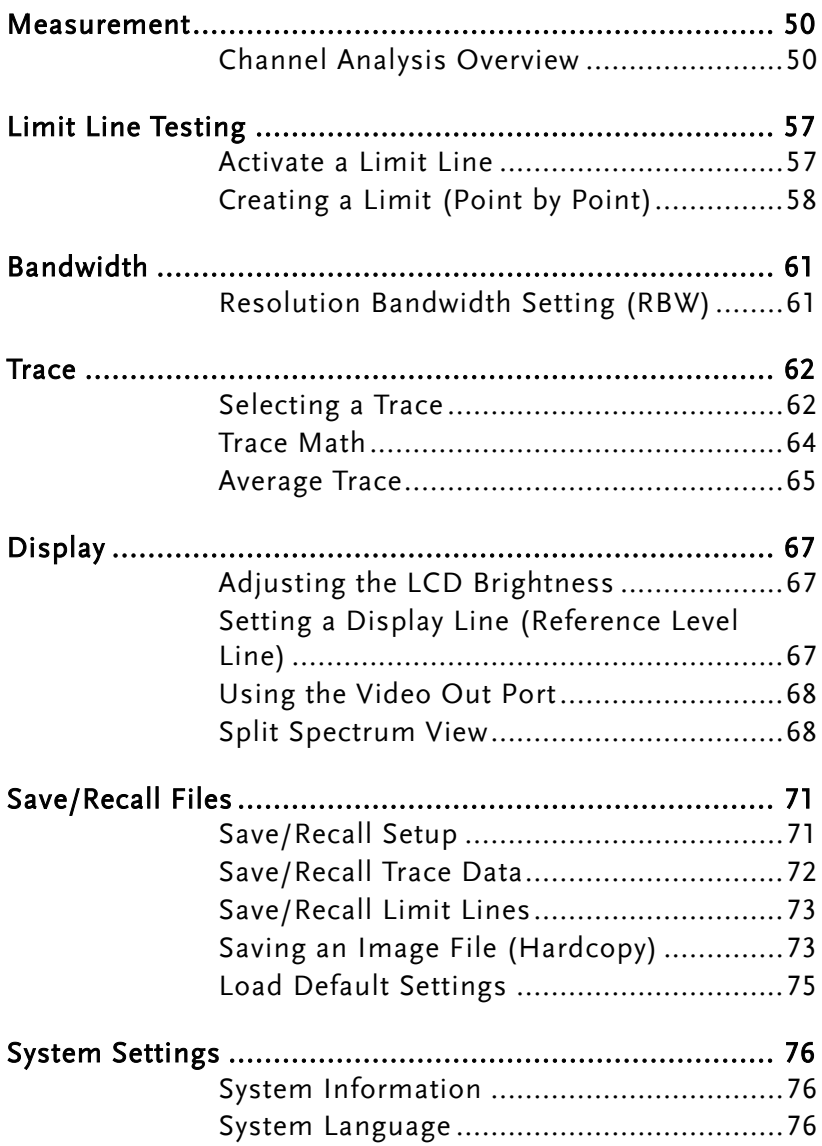

## <span id="page-29-0"></span>Frequency Settings

### <span id="page-29-1"></span>Center Frequency

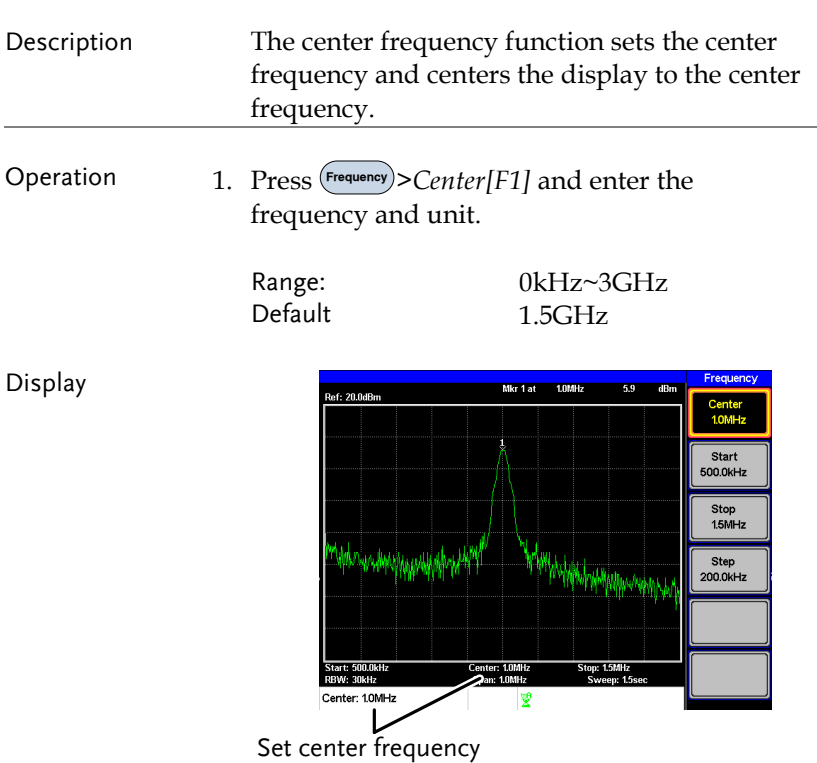

#### <span id="page-30-0"></span>Start and Stop Frequency

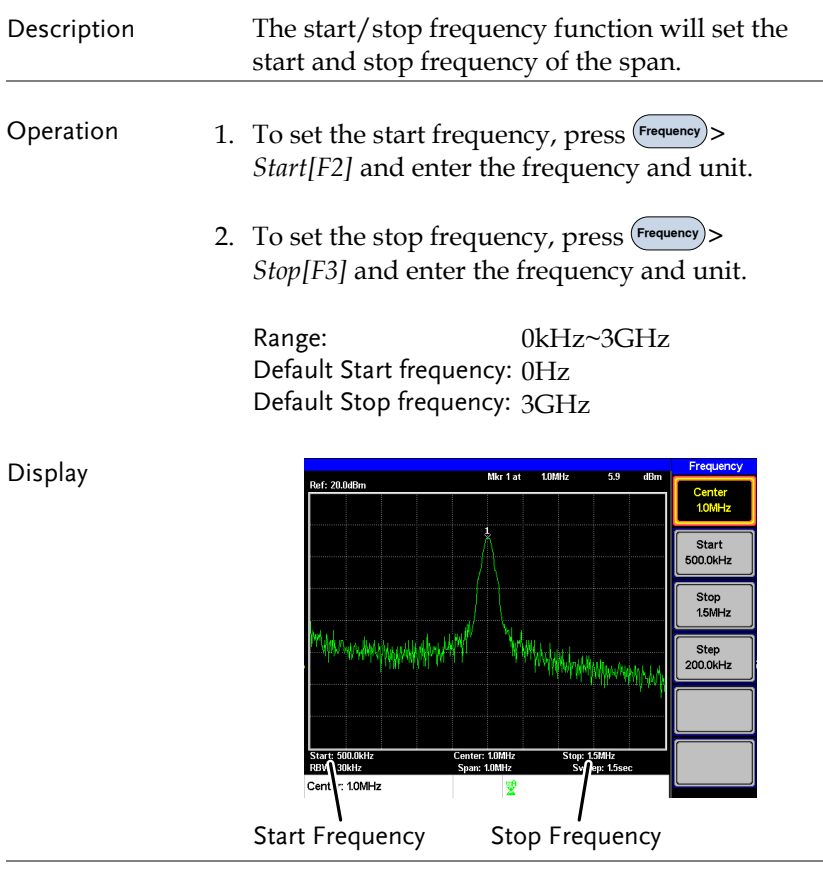

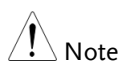

The start and stop frequency can change when the span settings are used.

The stop frequency must be set higher than the start frequency (for spans  $\neq 0$ ).

### <span id="page-31-0"></span>Center Frequency Step

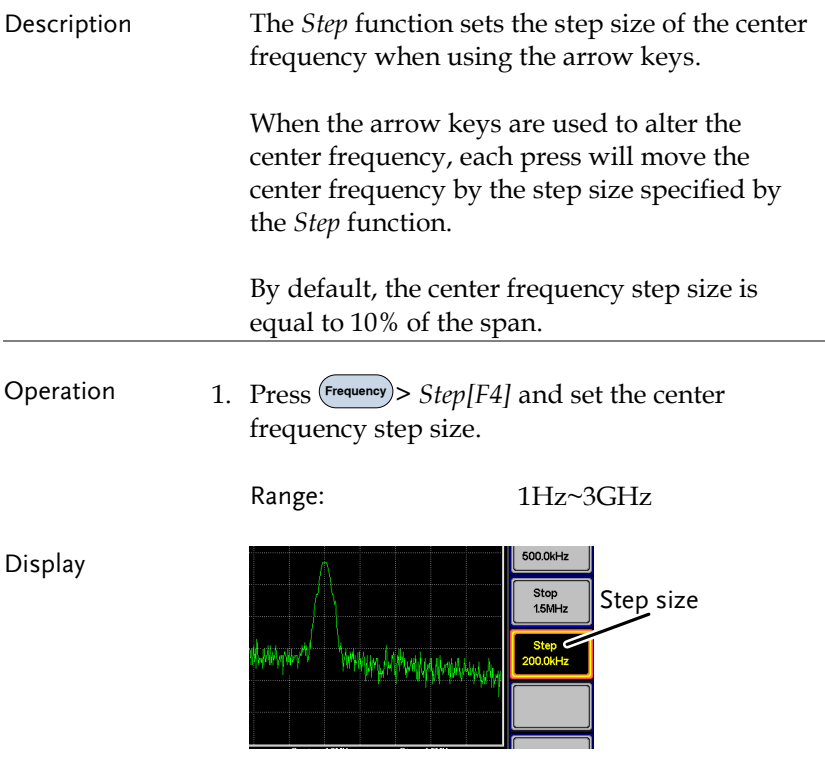

## <span id="page-32-0"></span>Span Settings

<span id="page-32-1"></span>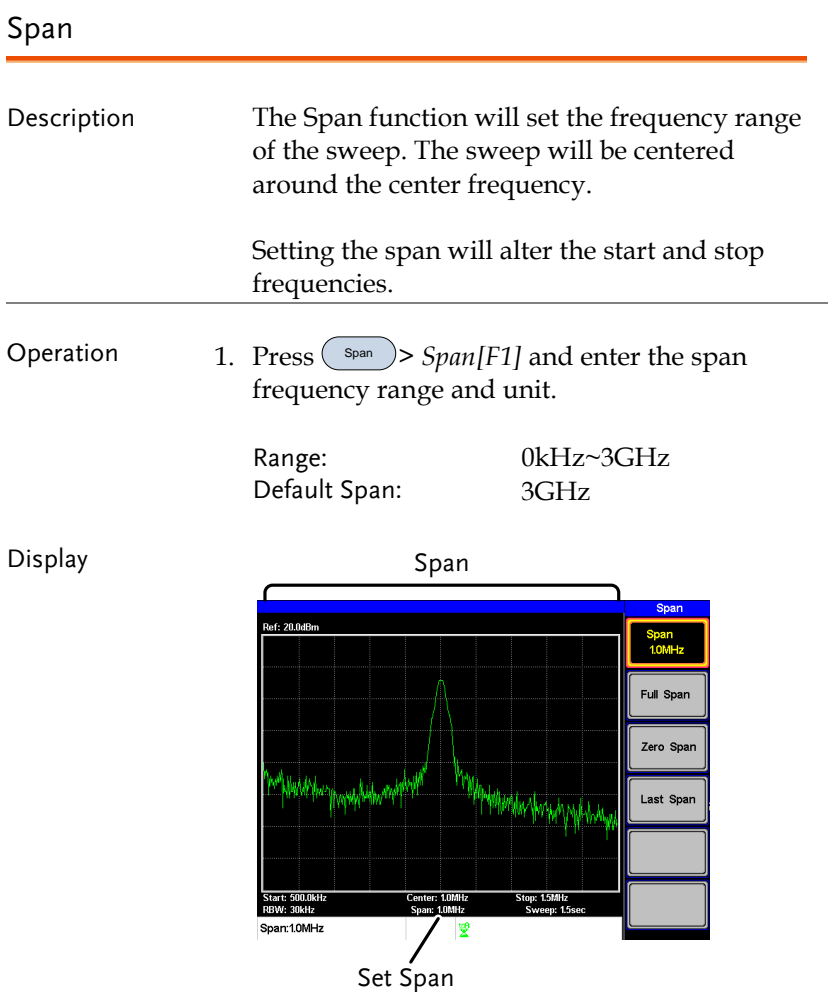

#### <span id="page-33-0"></span>Full Span

<span id="page-33-1"></span>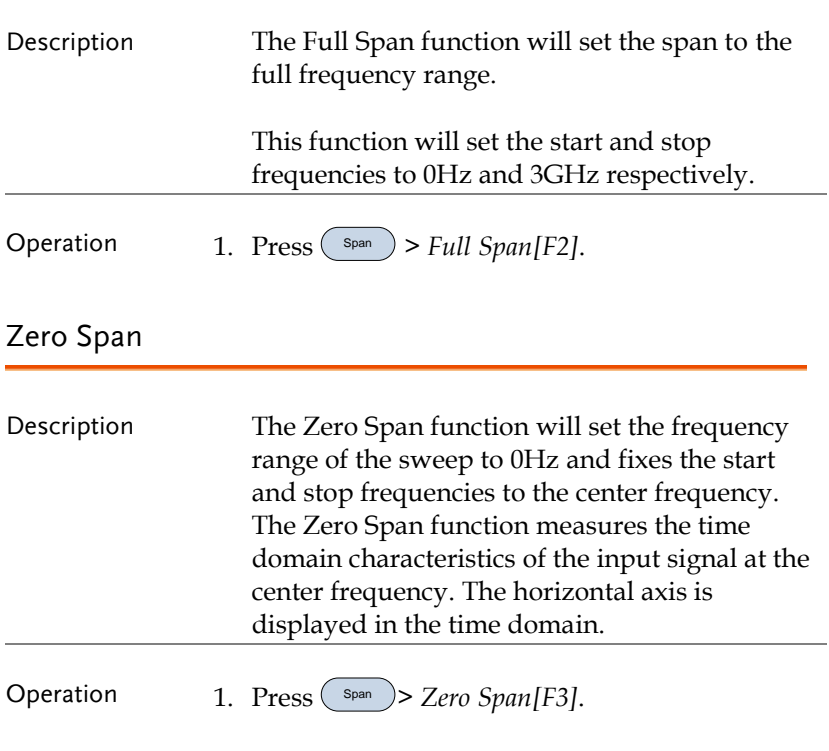

The span changes accordingly.

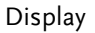

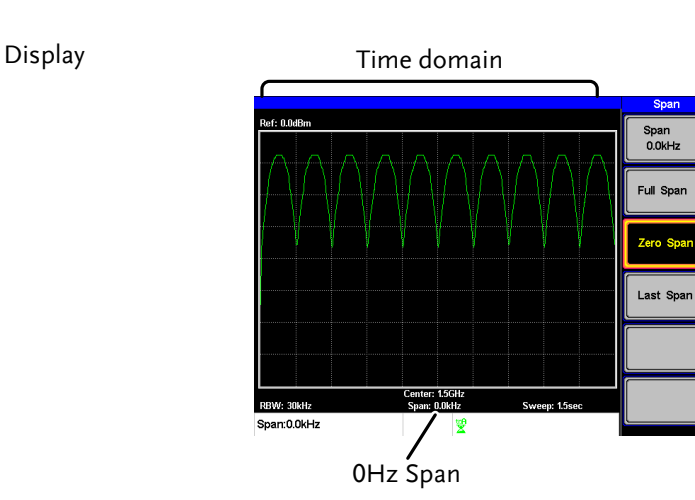

Example: Amplitude modulation

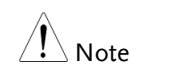

The measurement functions such as ACPR and OCBW are not available with the zero span setting:

<span id="page-34-0"></span>Last Span

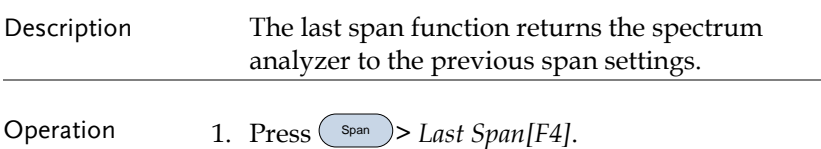

## <span id="page-35-1"></span>Amplitude Settings

The vertical display scale is defined by the reference level amplitude, attenuation, scale and external gain/loss.

<span id="page-35-0"></span>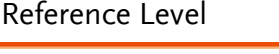

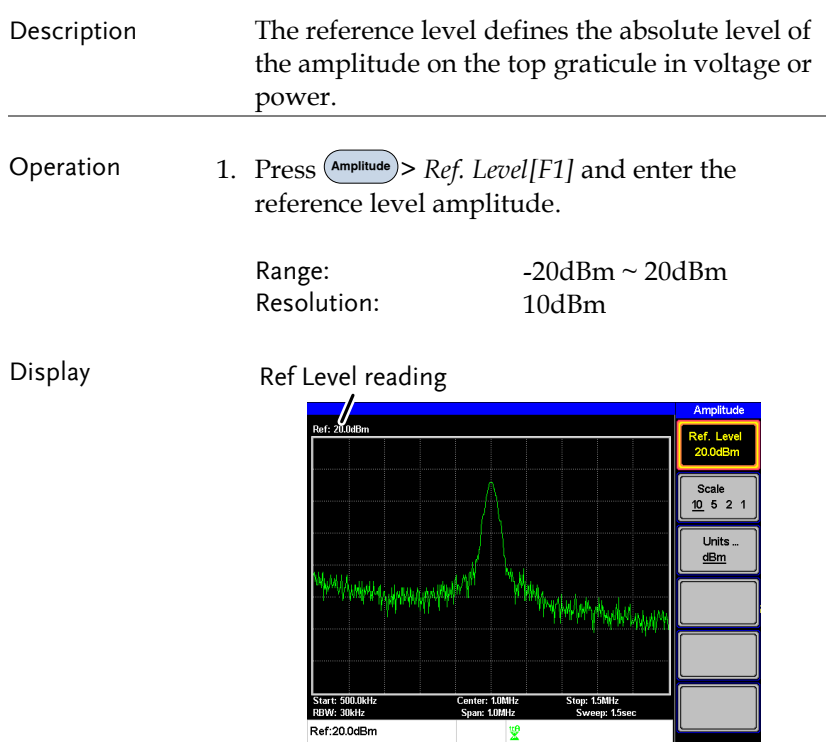
## <span id="page-36-0"></span>Amplitude Units

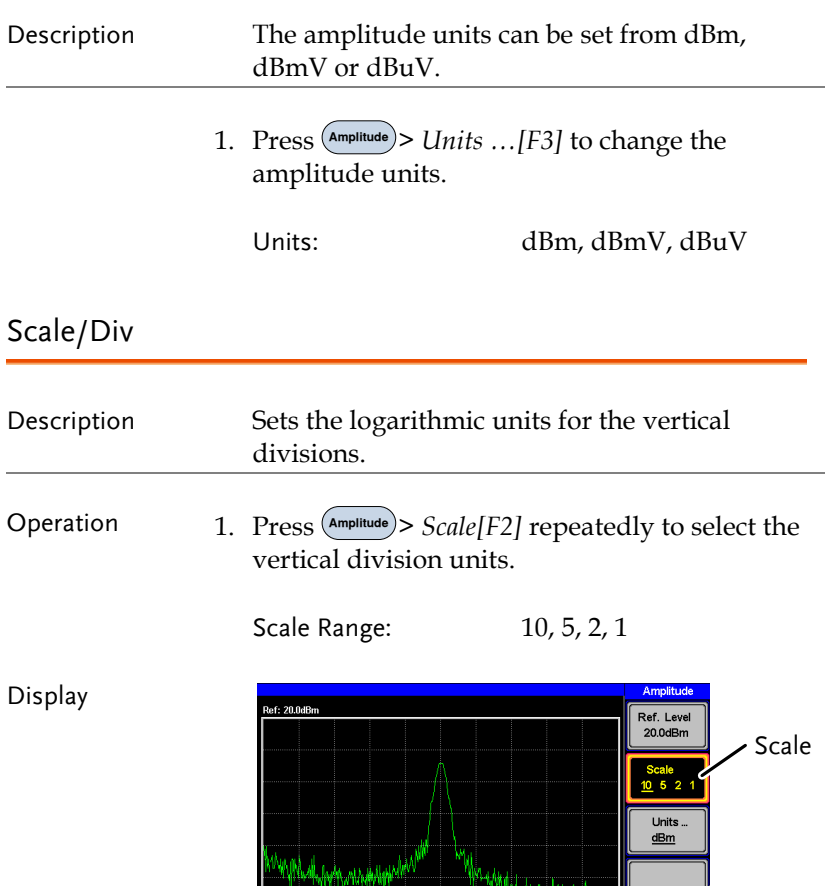

## Autoset

The Autoset function searches the peak signals and picks the signal peak with the maximum amplitude, and then shows it in the display.

Using Autoset

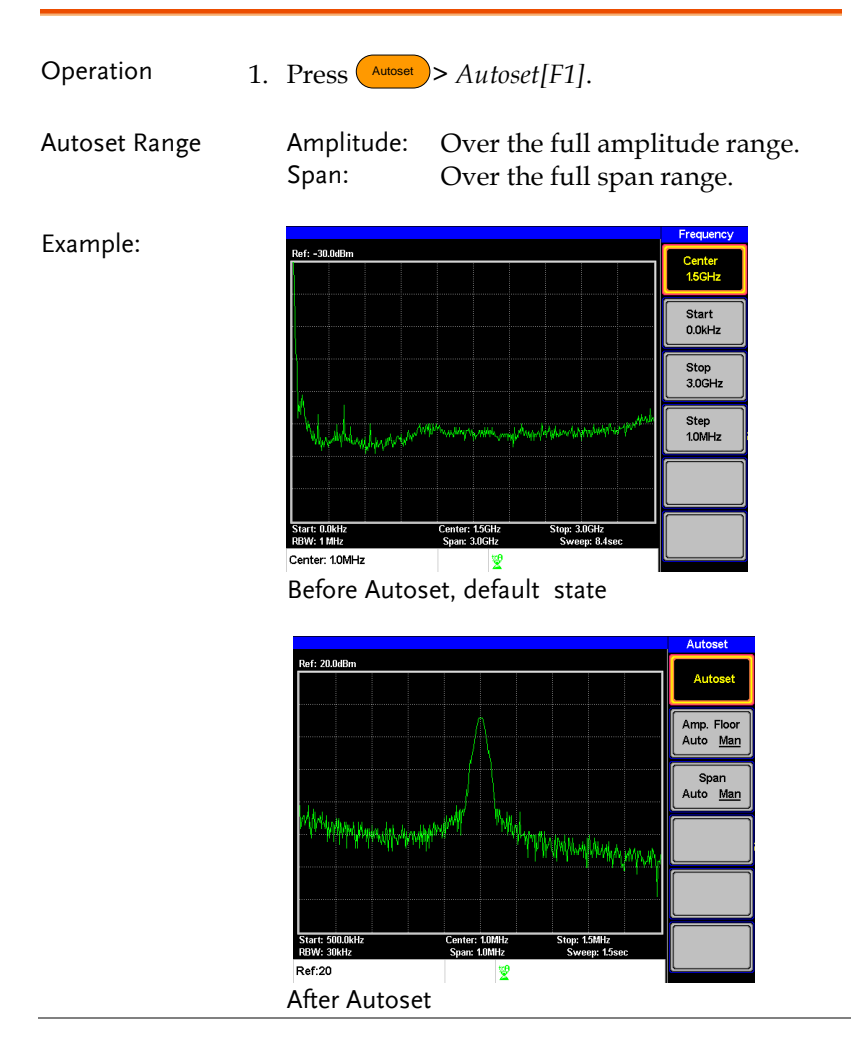

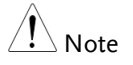

RBW setting is reset to Auto when the Autoset function is used.

## Limiting the Autoset Vertical Search Range

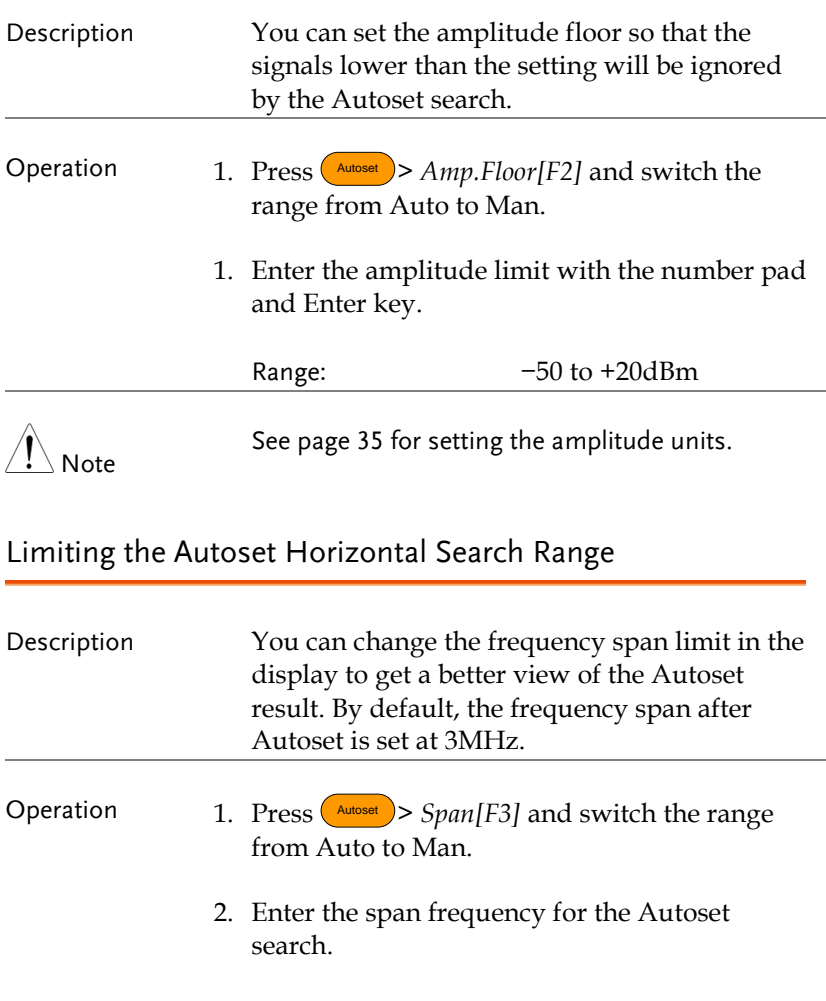

Manual Range: full amplitude range.

## Marker

A Marker shows the frequency and amplitude of a waveform point. The GSP-730 can activate up to 5 markers or marker pairs simultaneously.

The marker table and peak table functions help editing and viewing multiple markers in a single display.

The delta marker function allows you to see the frequency and amplitude differences between reference markers.

The GSP-730 can automatically move a marker to various locations including the peak signal, center frequency, and start/stop frequency. Other marker operations regarding signal peaks are available in the Peak Search function.

- [Activating a Marker](#page-40-0)  $\rightarrow$  from page [39](#page-40-1)
- [Activate a Delta Marker](#page-41-0) $\rightarrow$  from page [40](#page-41-0)
- [Move Marker Manually](#page-42-0) $\rightarrow$  from page [41](#page-42-0)
- [Move Marker to Preset Locations](#page-43-0) $\rightarrow$  from page [42](#page-43-0)
- [Move Marker to Trace](#page-44-0) $\rightarrow$  from page [43](#page-44-0)
- [Turn All Markers On or Off](#page-45-0)→ from page [44](#page-45-0)
- [Show Markers in Table](#page-45-1) $\rightarrow$  from page [44](#page-45-1)
- [Peak Search](#page-47-0) $\rightarrow$  from page [46](#page-47-0)
- [Move Marker to Peak](#page-47-1) $\rightarrow$  from page [46](#page-47-1)
- [Move Marker and Peak to Center](#page-47-2) $\rightarrow$  from page [46](#page-47-2)
- [Search for Peaks](#page-48-0) $\rightarrow$  from page [47](#page-48-0)
- [Peak Table](#page-49-0) $\rightarrow$  from page [48](#page-49-0)

## <span id="page-40-0"></span>Activating a Marker

There are two basic marker types, normal markers and delta markers. Normal markers are used to measure the frequency/time or amplitude of a point on the trace. Delta markers are used to measure the difference between a reference point and a selected point on the trace.

#### <span id="page-40-1"></span>Activate a Normal Marker

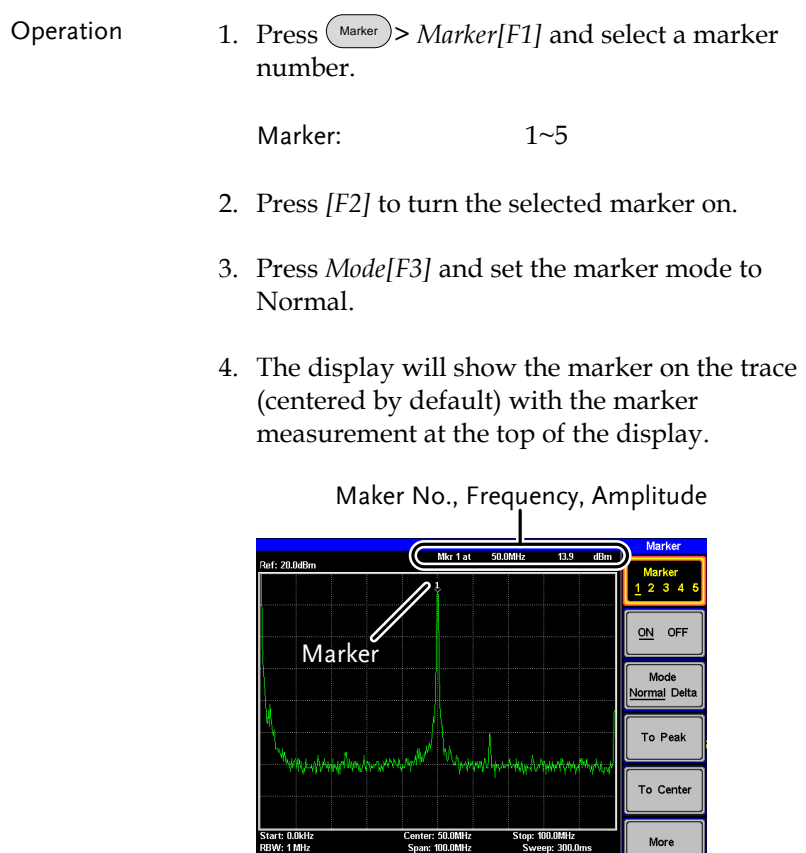

豐

Marker:50.0MHz

**39** 

## <span id="page-41-0"></span>Activate a Delta Marker

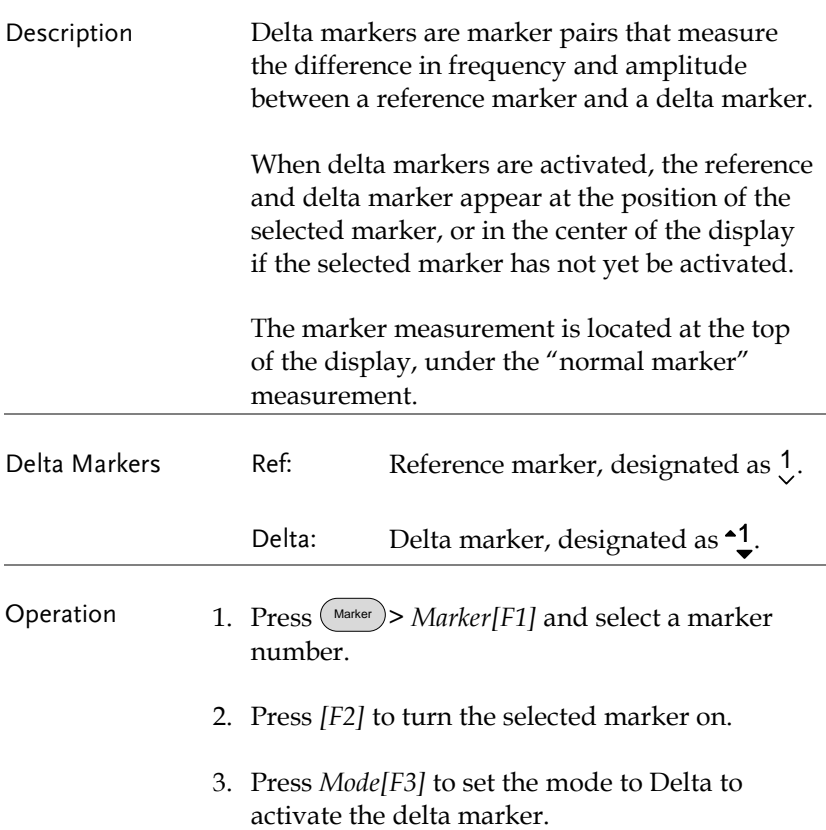

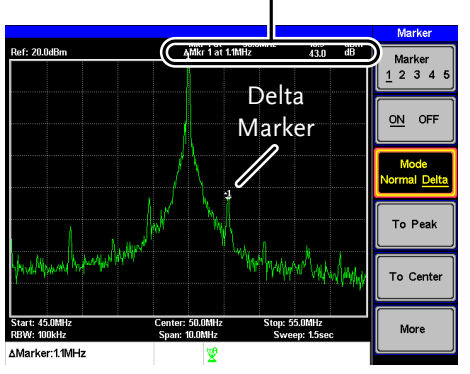

#### Delta maker No., Frequency, Amplitude

### <span id="page-42-0"></span>Move Marker Manually

- 
- Operation 1. Press Marker > *Marker[F1]* and select a marker number.
	- 2. Use the left/right arrow keys to move the marker one screen division at a time or the use the scroll wheel to move the marker in fine increments (one pixel at a time).
	- 3. Alternatively, the numeric keypad can be used to directly enter the frequency of the marker position.

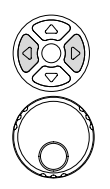

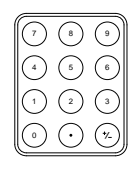

## <span id="page-43-0"></span>Move Marker to Preset Locations

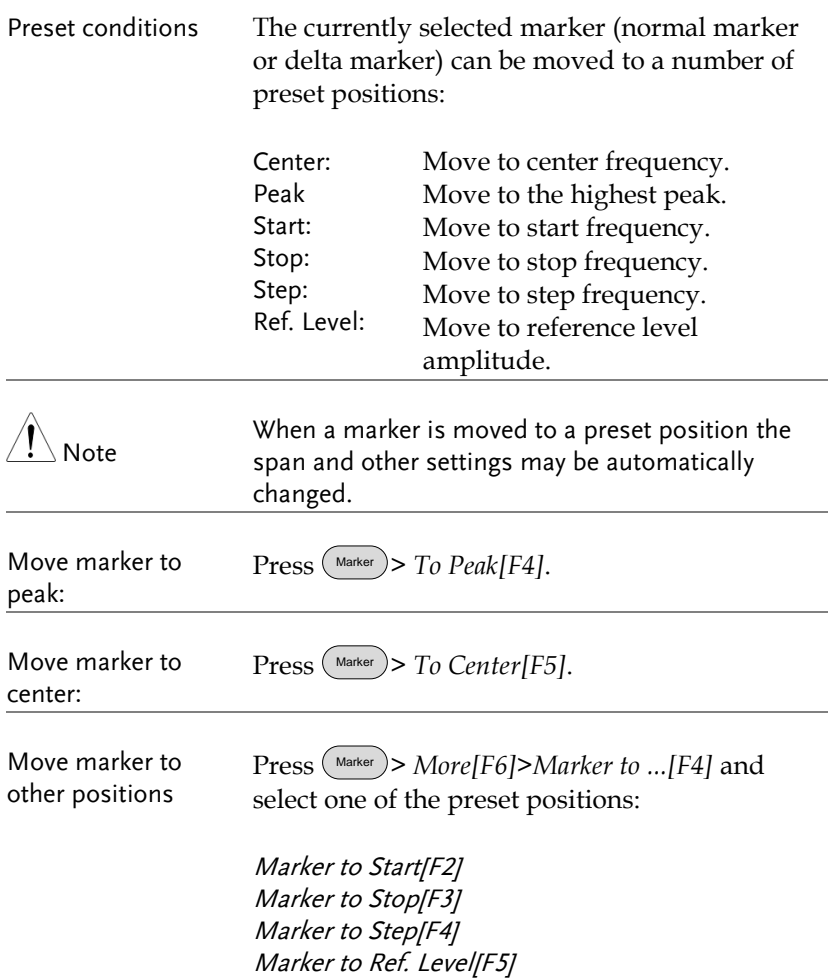

## <span id="page-44-0"></span>Move Marker to Trace

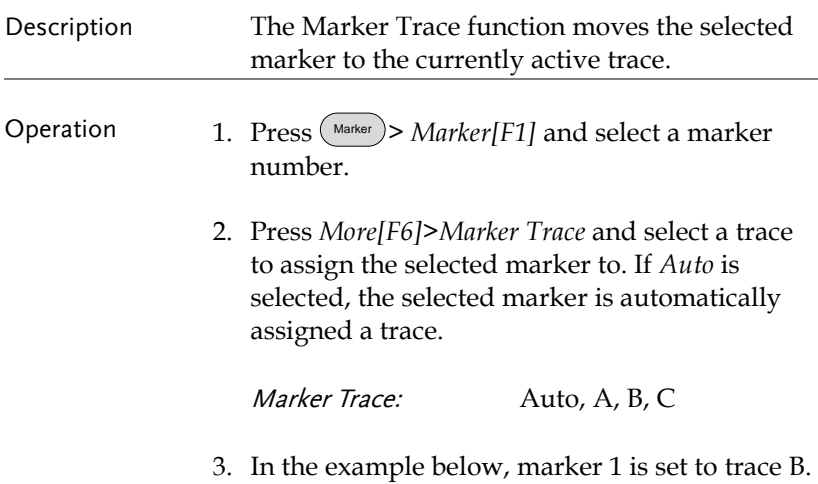

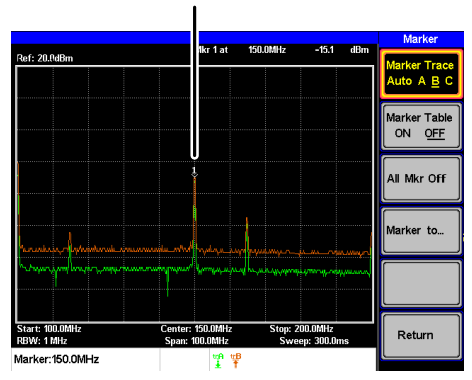

Marker 1, Trace B

## <span id="page-45-0"></span>Turn All Markers On or Off

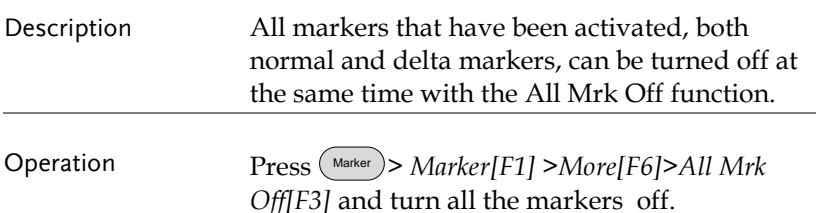

### <span id="page-45-1"></span>Show Markers in Table

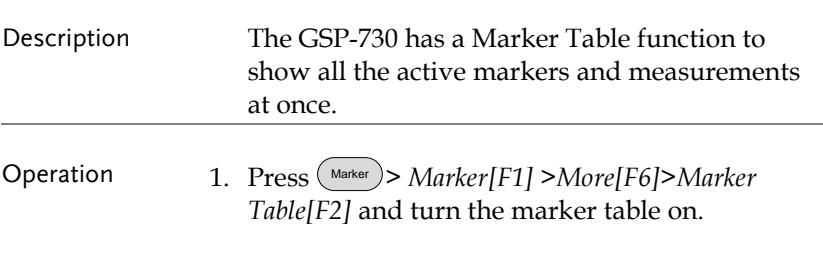

2. The display will split into two screens. The bottom half will show the Marker Table with the marker No. (normal, reference or delta), frequency and the amplitude of the marker.

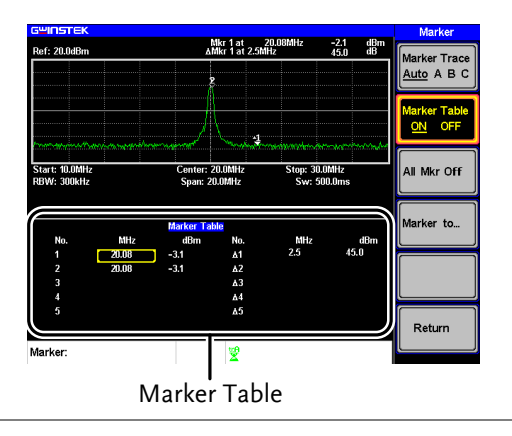

## Edit Markers in Marker Table

Description While the Marker Table function is the active function, the position of each marker and delta marker can be edited within the marker table.

> 1. Use the arrow keys to move the cursor to the frequency column of the desired marker.

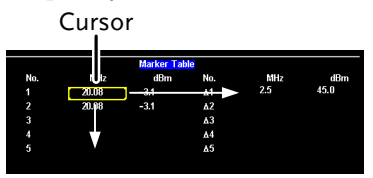

2. Enter the new position of the marker using the keypad and units keys.

## <span id="page-47-0"></span>Peak Search

The Peak Search key is used to find trace peaks. The currently active marker is used in conjunction with the peak functions to mark the peaks that are found. Peaks can be sorted by frequency or amplitude in the peak table.

#### <span id="page-47-1"></span>Move Marker to Peak

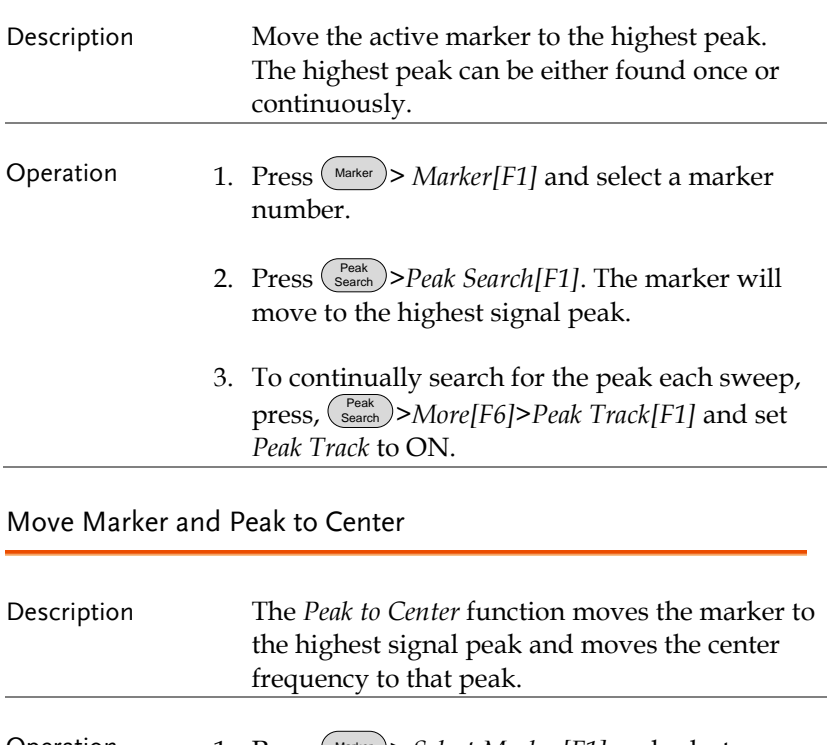

- <span id="page-47-2"></span>Operation 1. Press (Marker) > Select Marker[F1] and select a marker number.
	- 2. Press Peak Search *>Peak to Center[F5]*.

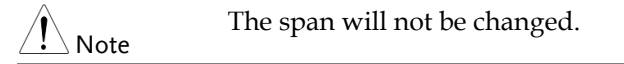

## <span id="page-48-0"></span>Search for Peaks

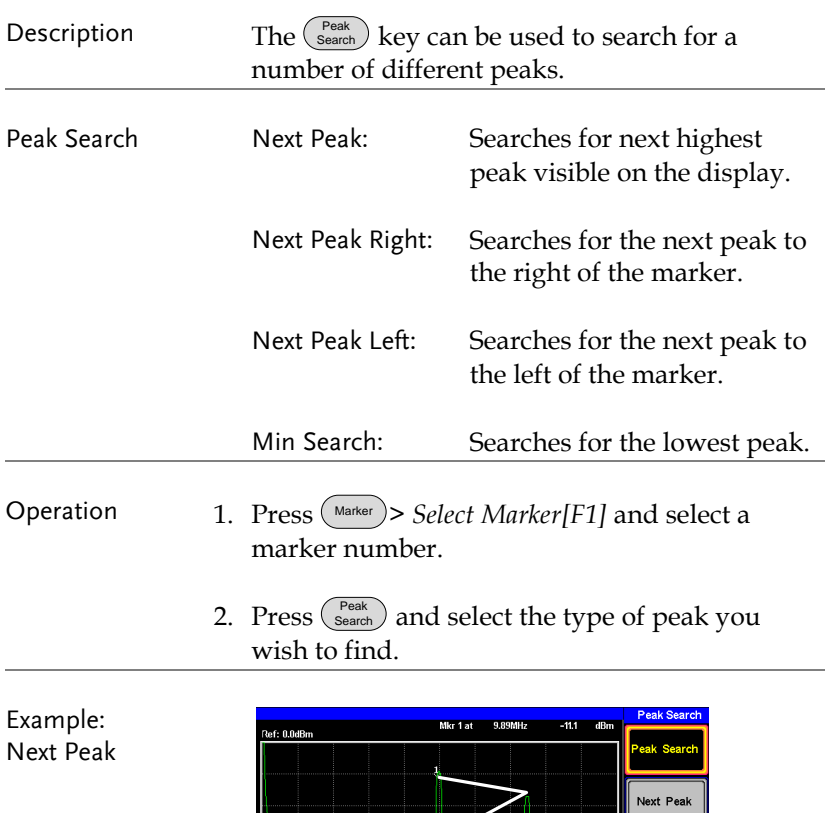

Next Peak<br>Right Next Peak<br>Left

Peak to<br>Center

More

Stop: 20.05MHz<br>Sweep: 500.0

Center: 10.05MHz<br>Span: 20.0MHz

 $\overline{\mathcal{F}}$ 

Start: 50.0kHz<br>RBW: 300kHz Peak Search

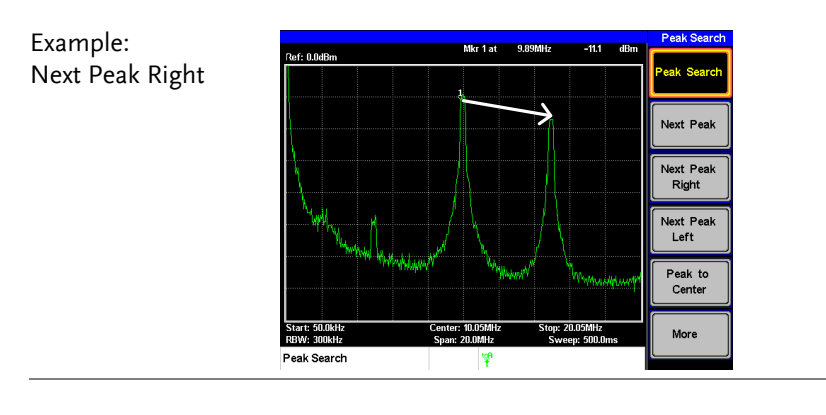

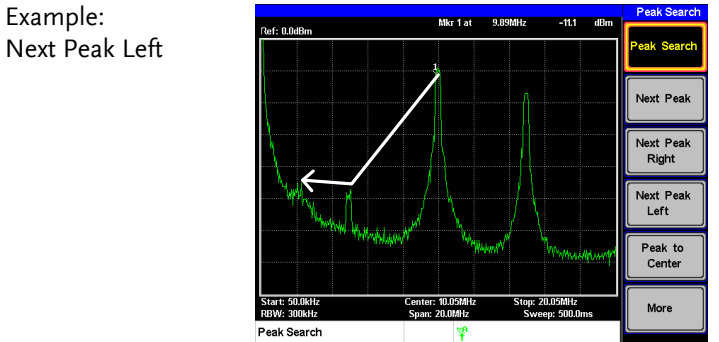

## <span id="page-49-0"></span>Peak Table

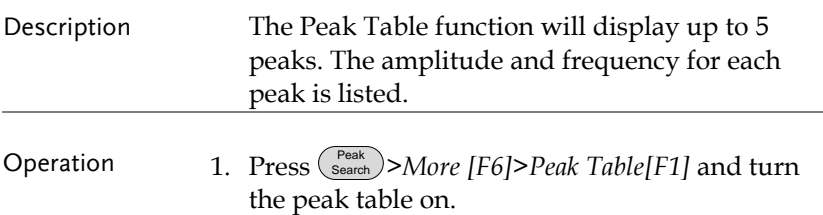

2. Press *Peak Sort[F2]* and set the sorting type:

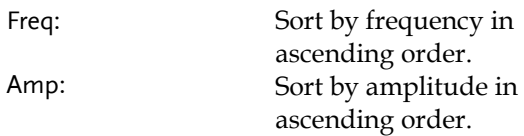

Display The bottom-half of the screen shows the peak table with the peak marker no., frequency and amplitude.

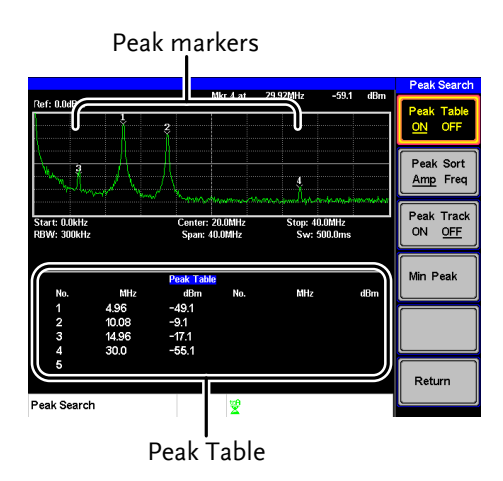

## Measurement

This section describes how to use the automatic measurement modes. The GSP-730 includes the following measurements:

- ACPR  $\rightarrow$  from page [51.](#page-52-0)
- $\bullet$  OCBW  $\rightarrow$  from page [54.](#page-55-0)

## Channel Analysis Overview

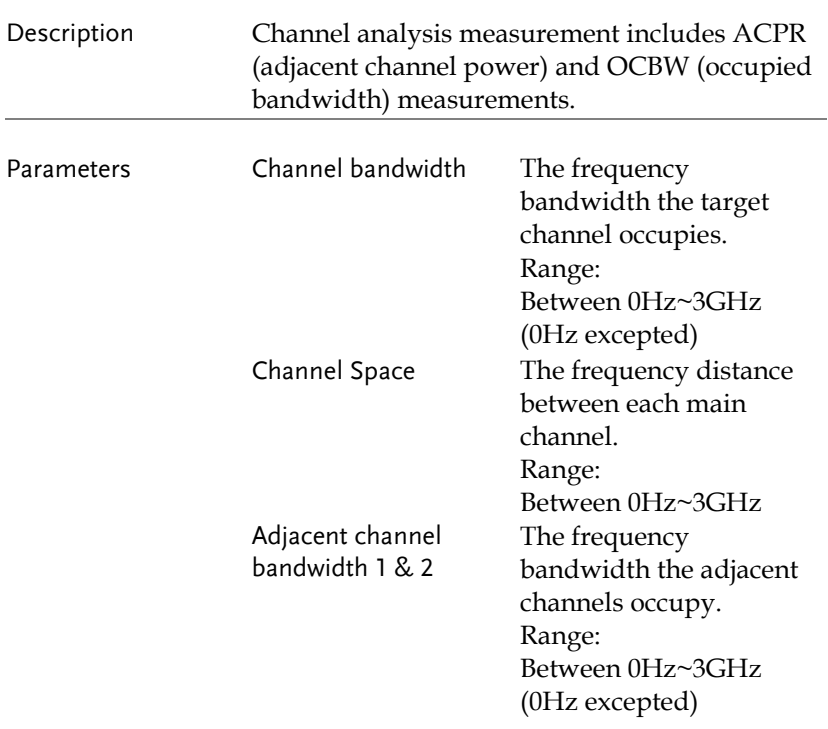

# **GWINSTEK**

<span id="page-52-0"></span>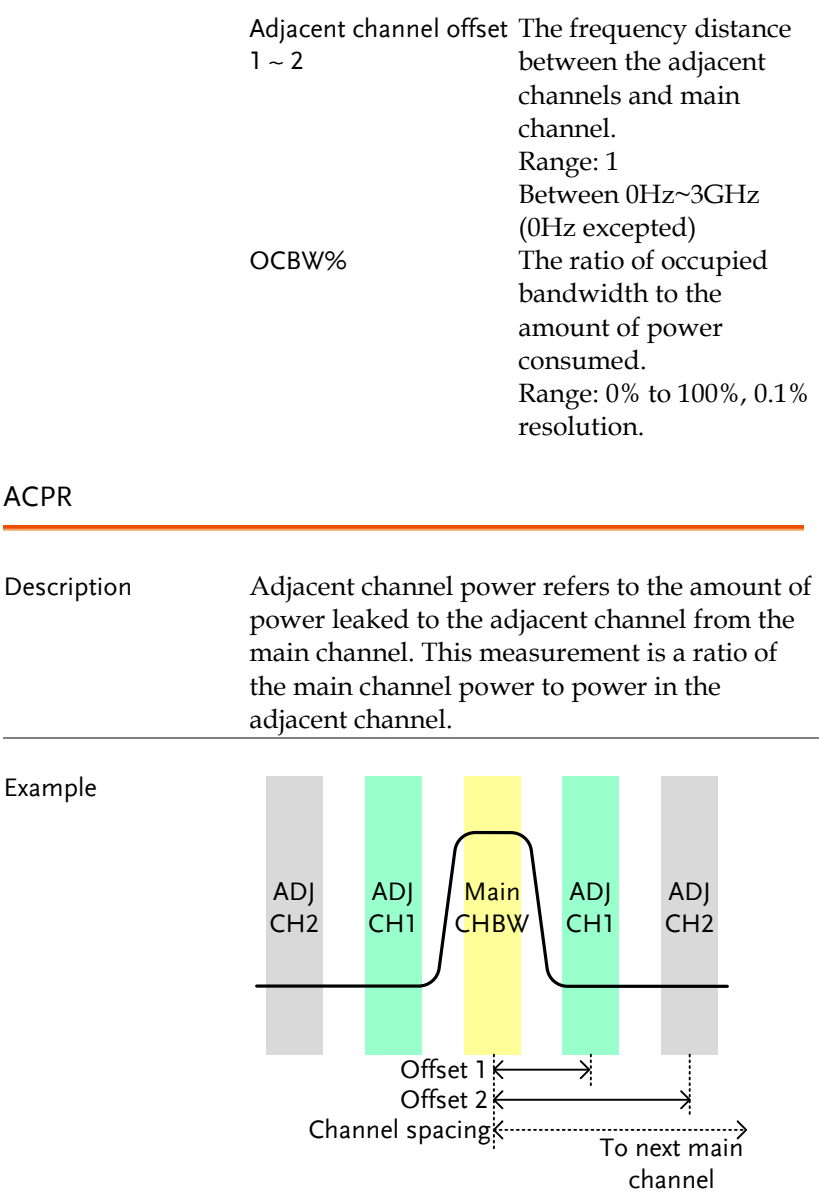

Operation: Setting up the main channel

- 1. Press Meas > *ACPR[F2]* and turn ACPR on.
- *Any other measurement mode will automatically be*

*disabled.*

- 2. The display splits into two screens. The top screen shows the sweep waveform. The bottom screen shows the ACPR settings and measurement results in real time.
- *Turn ACPR off to return back to the normal mode.*

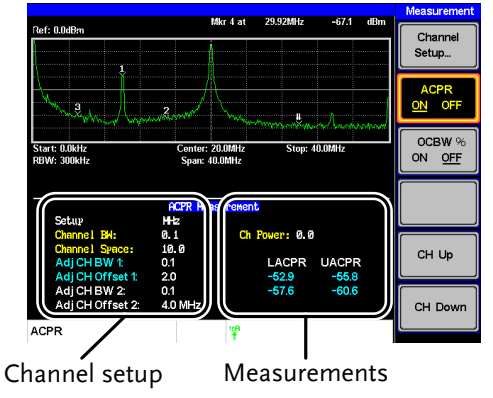

3. Press *Channel Setup…[F1]* and set the following:

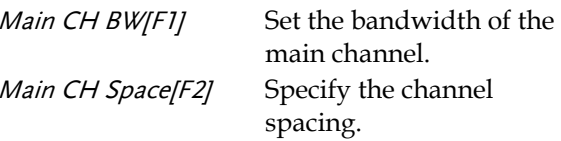

Note The main channel bandwidth and space settings are shown in the setup area at the bottom of the screen, not on the soft-key icon.

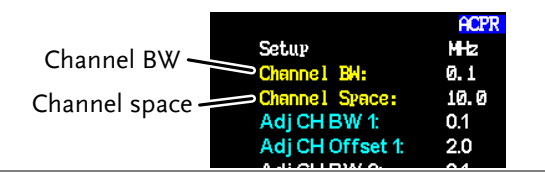

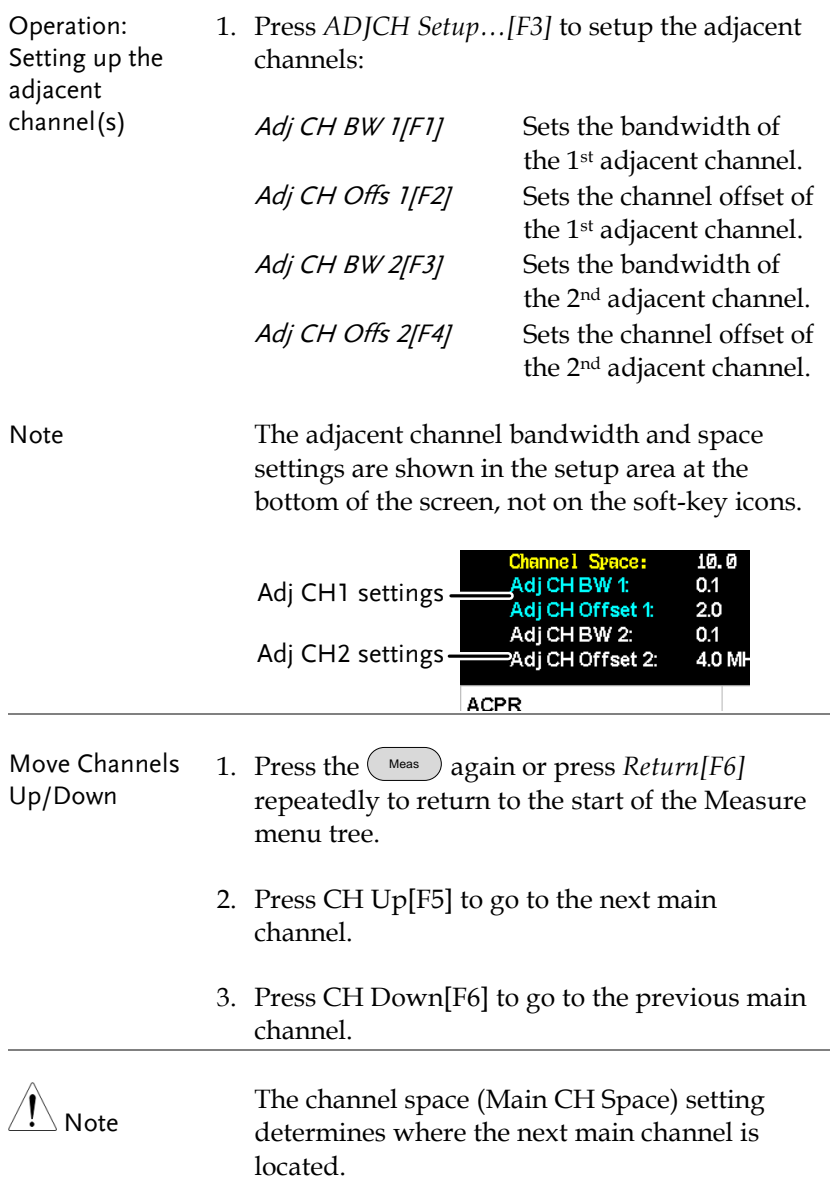

# GWINSTEK

#### <span id="page-55-0"></span>**OCBW**

Description Occupied bandwidth measurements are used to measure the power of the occupied channel as a percentage to the power of the channel.

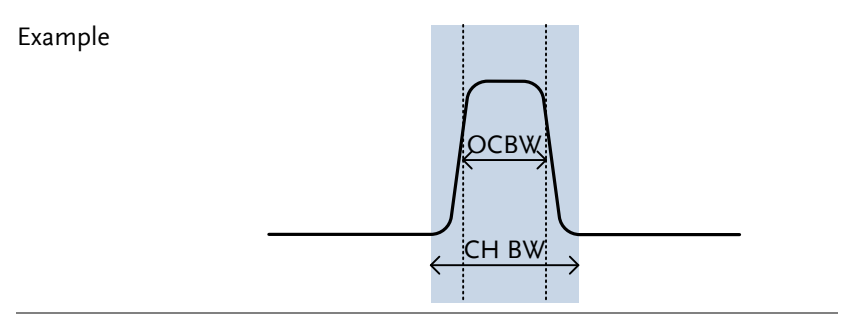

Operation: Setting up the main channel

- 1. Press Meas > *OCBW %[F3]* and turn OCBW on.
- *Any other measurement mode will automatically be disabled.*
- 2. The display splits into two screens. The top shows the channel bandwidth. The bottom screen shows the OCBW measurement results in real time.
- *Turn OCBW off to return back to the normal mode.*

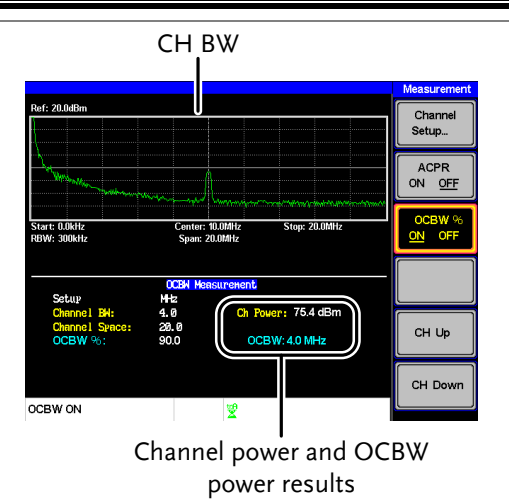

3. Press *Channel Setup…[F1]* and set the following:

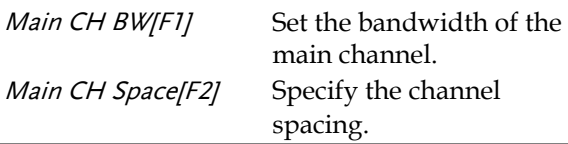

Note The main channel bandwidth and space settings are shown in the setup area at the bottom of the screen, not on the soft-key icon.

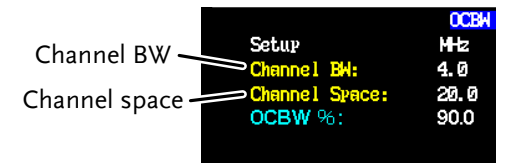

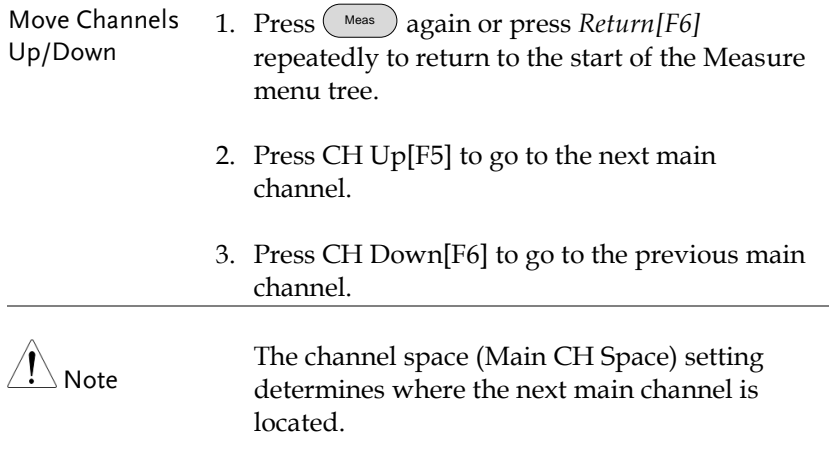

# Limit Line Testing

The Limit Line function is used to set the upper or lower amplitude limits over the entire frequency range. The limit lines can be used to detect whether the input signal is above, below or within the limit lines.

The limit lines can be manually edited using 10 frequency points from the start to the stop frequencies.

<span id="page-58-0"></span>To save and recall limit lines, please see page [73.](#page-74-0)

### Activate a Limit Line

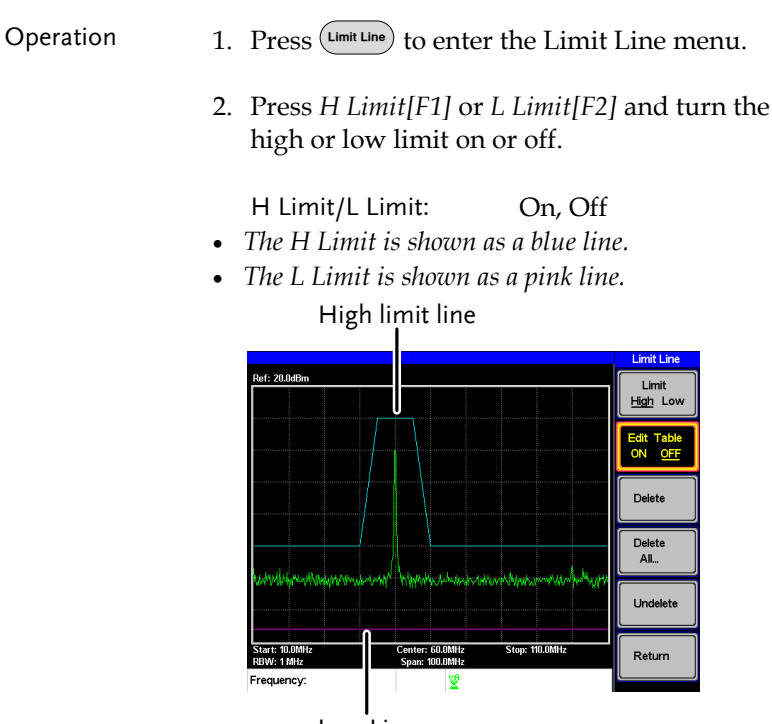

Low Line

## Creating a Limit (Point by Point)

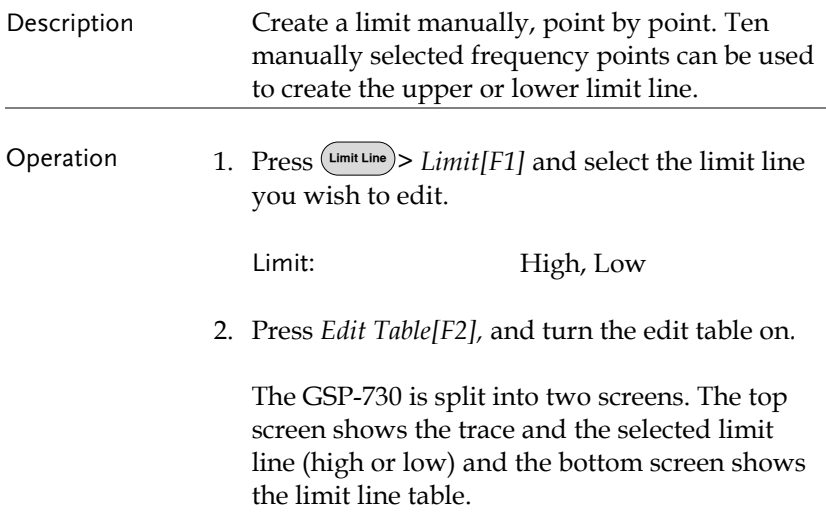

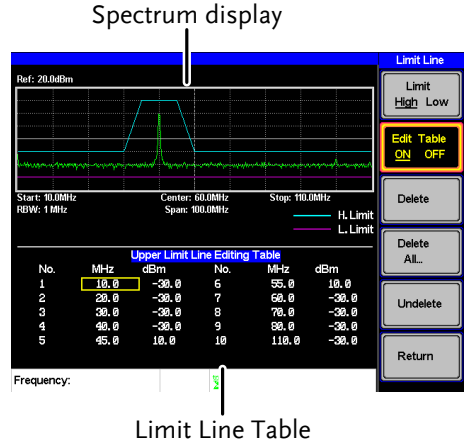

All 10 points will be displayed in a limit line table at the bottom of the display. By default, each point is set to 0dBm.

3. Use the arrow keys to move the cursor to the

frequency column of the desired point.

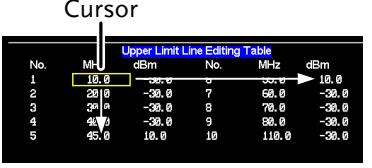

- 4. Enter the new frequency and amplitude of the point using the keypad and the unit keys.
- 5. Repeat steps 3-5 for the remaining points (A maximum of ten points).
- 6. To delete the selected point, press *Delete [F3]*.
- 7. To delete all the points, press *Delete All… [F4]*.
- *The points will revert to their default frequency and amplitude values.*
- 8. To delete a point from the editing table, press Delete.
- *The whole points, including the frequency value and the amplitude are removed. This command reduces the number of points used in the limit line.*
- 9. Press *Undelete[F5]* the restore the last point that was deleted.

#### Pass/Fail Testing

Description The Pass/Fail testing uses the limit lines as boundaries. When the input signal escapes the boundary of the limit lines, then the test is judged as a FAIL, if the signal stays within the boundary, the test is judged as a PASS.

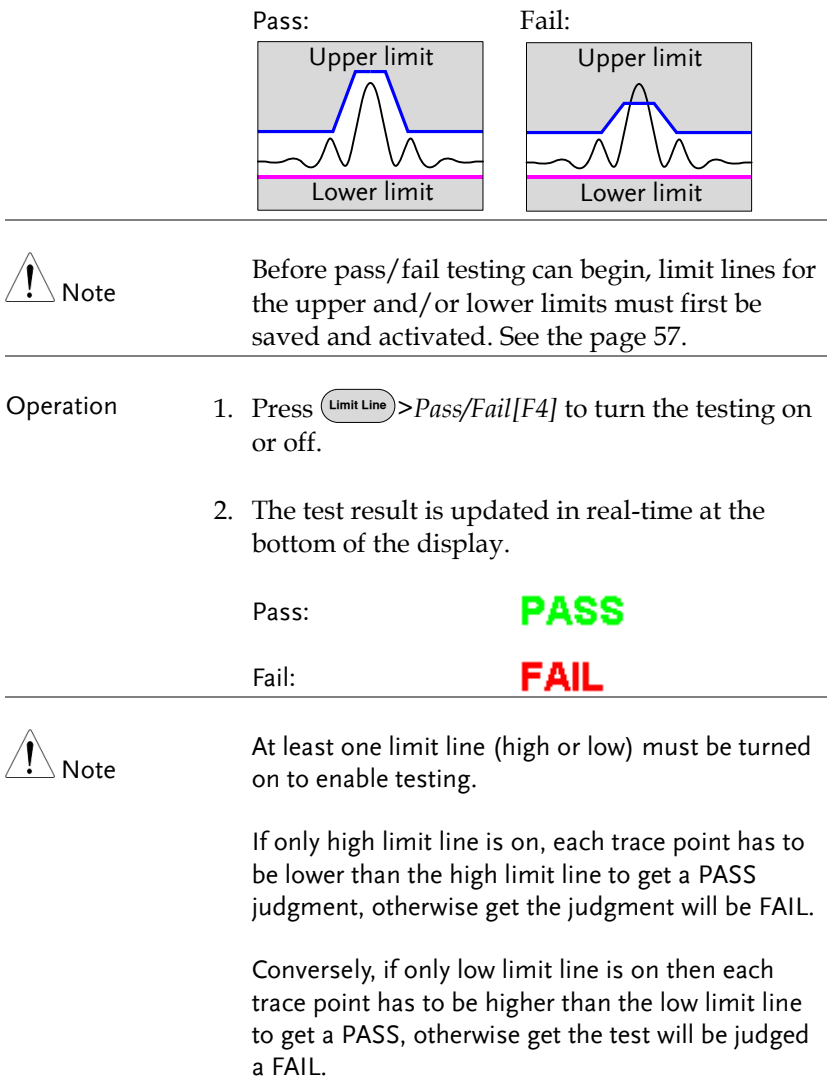

# Bandwidth

BW key sets the resolution bandwidth (RBW). The resolution bandwidth and the sweep time are related. Please take into account how the sweep time is effected by the resolution bandwidth.

## Resolution Bandwidth Setting (RBW)

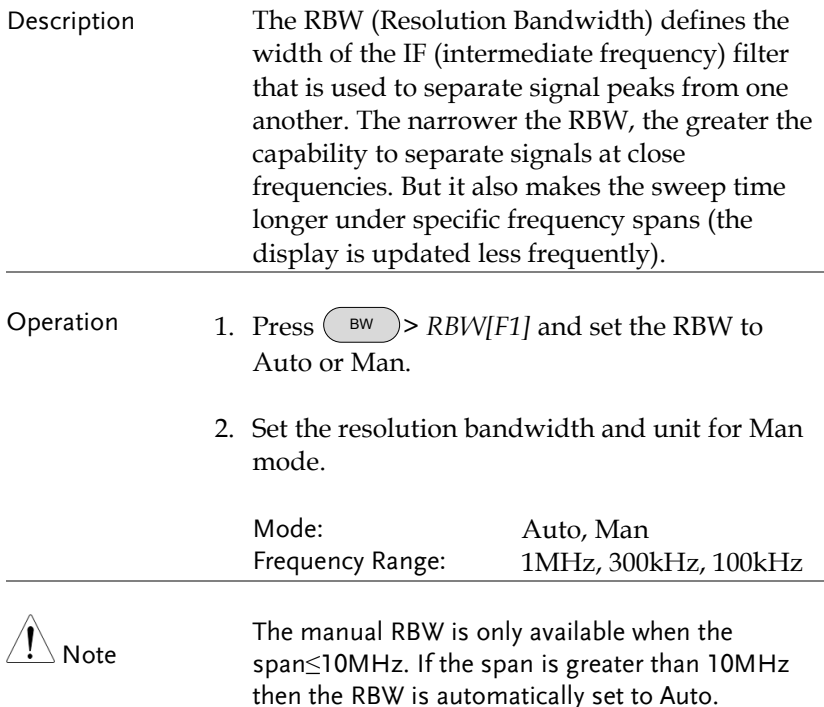

## **Trace**

The GSP-730 is able to set the parameters of up to 3 different traces on the display at once. Each trace is represented by a different color and is updated with each sweep.

To save or recall traces to/from memory, see page [71.](#page-72-0)

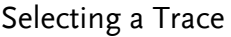

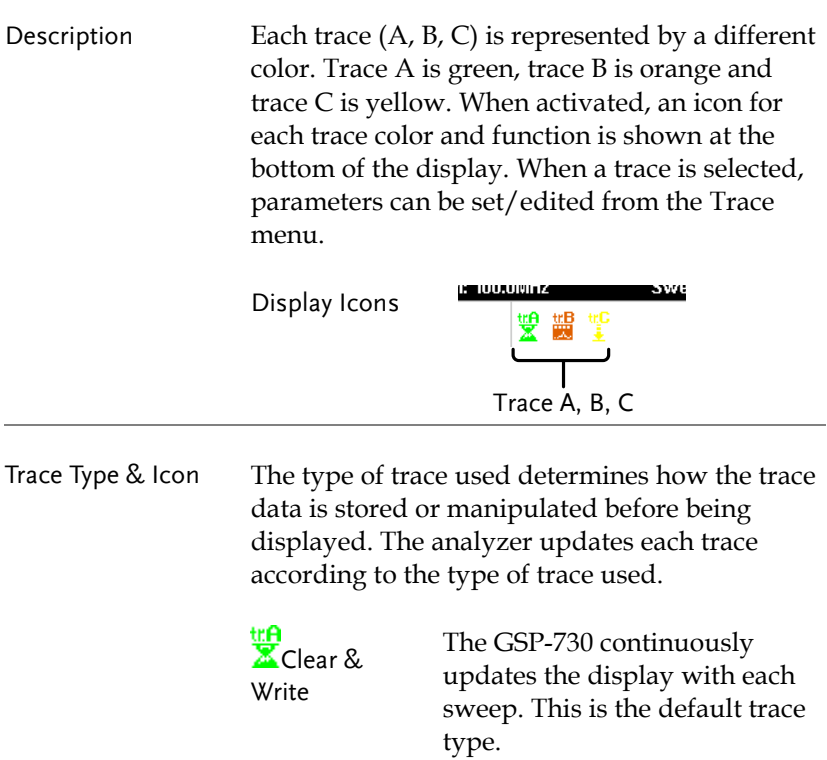

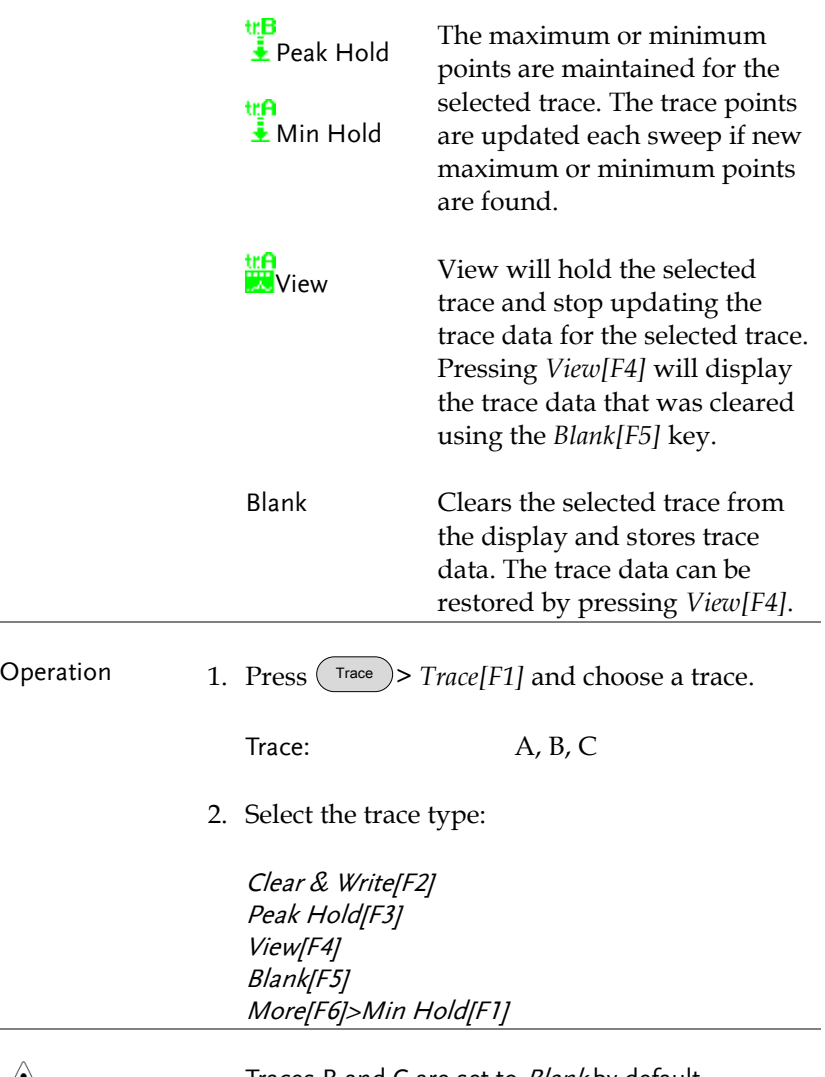

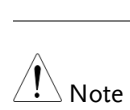

Traces B and C are set to Blank by default.

## Trace Math

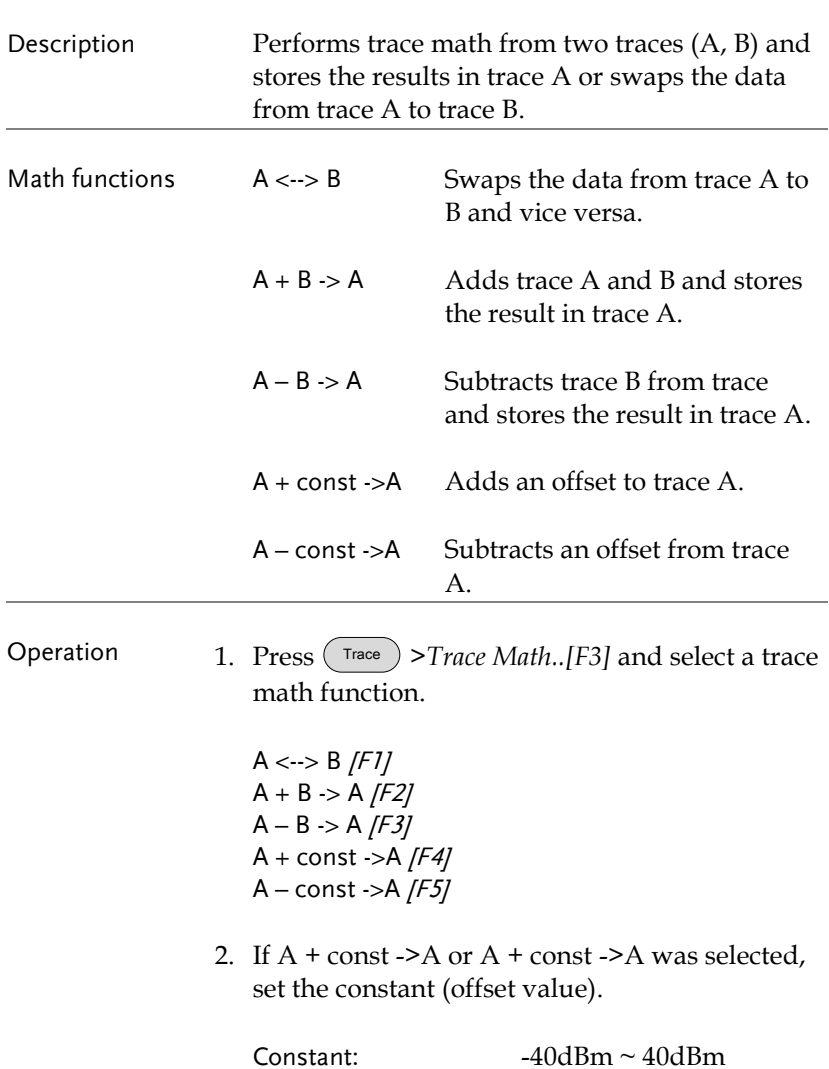

# **GWINSTEK**

## Average Trace

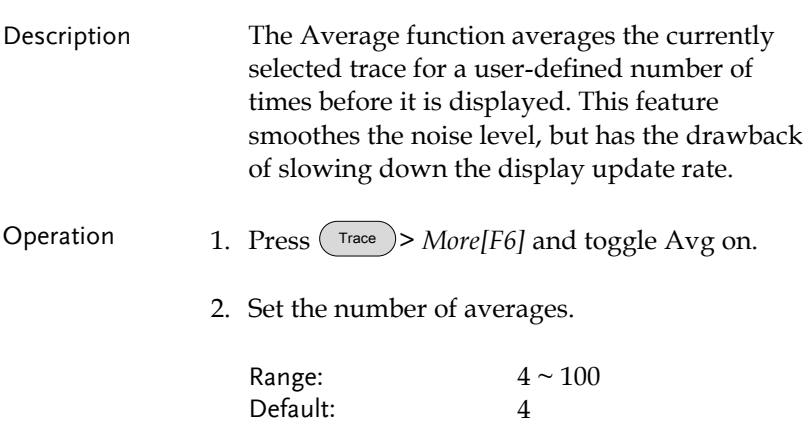

#### Example:

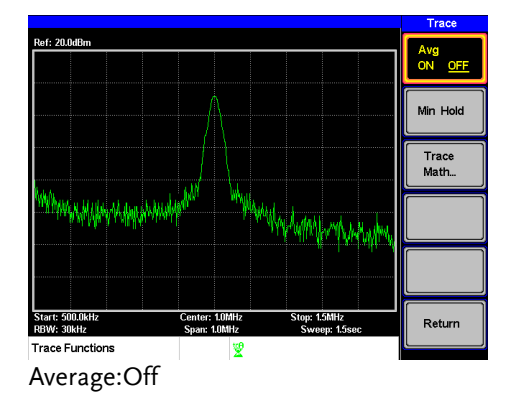

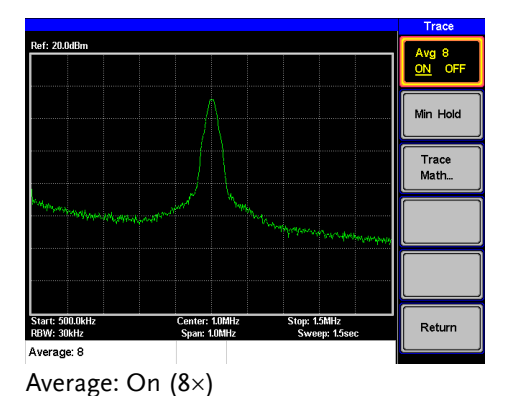

# Display

The Display key configures the basic display settings as well as the split screen modes.

## Adjusting the LCD Brightness

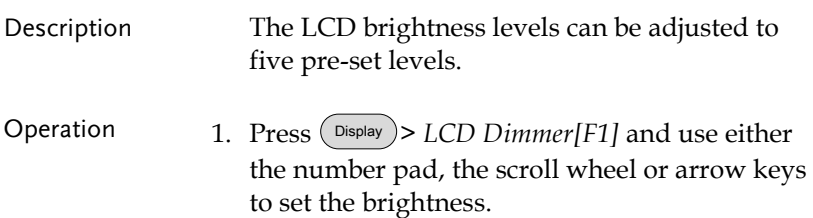

## Setting a Display Line (Reference Level Line)

| Description | The Display Line function is used to super-<br>impose a reference level line over the traces.                                                             |                                                                                                    |
|-------------|----------------------------------------------------------------------------------------------------|----------------------------------------------------------------------------------------------------|
| Operation   | 1. Press $($ Display $)$ > Display Line[F3] to turn the<br>display line on.                                                                               |                                                                                                    |
|             | 2. Set the display line level and press <i>Enter</i> .                                                                                                    |                                                                                                    |
| Example:    | <b>Ref: 20.0dBm</b><br>Display line<br>Start: 500.0kHz<br>Center: 1.0MHz<br>Stop: 1.5MHz<br><b>RBW: 30kHz</b><br>Span: 1.0MHz<br>Sweep: 1.5sec<br>Center: | Display<br><b>LCD Dimme</b><br>5<br>Full Display<br>Display<br>Half-Upper<br>ON<br><b>OFF</b><br>Half-Lower<br>ON<br>OFF<br>Alternate<br><b>Sweep</b> |

Display line set at -50dBm

## Using the Video Out Port

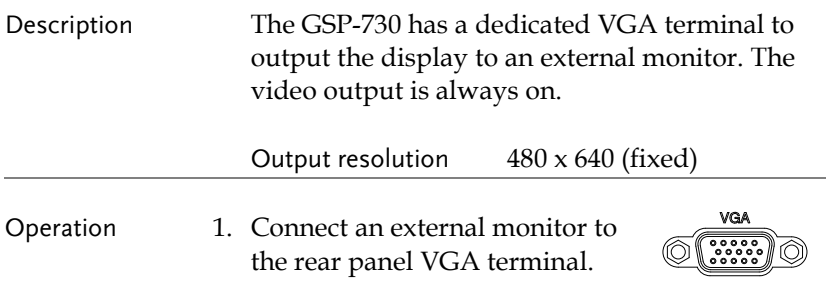

## Split Spectrum View

Description The split spectrum view is able to view two different sweep ranges on the display at the same time using a split screen view. The top and bottom view can have independent sweep ranges, amplitudes, spans and other settings. However only one split screen (top or bottom) can be swept each time.

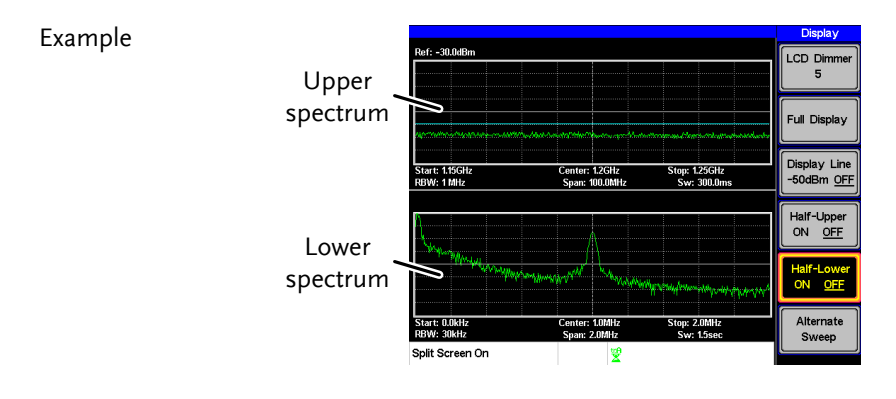

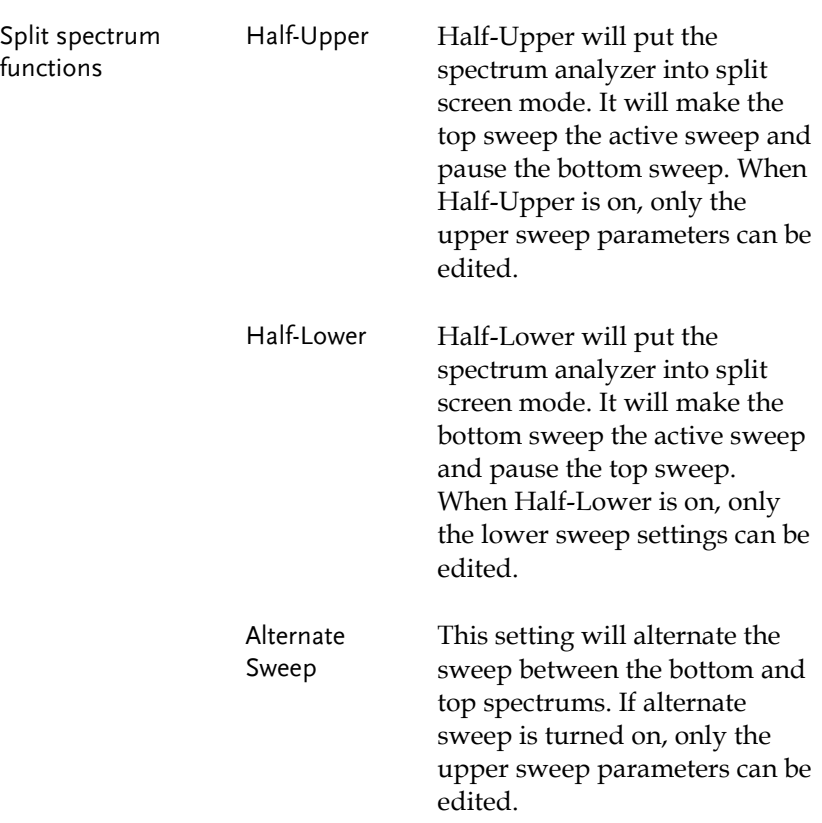

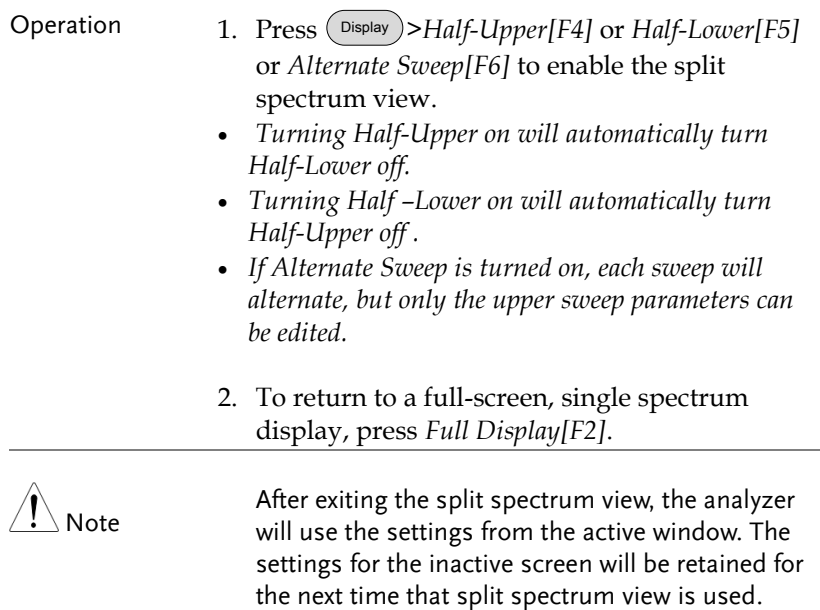

If the spectrum analyzer was in the Alternate mode, then the upper sweep settings will be returned.
# Save/Recall Files

The GSP-730 can save and recall setup data, trace data and limit line data to and from internal memory. There are five memory locations for each save file type. These files cannot be saved to USB.

The Hardcopy key can be used to save image files to a USB flash drive.

### Save/Recall Setup

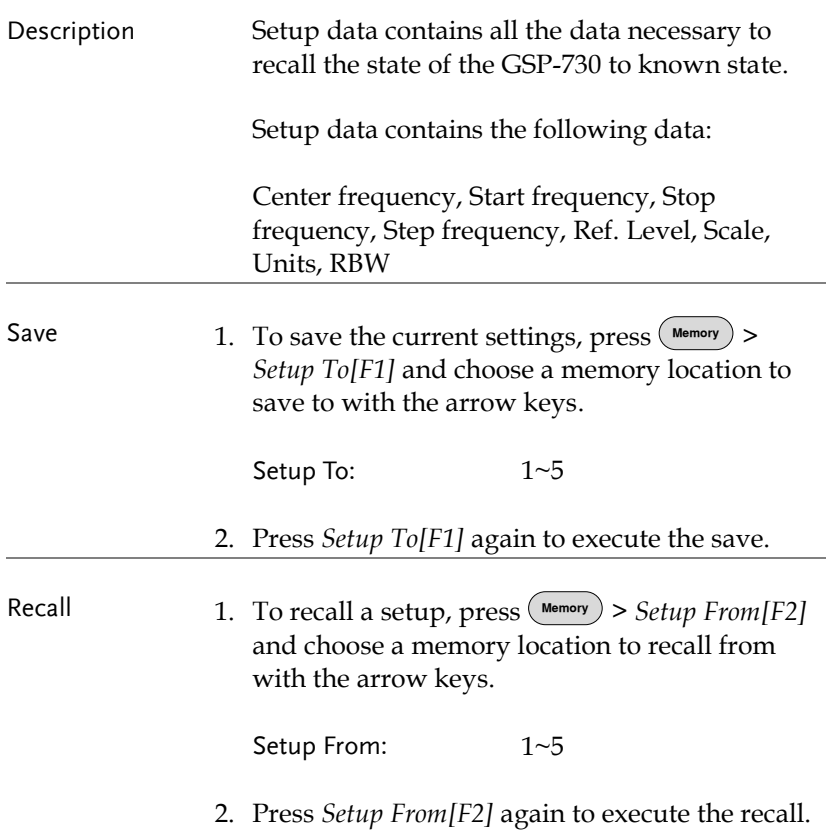

### Save/Recall Trace Data

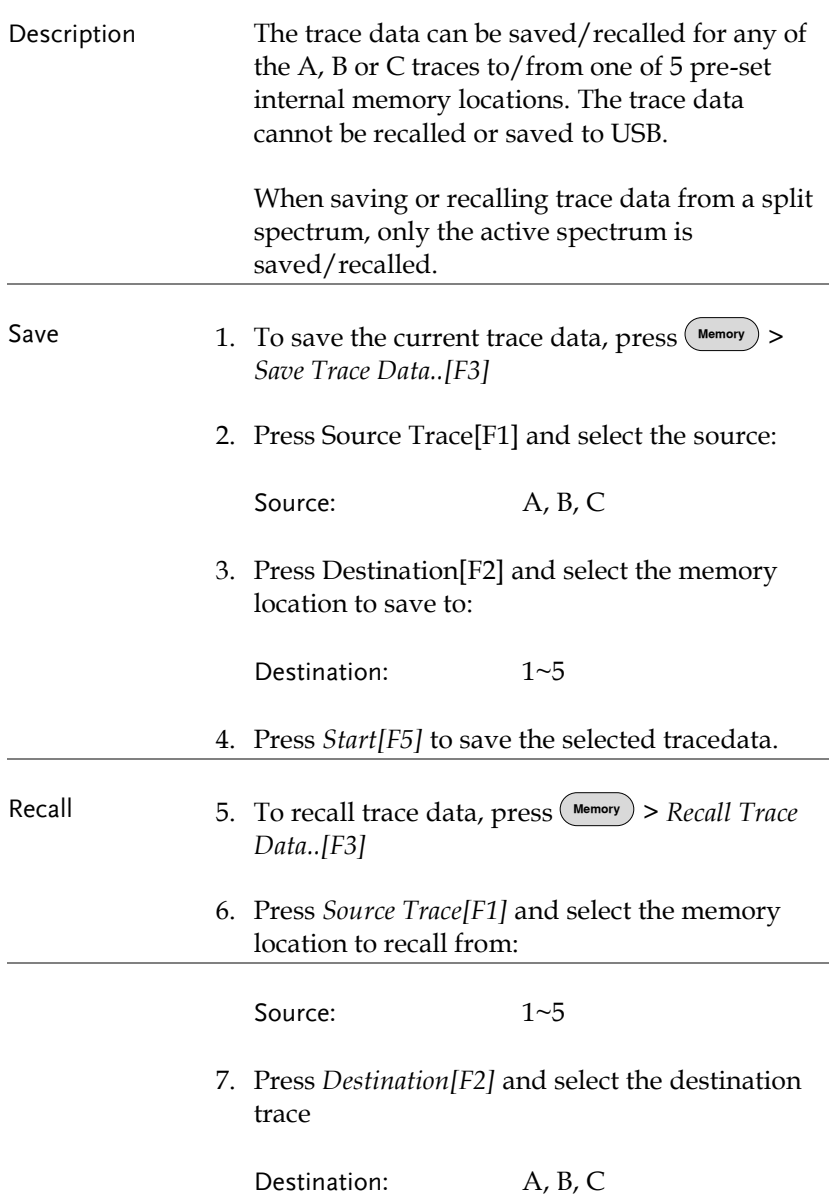

8. Press *Start[F5]* to recall the selected trace data.

#### Save/Recall Limit Lines

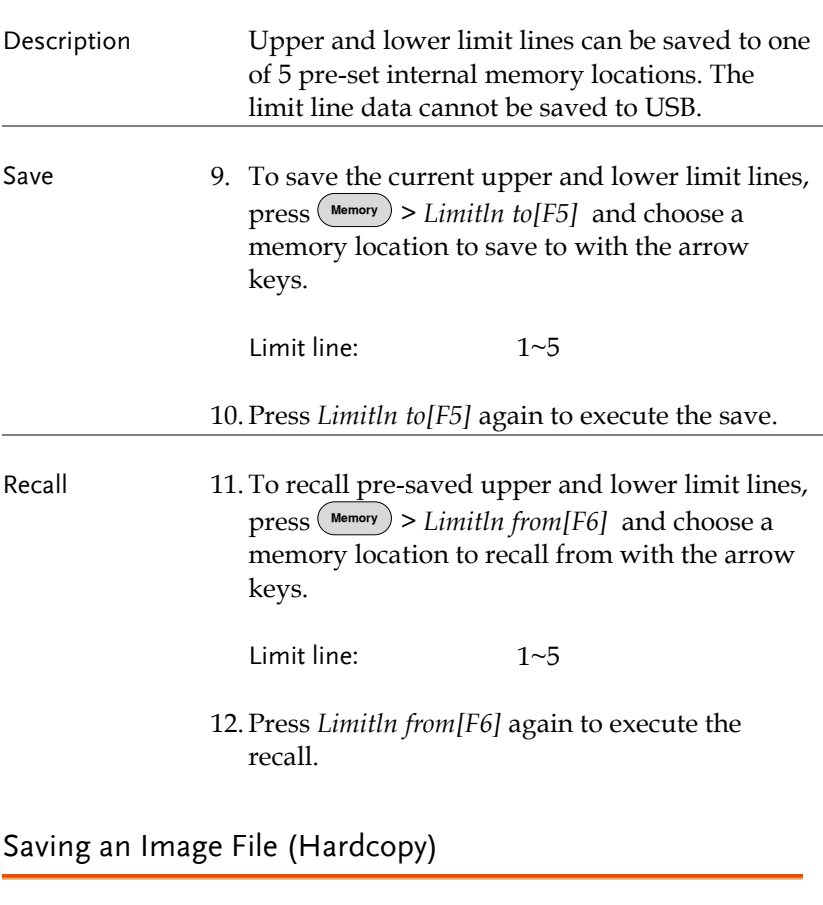

Description The Hardcopy key can be used to save a

screenshot of the display to a USB flash drive. The screen shot is saved as a bitmap file.

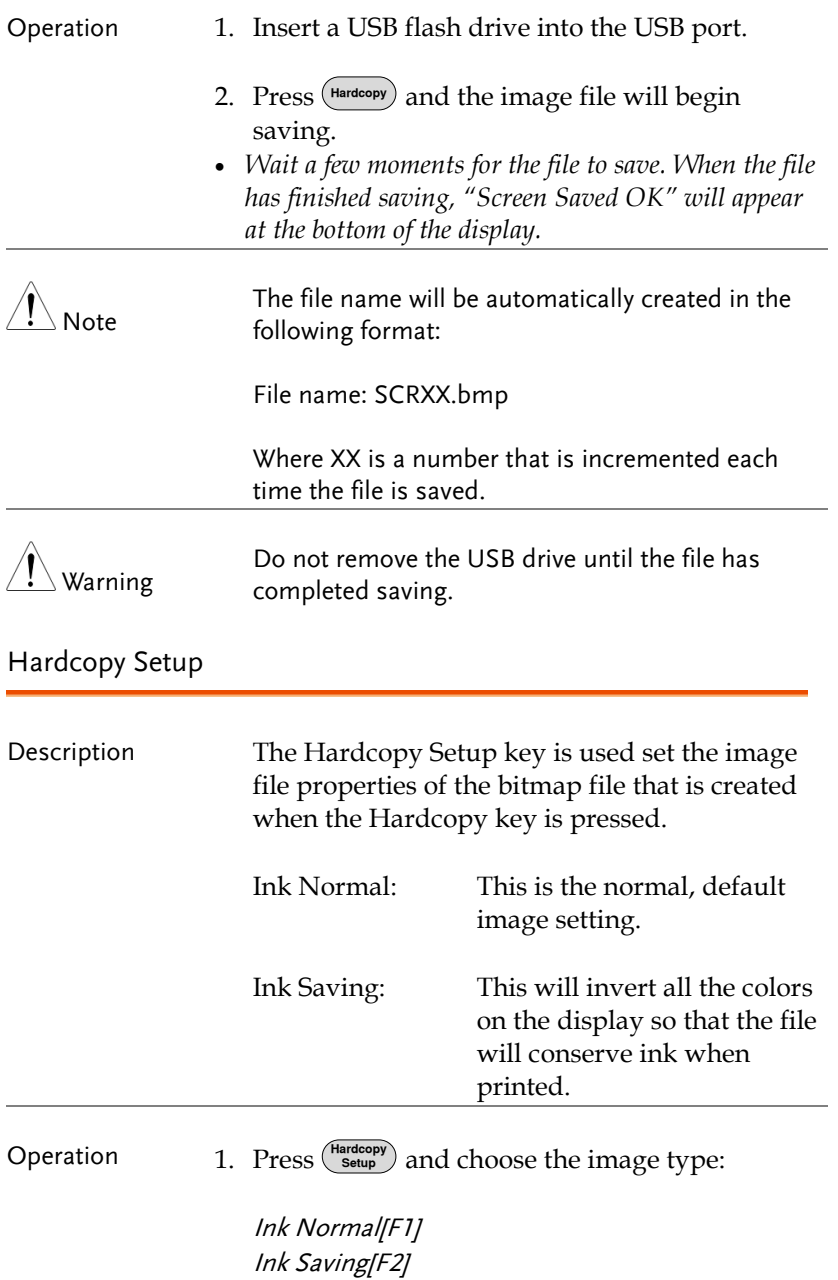

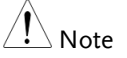

The next time the Hardcopy key is pressed, the image will be saved using the settings above.

### Load Default Settings

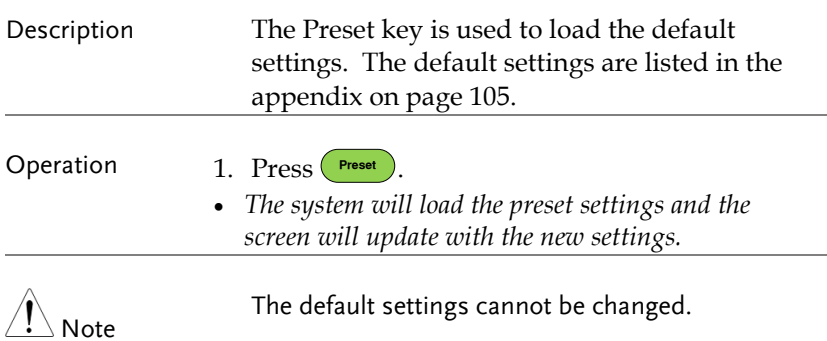

# System Settings

### System Information

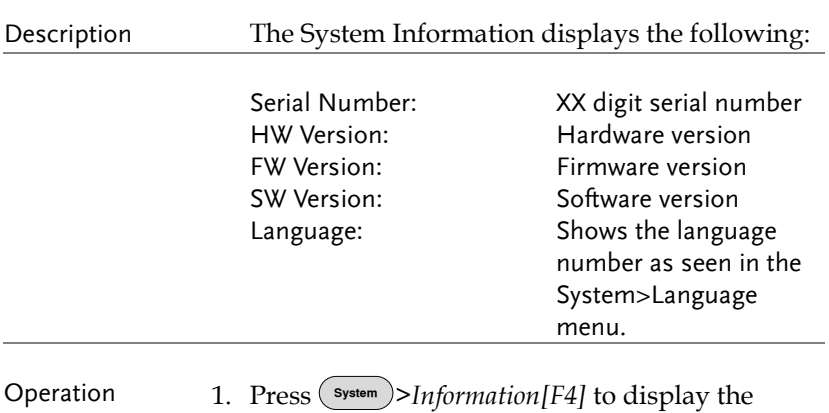

- system information.
	- *The system information will be displayed on the system menu soft-keys.*

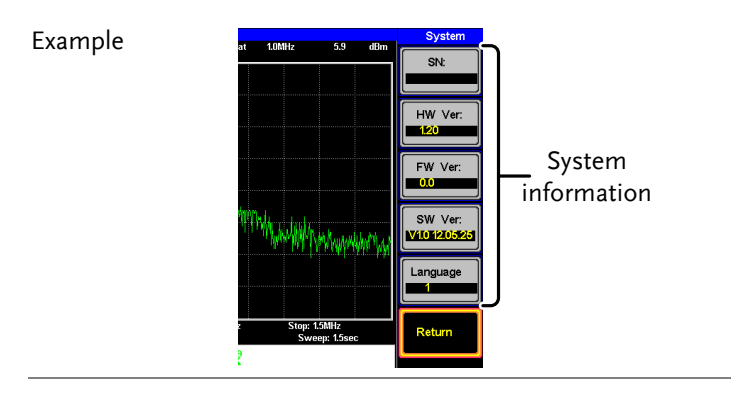

### System Language

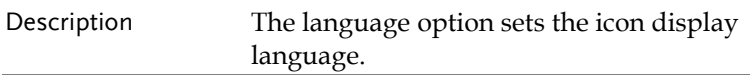

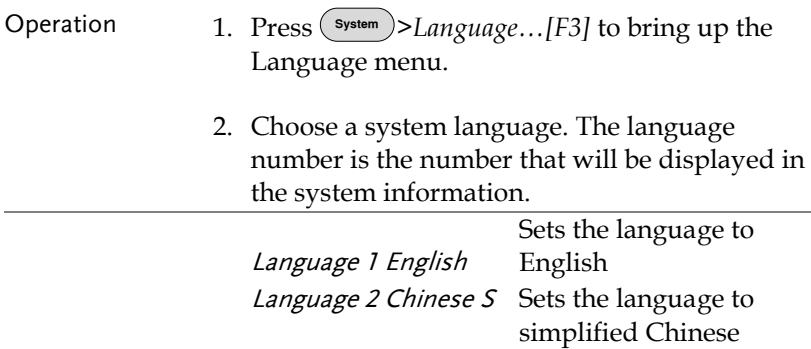

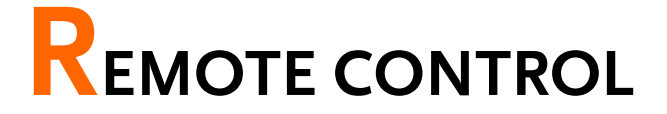

This chapter describes basic configuration of IEEE488.2 based remote control. For a command list, refer to the programming manual, downloadable from GW Instek website, www.gwinstek.com

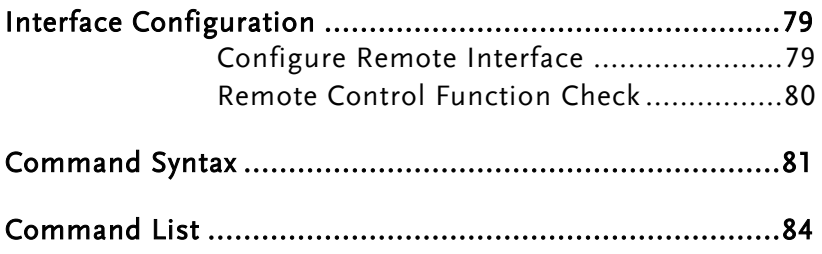

# <span id="page-80-0"></span>Interface Configuration

### <span id="page-80-1"></span>Configure Remote Interface

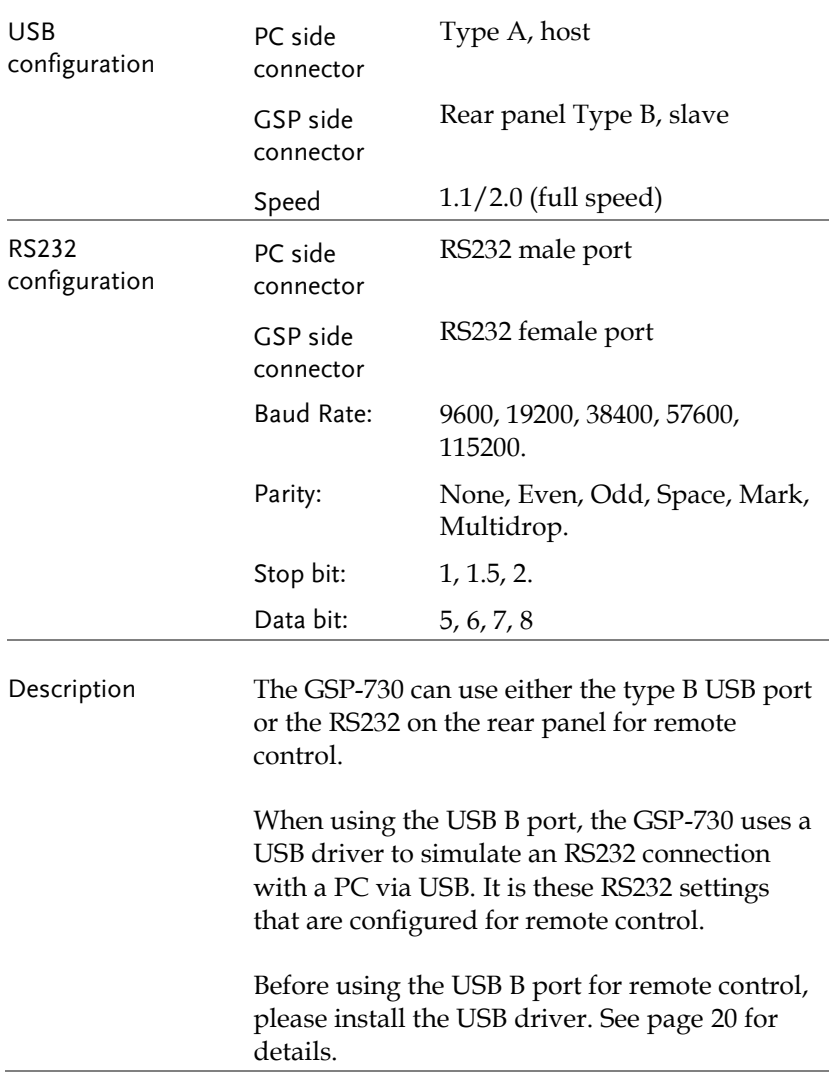

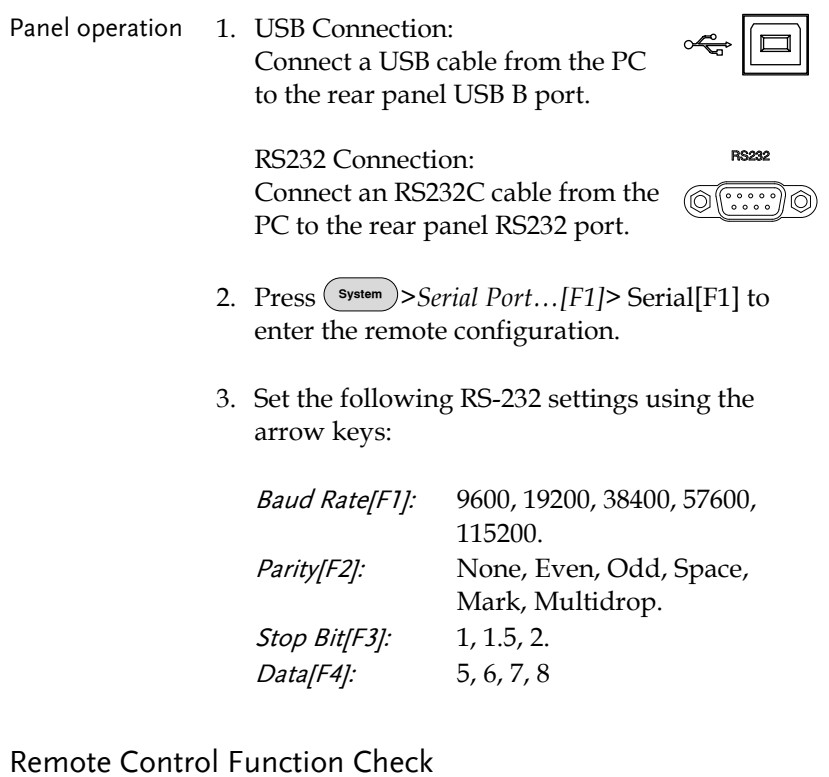

<span id="page-81-0"></span>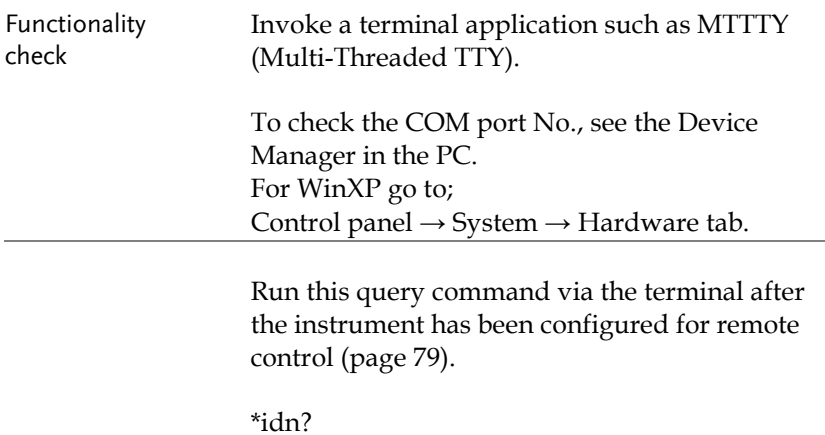

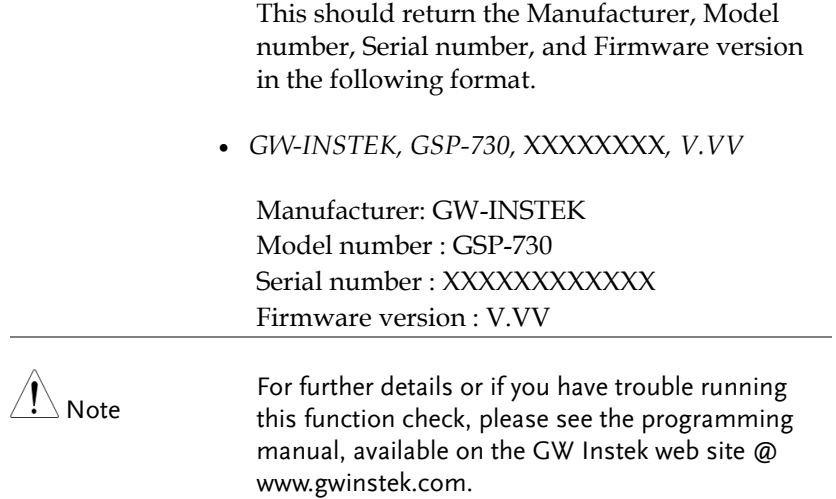

# <span id="page-82-0"></span>Command Syntax

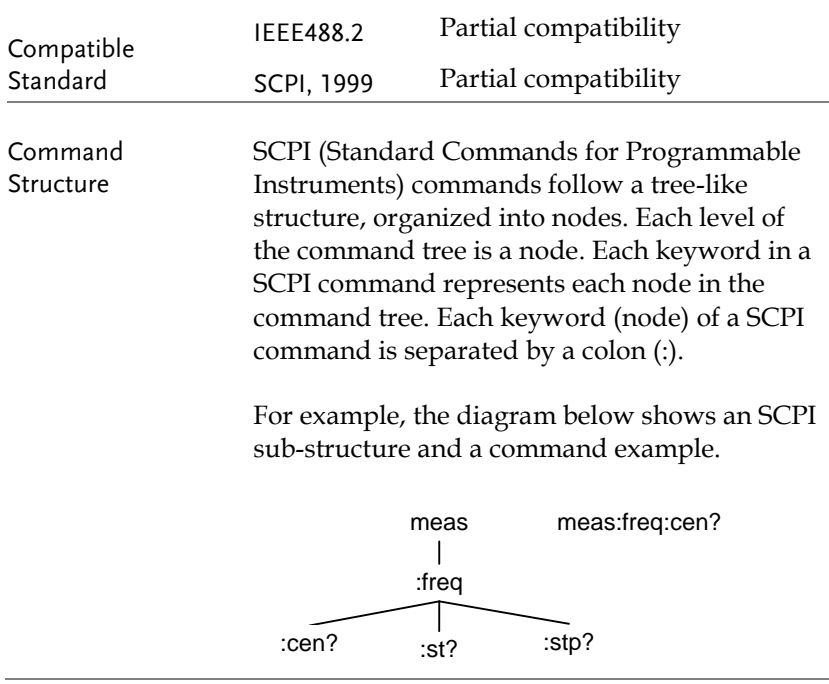

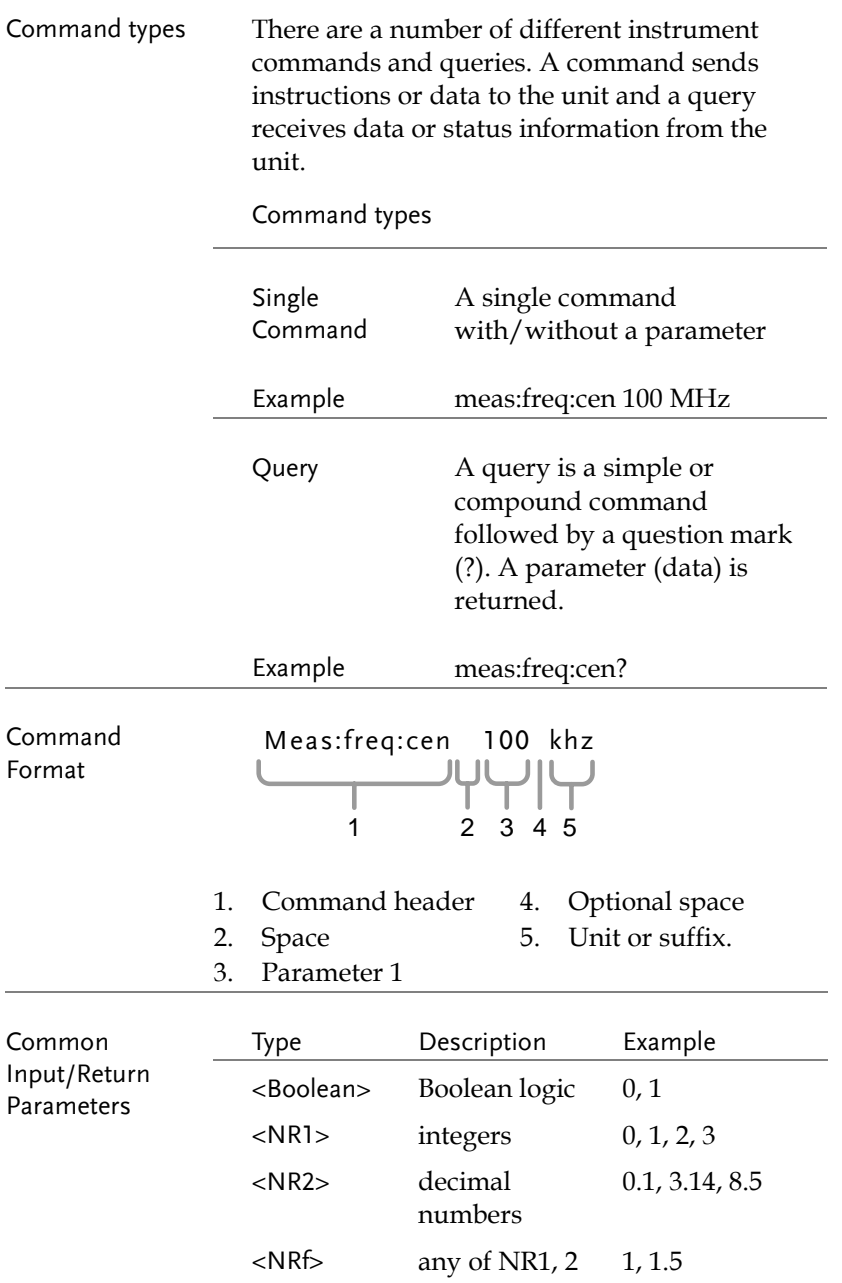

 $\overline{a}$ L

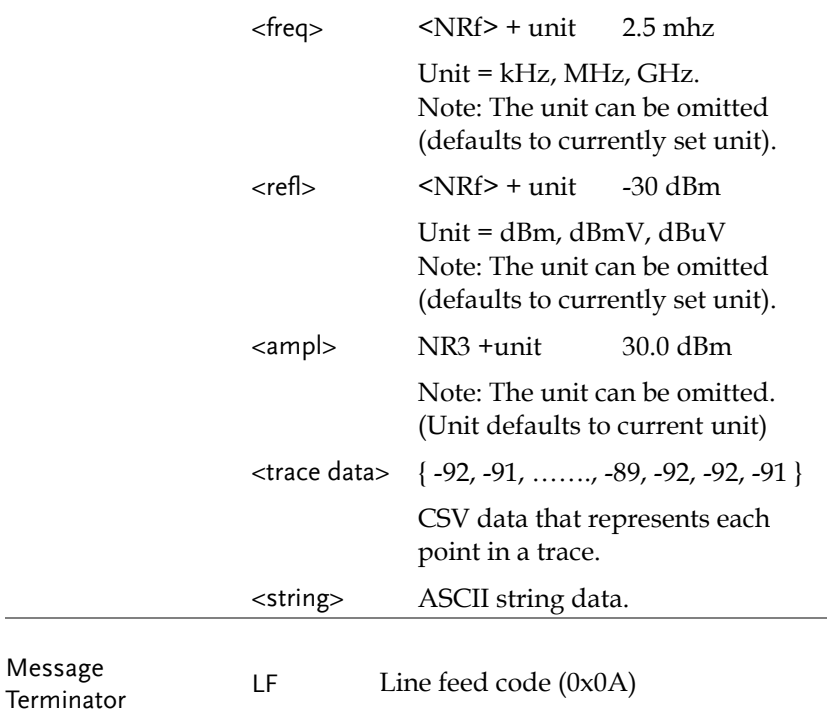

# <span id="page-85-0"></span>Command List

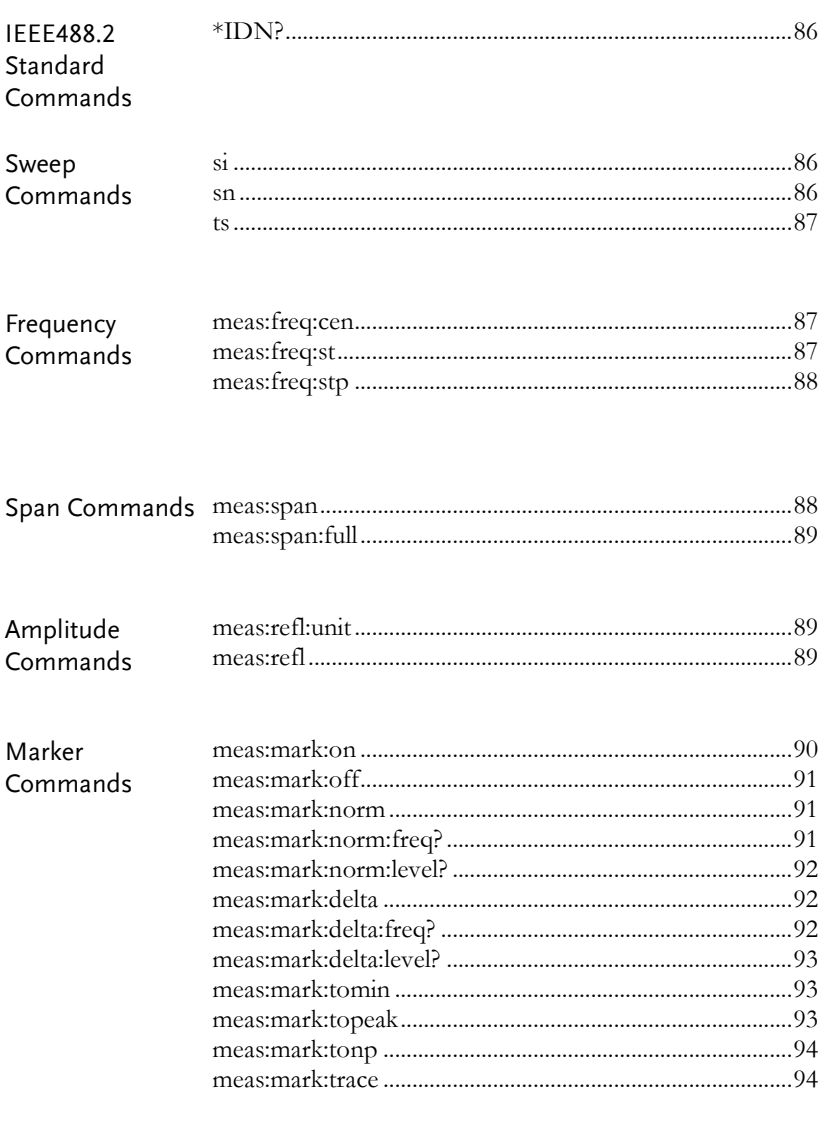

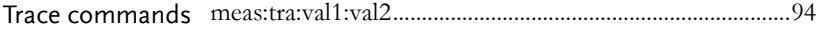

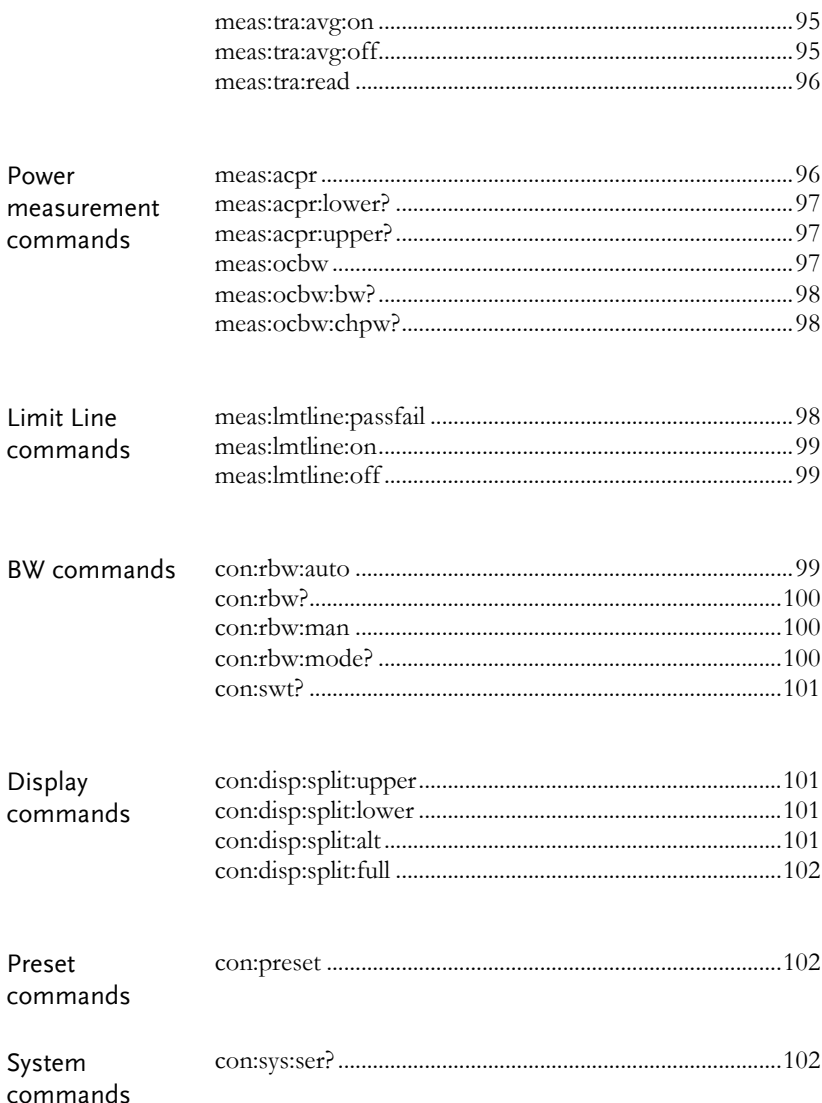

### IEEE488.2 Standard Commands

\*IDN?........................................................................................86

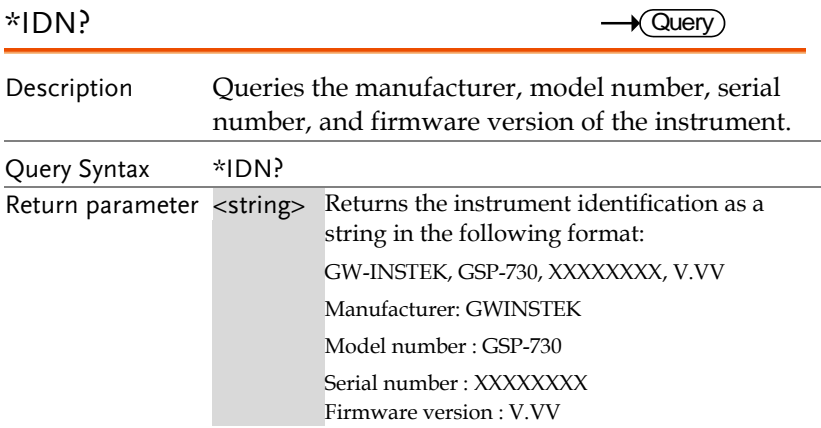

### Sweep Commands

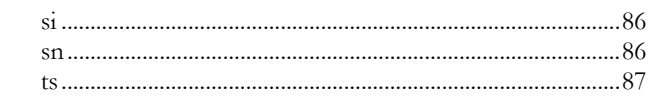

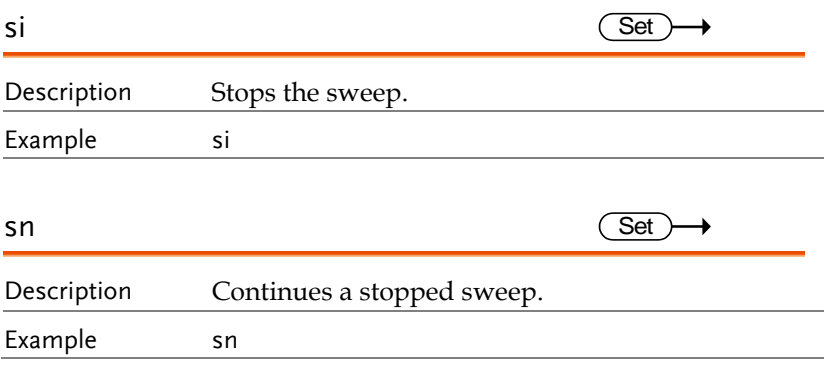

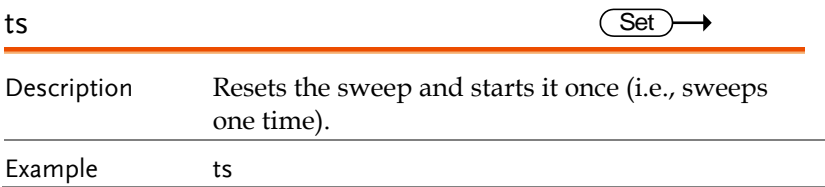

### Frequency Commands

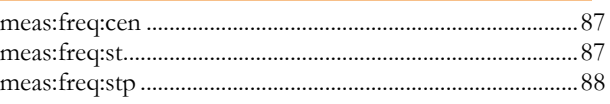

Set<sub>)</sub>  $\rightarrow$  Query

### meas:freq:cen

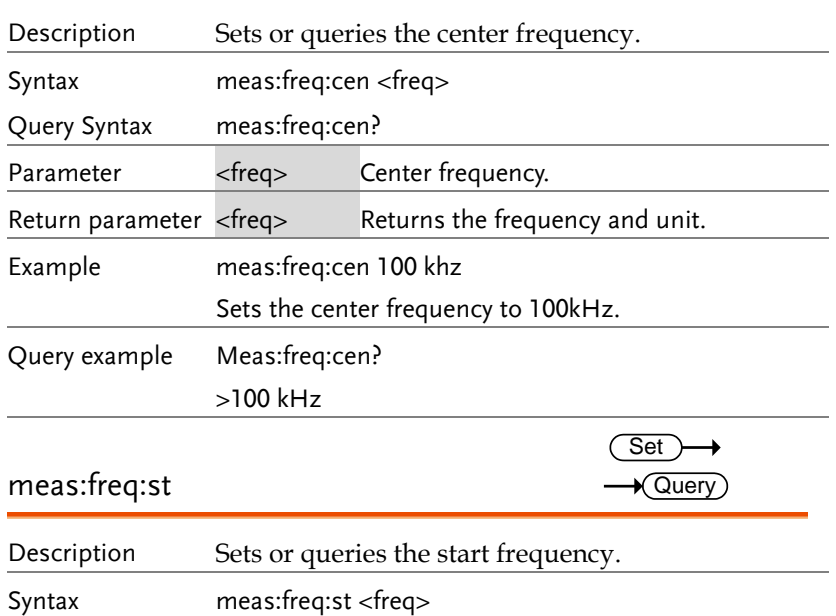

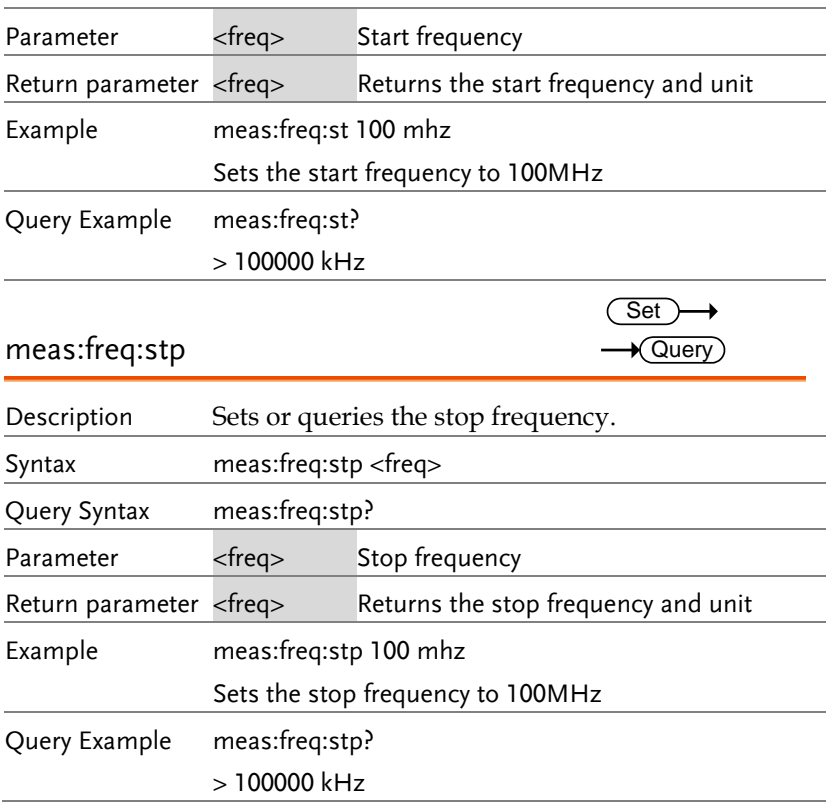

### Span Commands

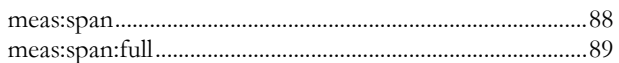

 $Set \rightarrow$  $\sqrt{$ Query

#### meas:span

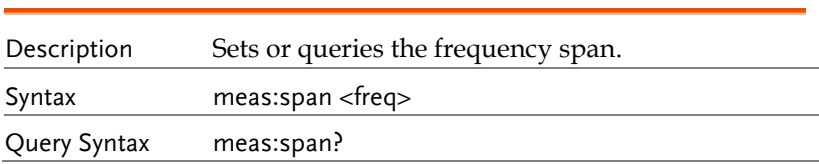

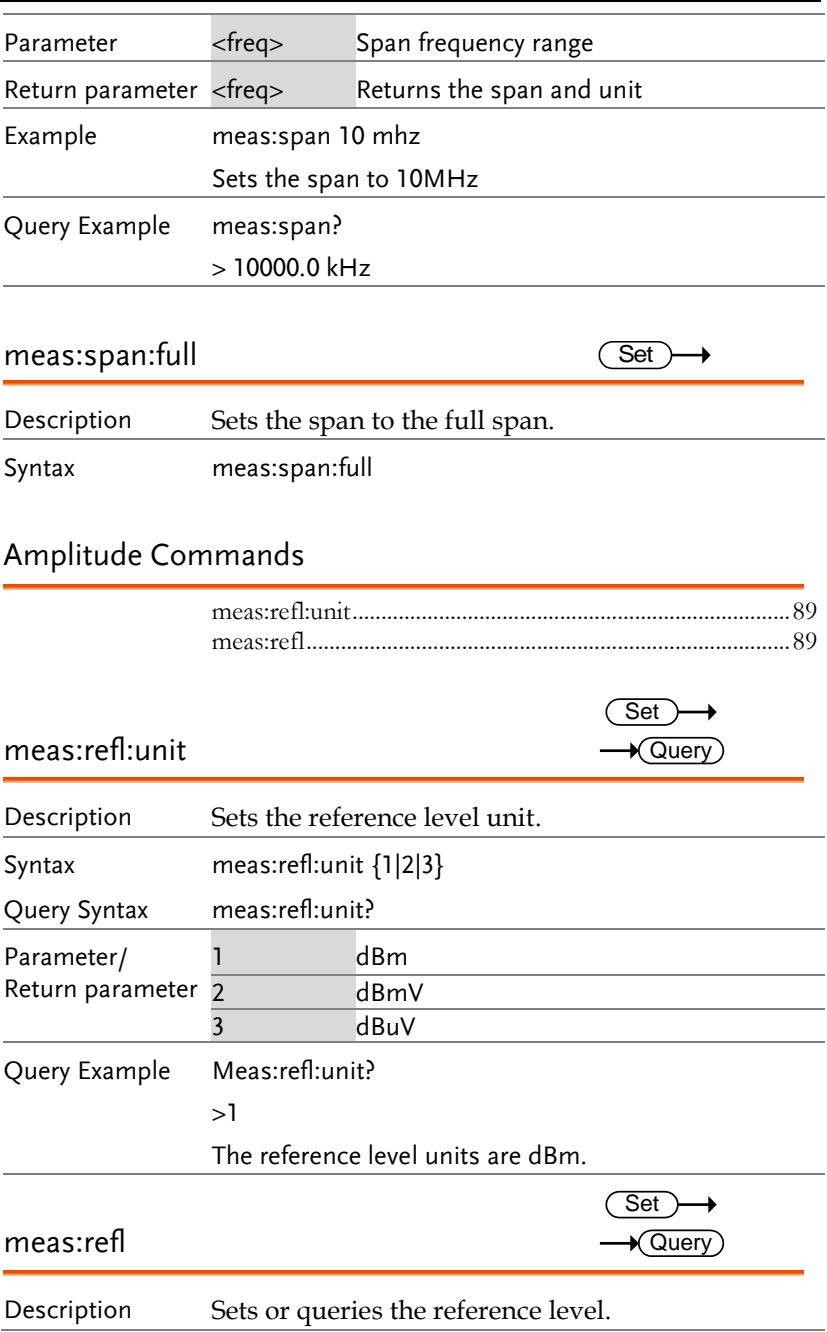

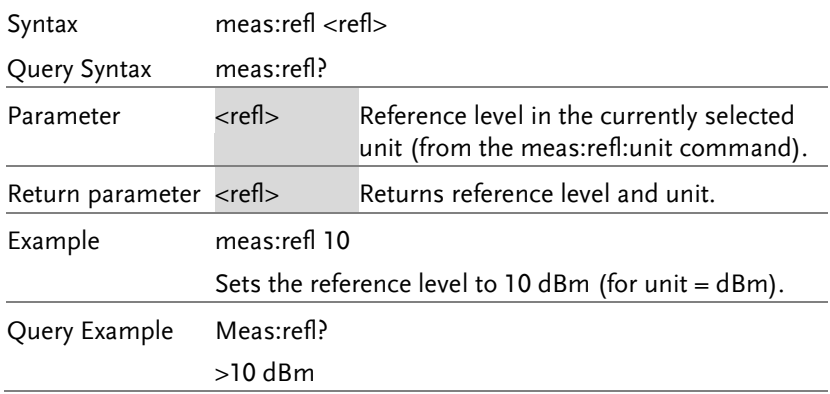

### Marker and Peak Search Commands

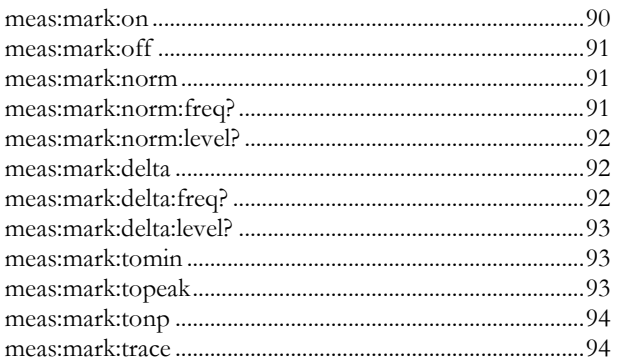

### meas:mark:on

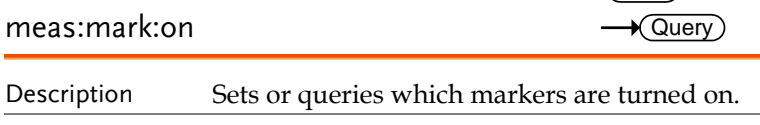

 $\overline{\text{Set}}$ 

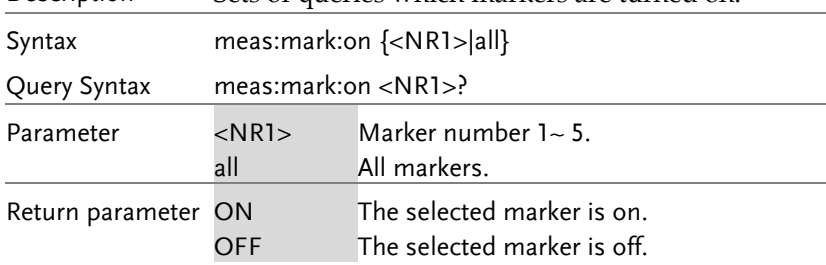

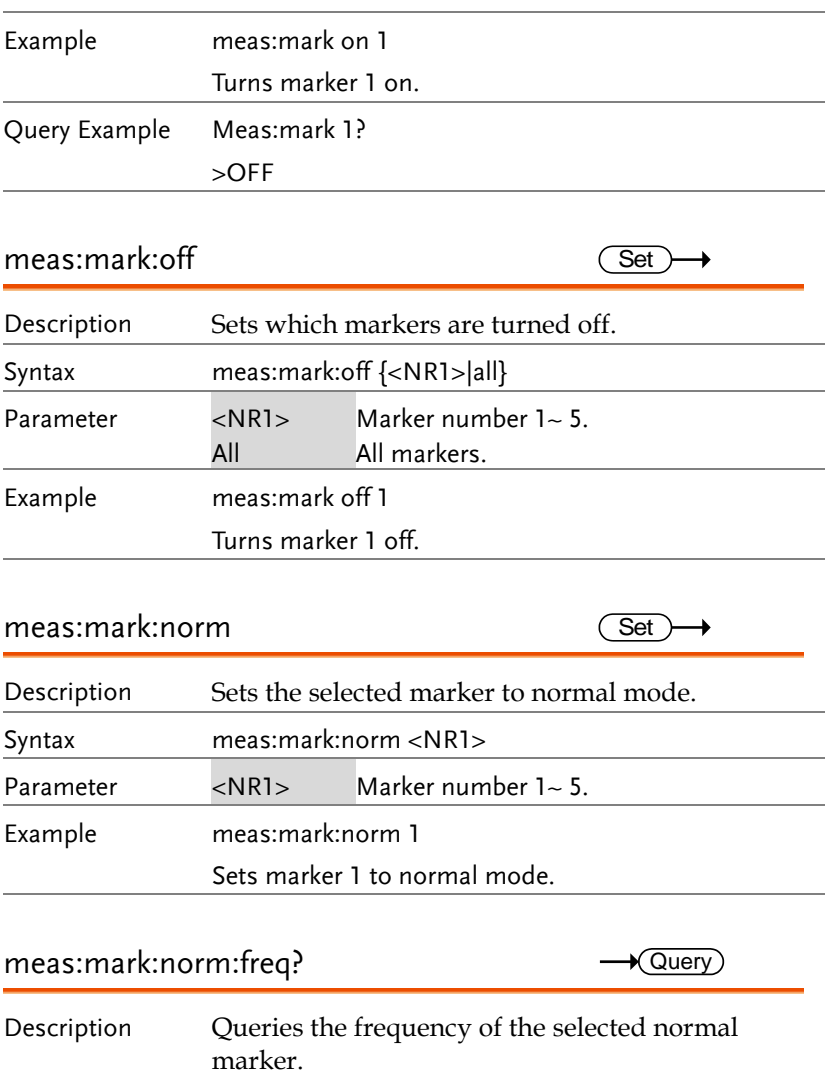

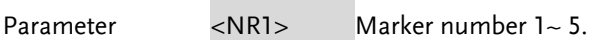

Query syntax meas:mark:norm:freq <NR1>?

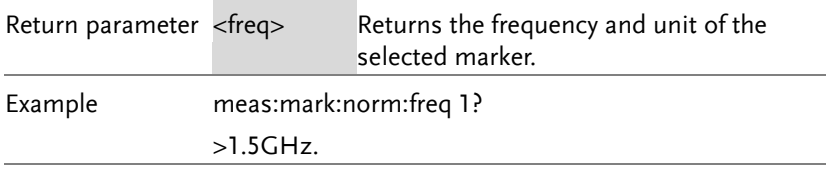

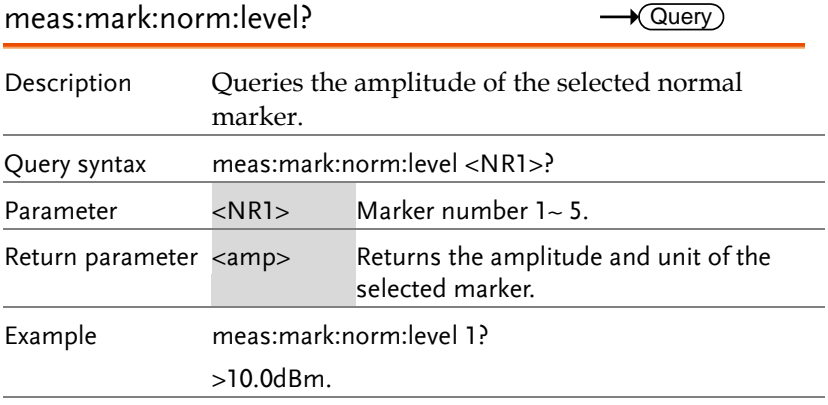

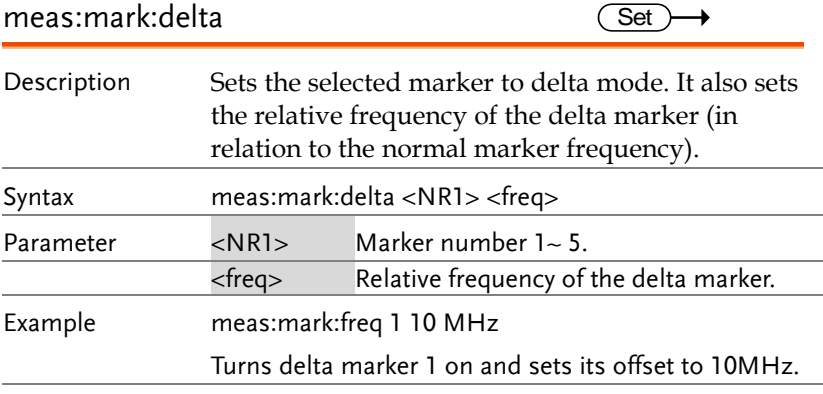

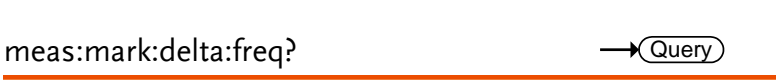

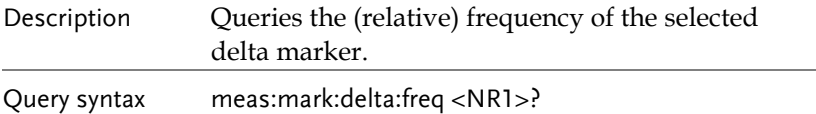

#### **REMOTE CONTROL**

 $\sqrt{\Omega_{\text{H}}$ 

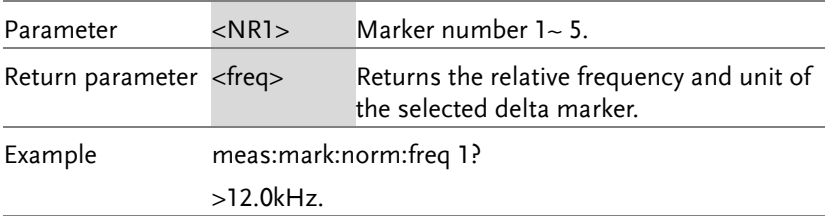

#### meas:mark:delta:level?

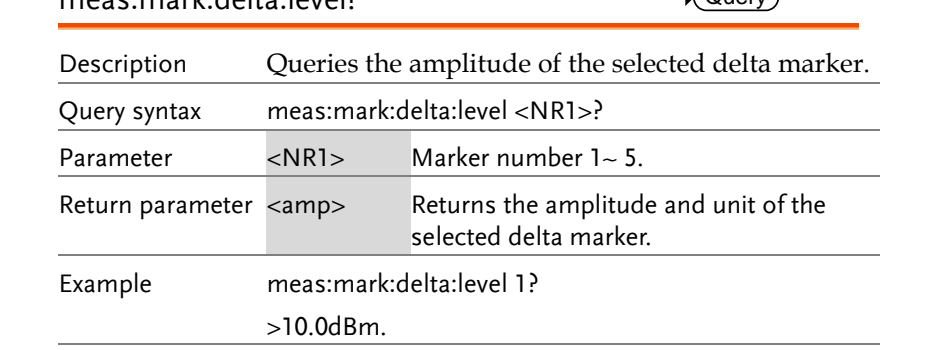

### meas:mark:tomin

Set)  $\rightarrow$ 

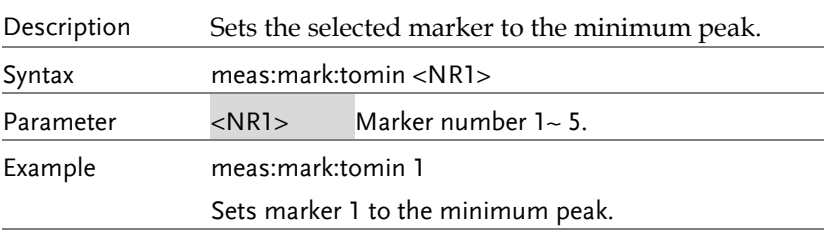

### meas:mark:topeak  $\overline{\text{Set}}$ Description Sets the selected marker to the peak. Syntax meas:mark:topeak <NR1> Parameter <NR1> Marker number 1~5. Example meas:mark:topeak 1 Sets marker 1 to the peak.

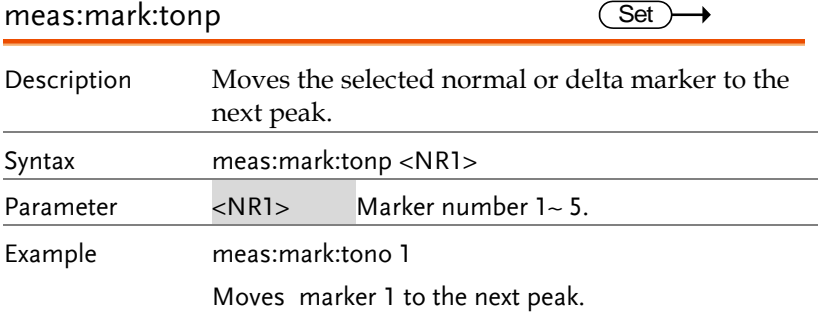

### meas:mark:trace

Set  $\rightarrow$ 

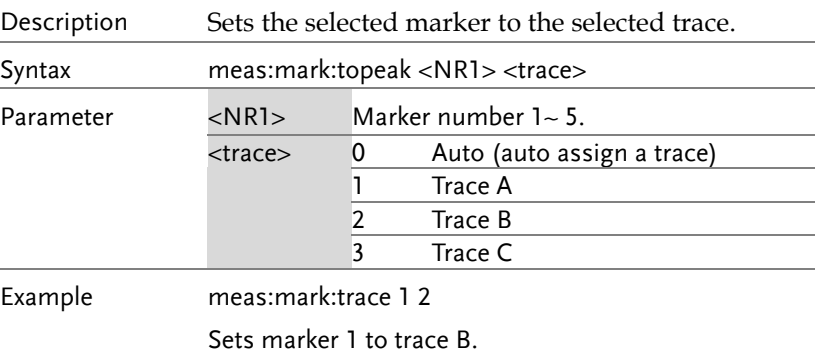

### Trace Commands

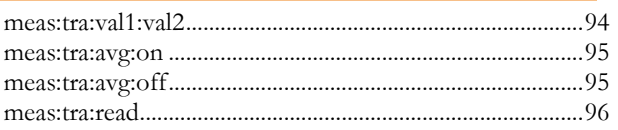

meas:tra:val1:val2

 $\overline{\text{Set}}$ 

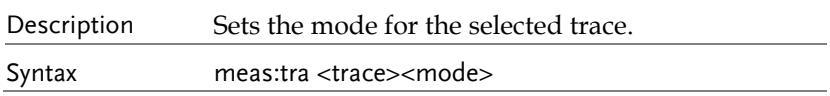

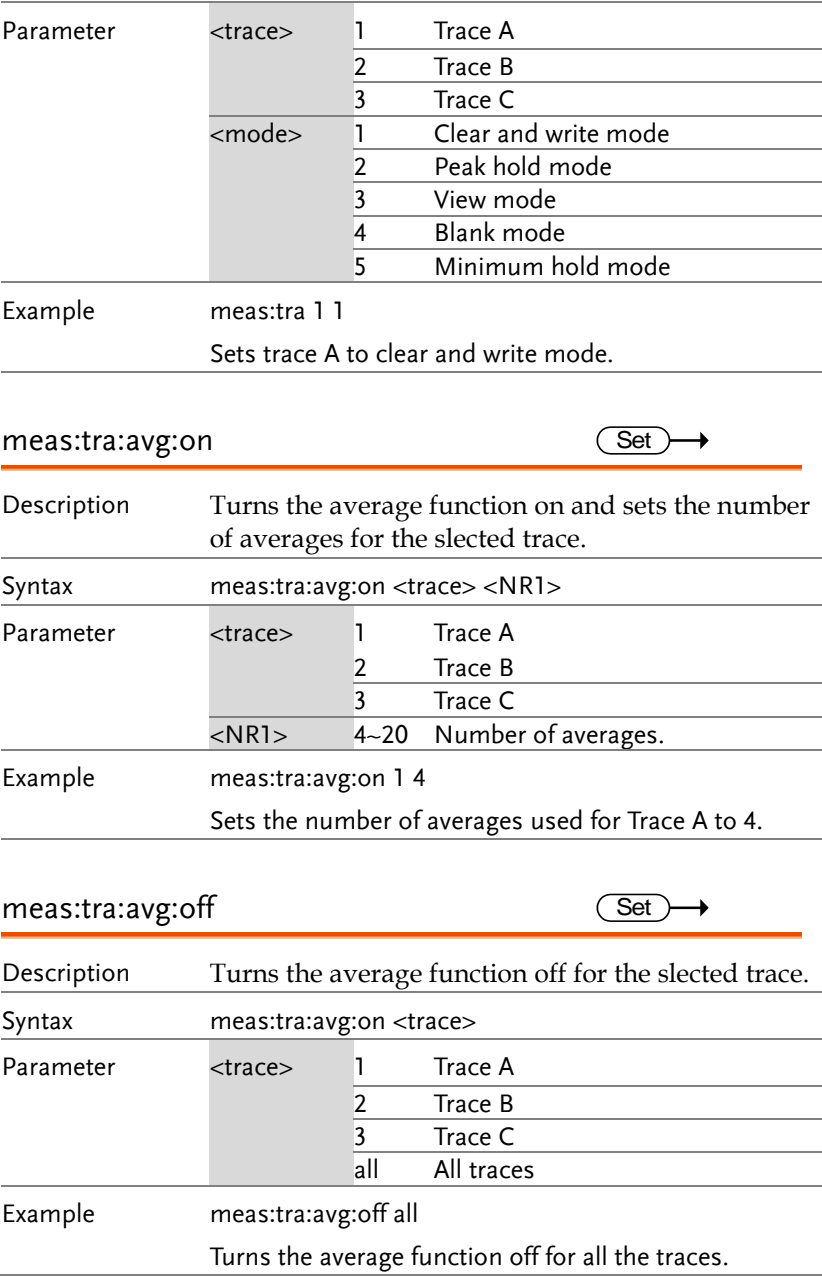

meas:tra:read

 $\rightarrow$  Query)

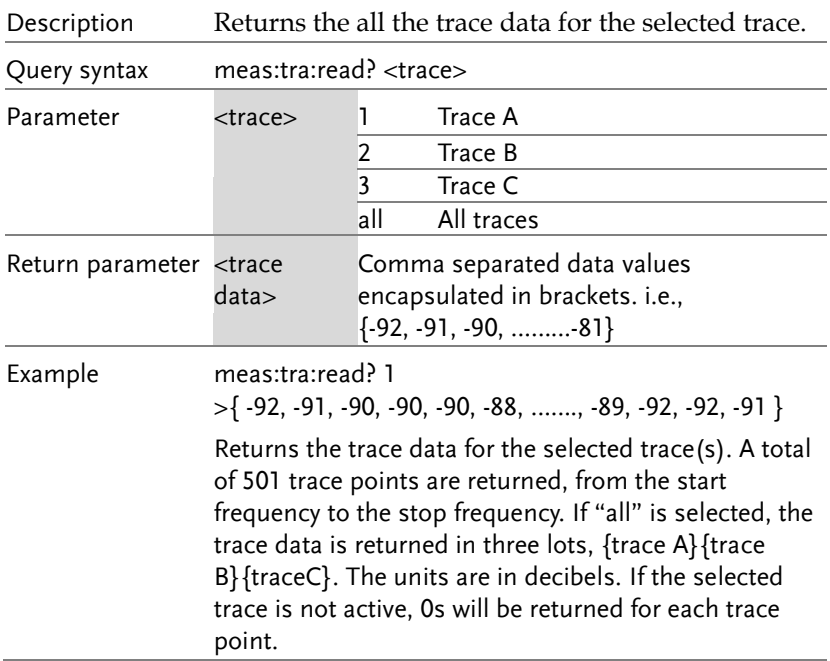

### Power Measurement Commands

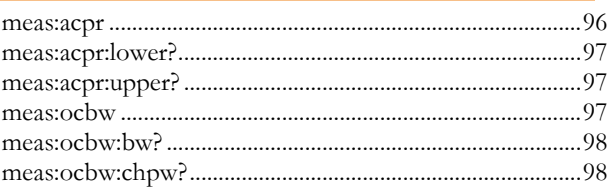

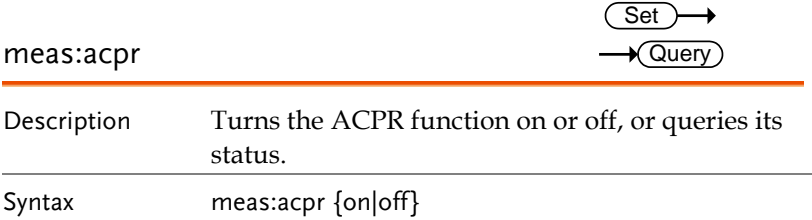

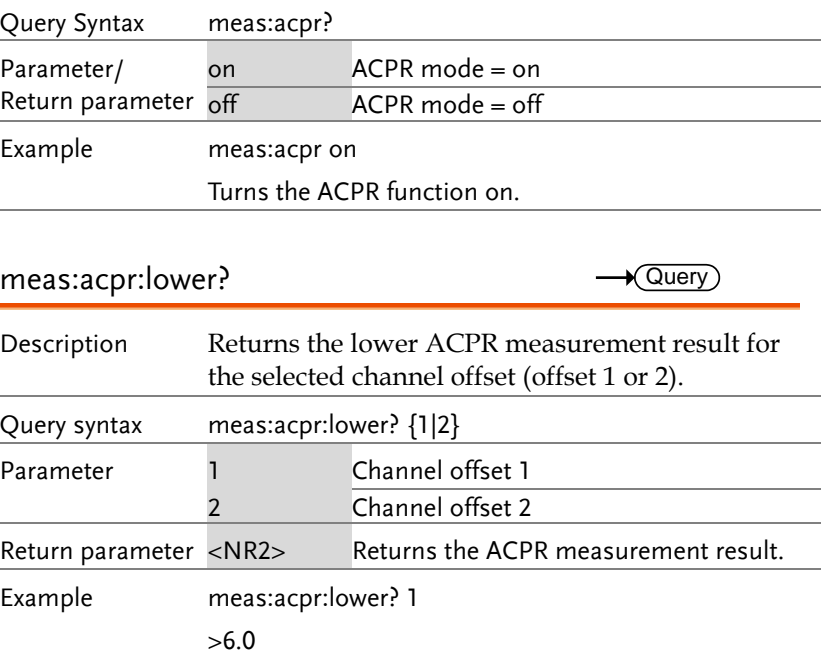

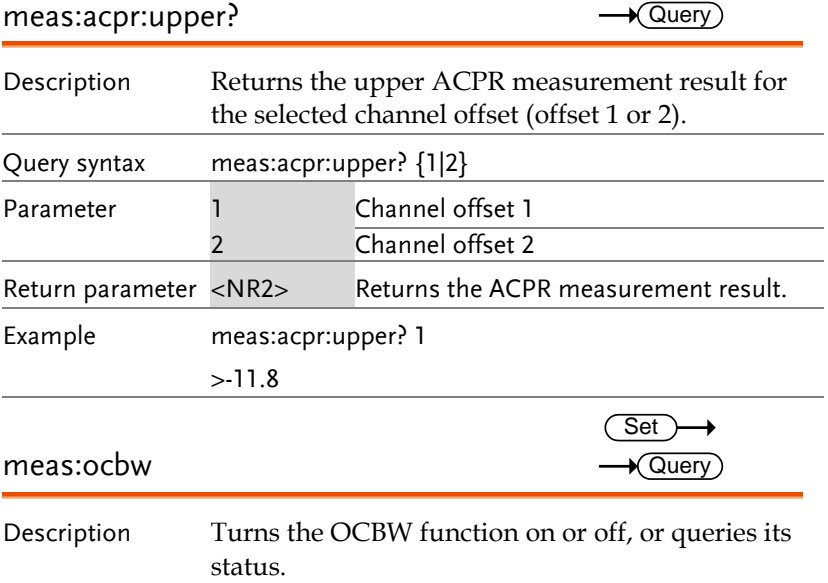

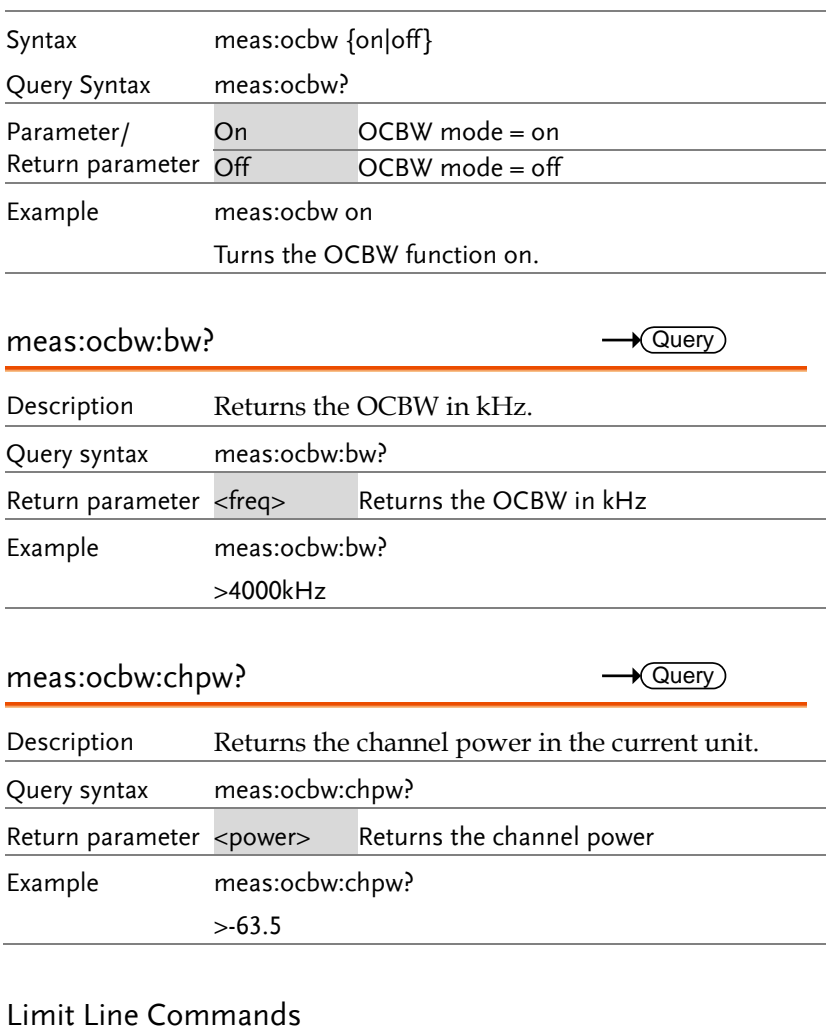

#### meas:lmtline:passfail ...............................................................98 meas:lmtline:on........................................................................99 meas:lmtline:off .......................................................................99

### meas:lmtline:passfail

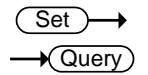

Description Turns the Pass/Fail test on/off or queries its state.

# <u>GWINSTEK</u>

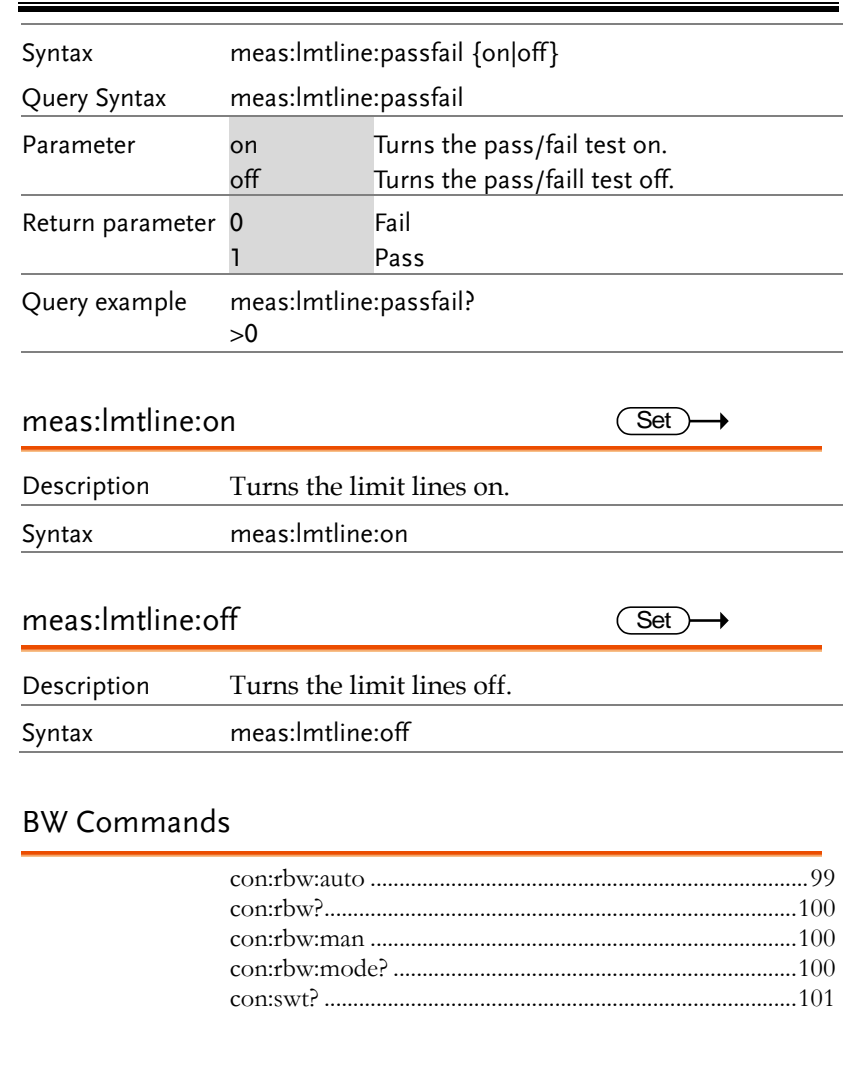

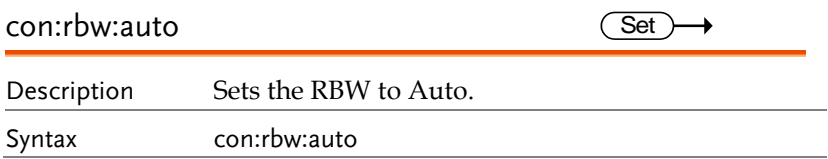

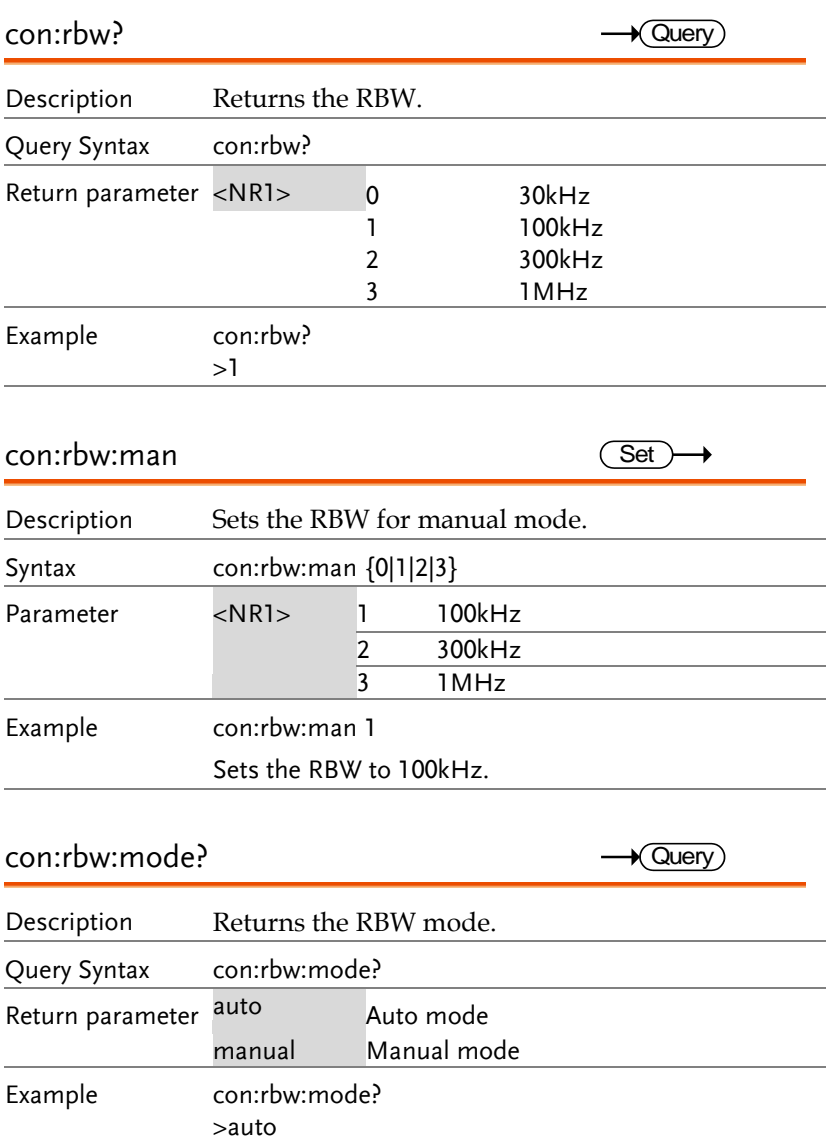

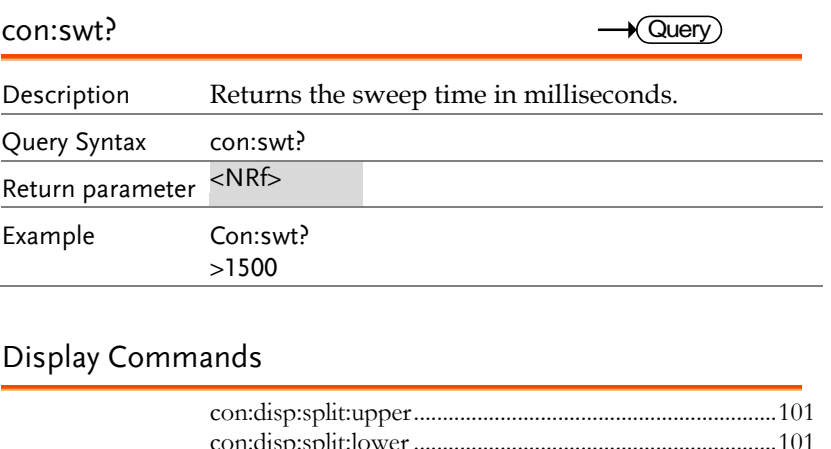

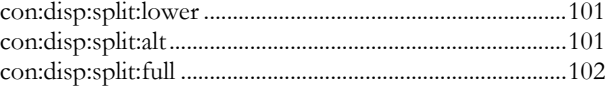

### con:disp:split:upper

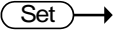

 $\overline{\text{Set}}$ 

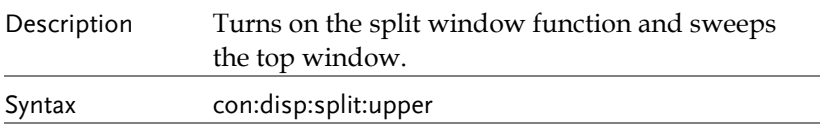

### con:disp:split:lower

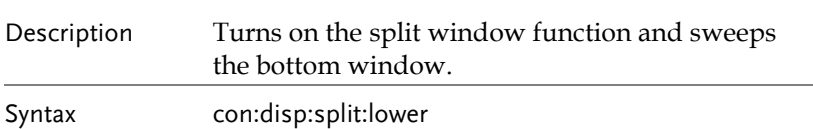

### con:disp:split:alt

Set  $\rightarrow$ 

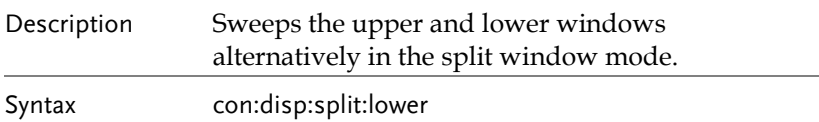

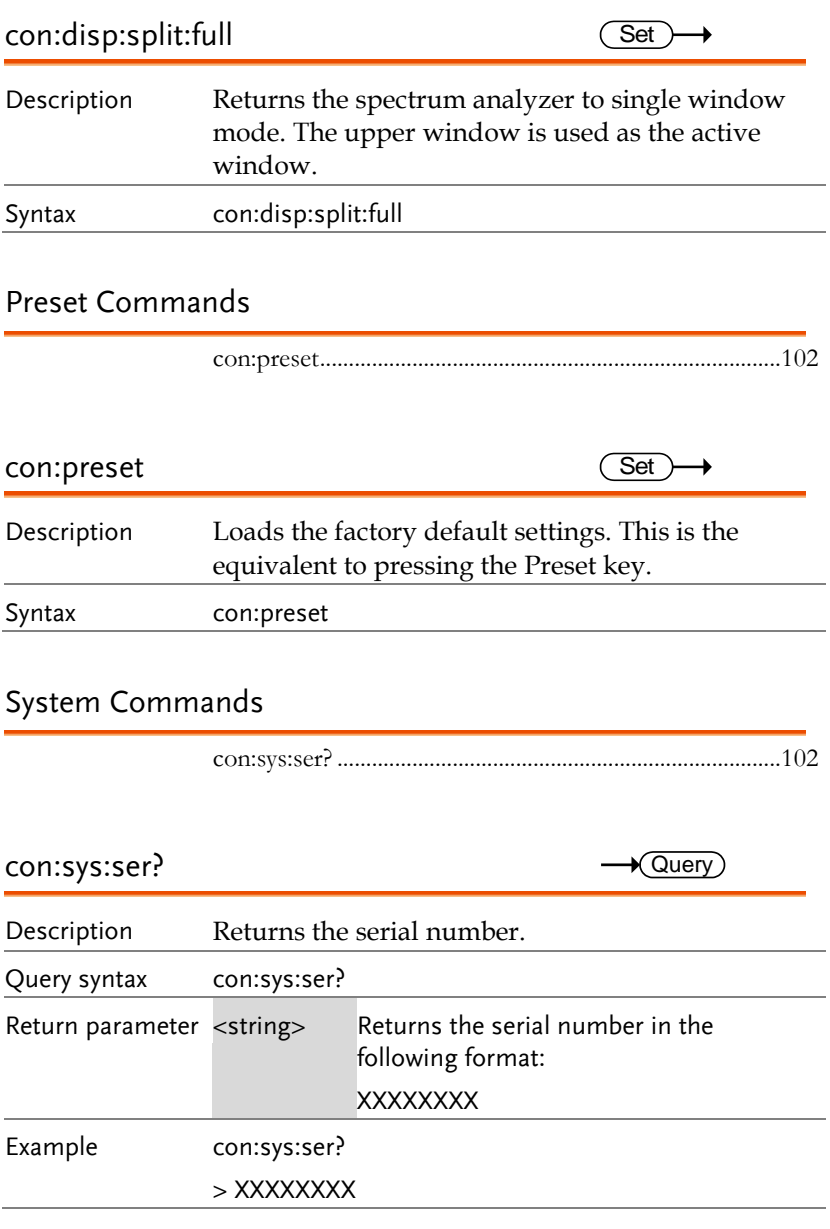

# **FAQ**

- I connected the signal but it does not appear on screen.
- The trace is updated too slowly.
- I cannot see the trace on the screen.
- The performance does not match the specification.

I connected the signal but it does not appear on screen.

Run Autoset and let the GSP-730 find the best display scale for your target signal. Press the Autoset key, then press *Autoset[F1]*. For details, see page [36.](#page-37-0)

#### The trace is updated too slowly on the screen.

The sweep time determines how often the trace is updated on the screen. To increase the sweep time, try reducing the span or using a wider RBW setting.

#### I cannot see the trace on the screen.

If you cannot see the trace on the screen, there may be a number of possibilities.

1. The trace is just off screen: Try to adjust the reference level with the amplitude key.

2. The trace may be in the "Blank" mode: Putting the trace into view mode will enable the trace to be viewed again.

The performance does not match the specification.

Make sure the device is powered On for at least 30 minutes, within +20°C~+30°C. This is necessary to stabilize the unit to match the specification.

For more information, contact your local dealer or GWInstek at www.gwinstek.com / marketing@goodwill.com.

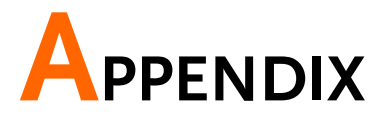

# <span id="page-106-0"></span>GSP-730 Default Settings

The following default settings are the factory configuration settings for the spectrum analyzer (Function settings/Test settings).

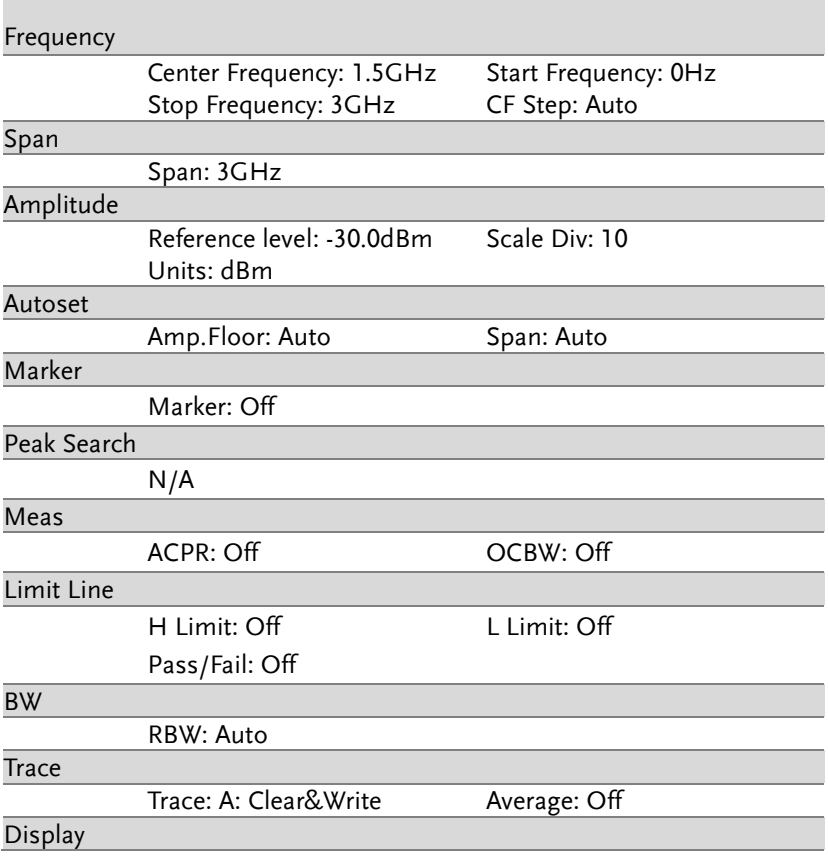

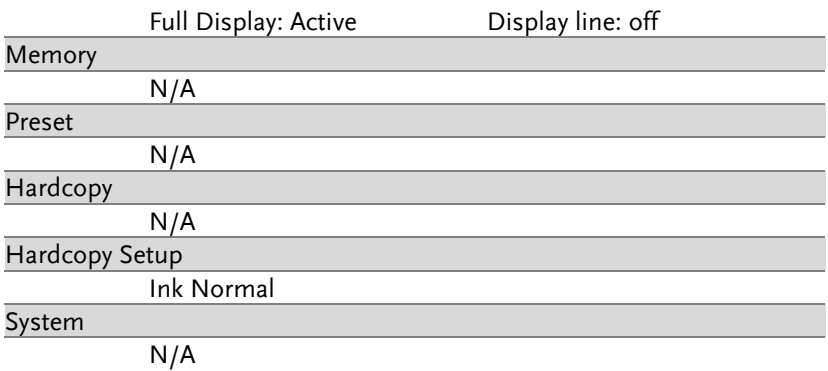
# GSP-730 Specifications

The specifications apply when the GSP is powered on for at least 30 minutes to warm-up to a temperature of 20˚C to 30˚C, unless specified otherwise.

### Frequency

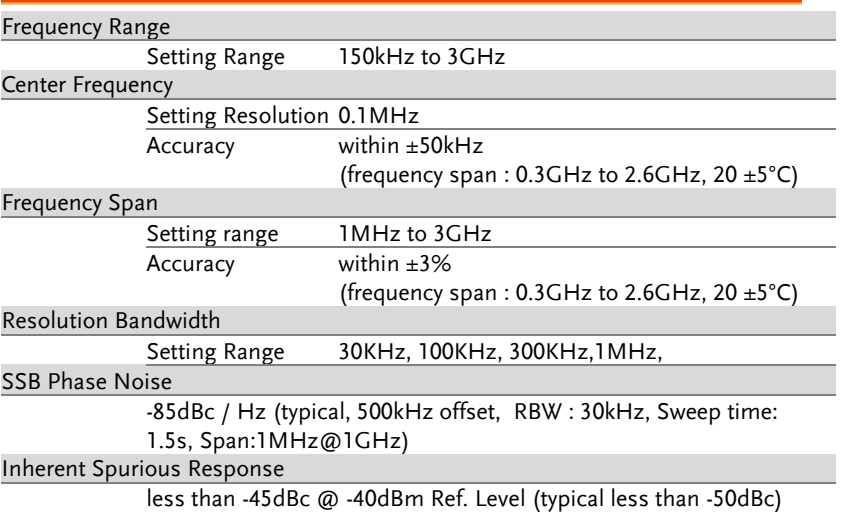

## Amplitude

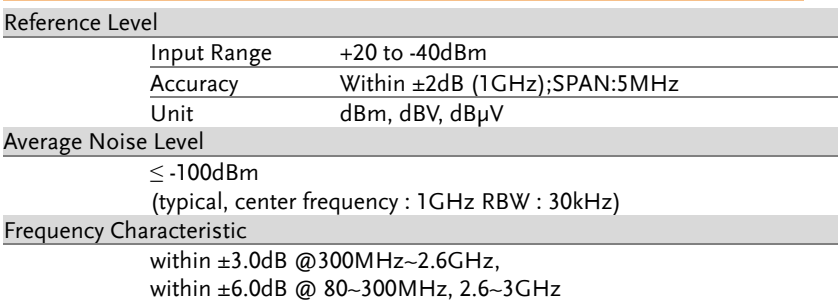

# **GWINSTEK**

#### **Input**

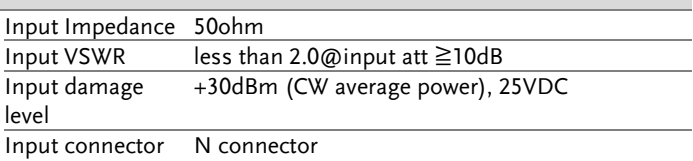

## Sweep

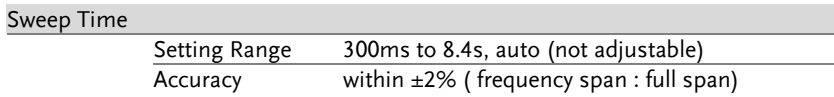

## General

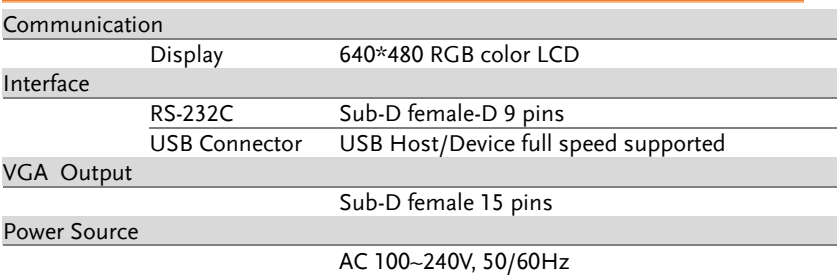

## **Other**

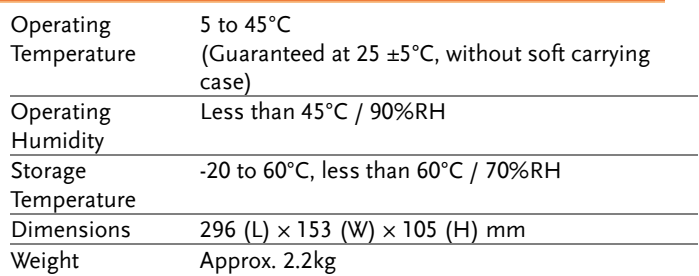

## GSP-730 Dimensions

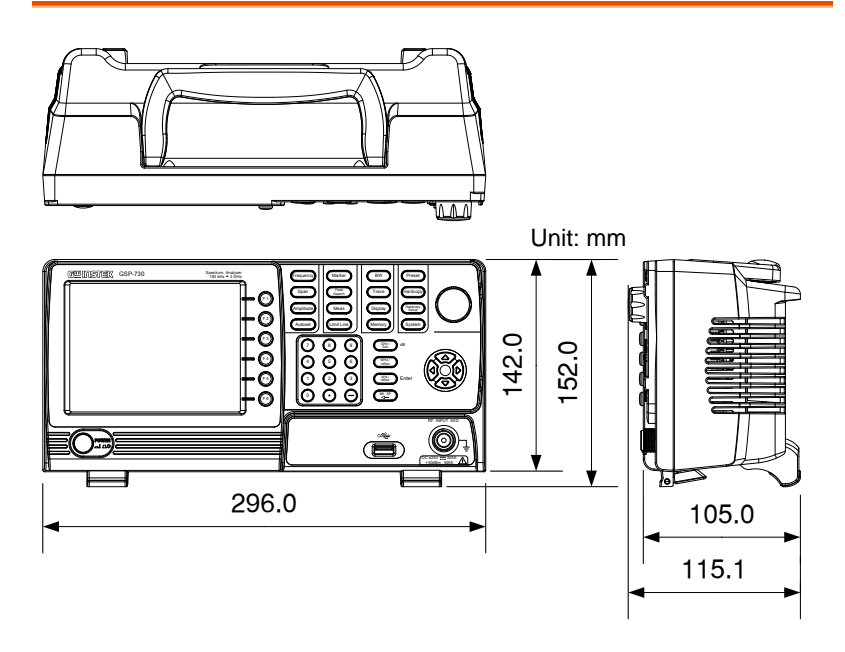

# Declaration of Conformity

#### We

#### **GOOD WILL INSTRUMENT CO., LTD.**

No. 7-1, Jhongsing Rd, Tucheng Dist., New Taipei City 236, Taiwan

#### **GOOD WILL INSTRUMENT (SUZHOU) CO., LTD.**

No. 69 Lushan Road, Suzhou New District Jiangsu, China.

declare that the below mentioned product

#### **Type of Product: Spectrum Analyzer**

**Model Number:** GSP-730

is herewith confirmed to comply with the requirements set out in the Council Directive on the Approximation of the Laws of the Member States relating to Electromagnetic Compatibility (2004/108/EEC) and Low Voltage Directive (2006/95/EEC).

For the evaluation regarding the Electromagnetic Compatibility and Low Voltage Directive, the following standards were applied:

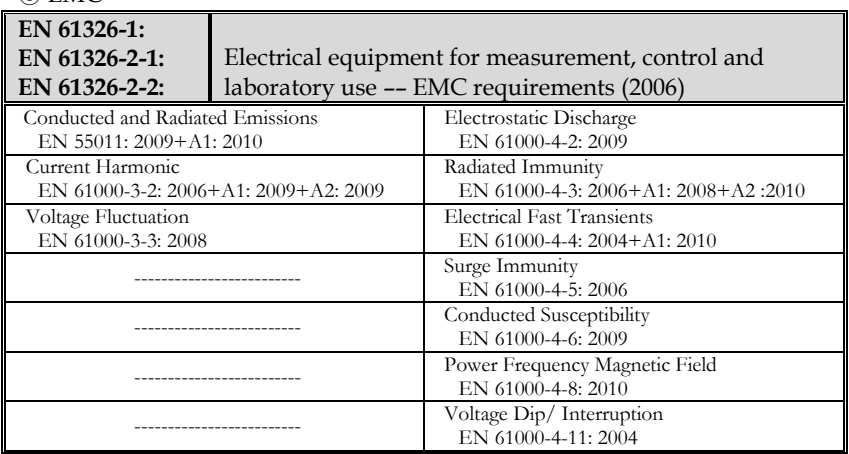

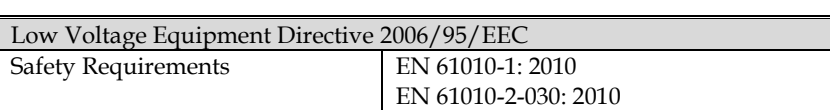

 $\odot$  FMC

# **INDEX**

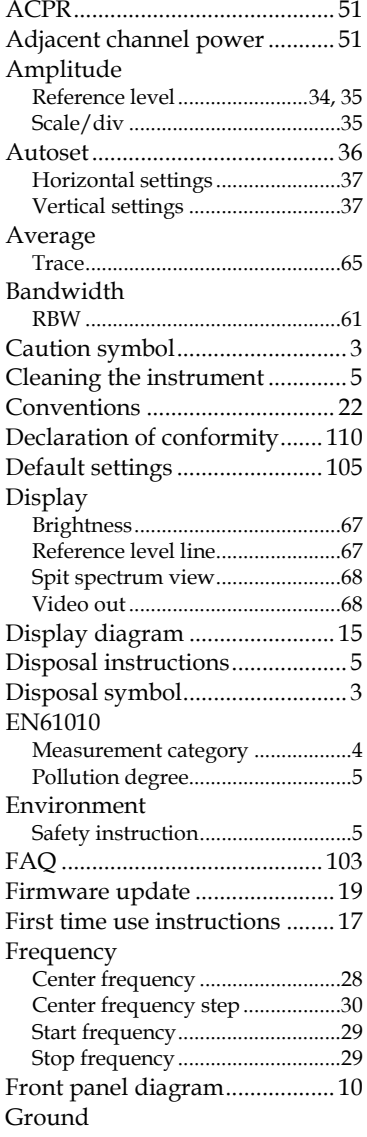

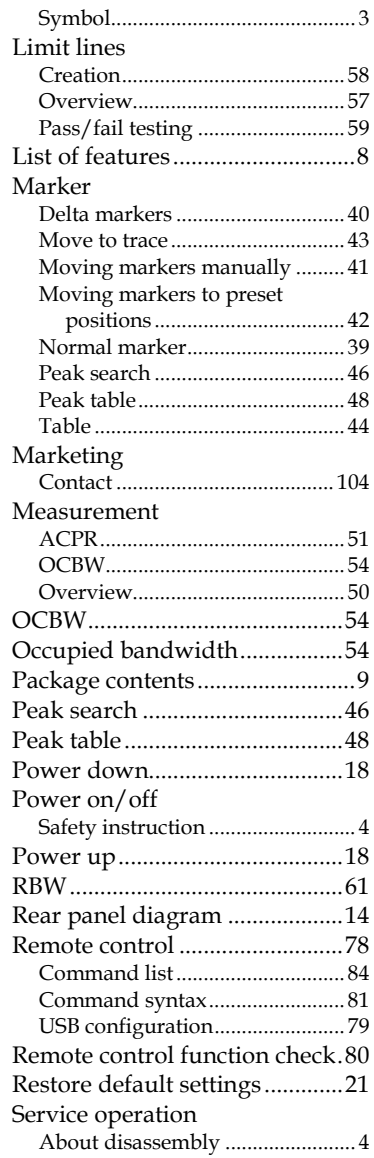

# **GWINSTEK**

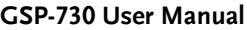

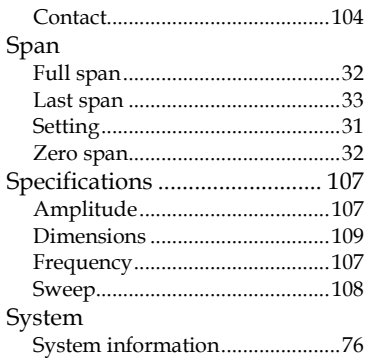

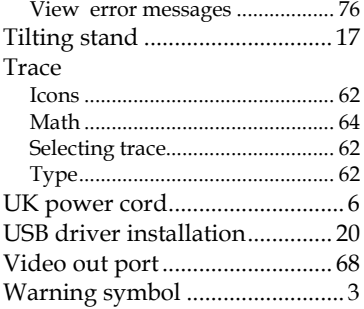